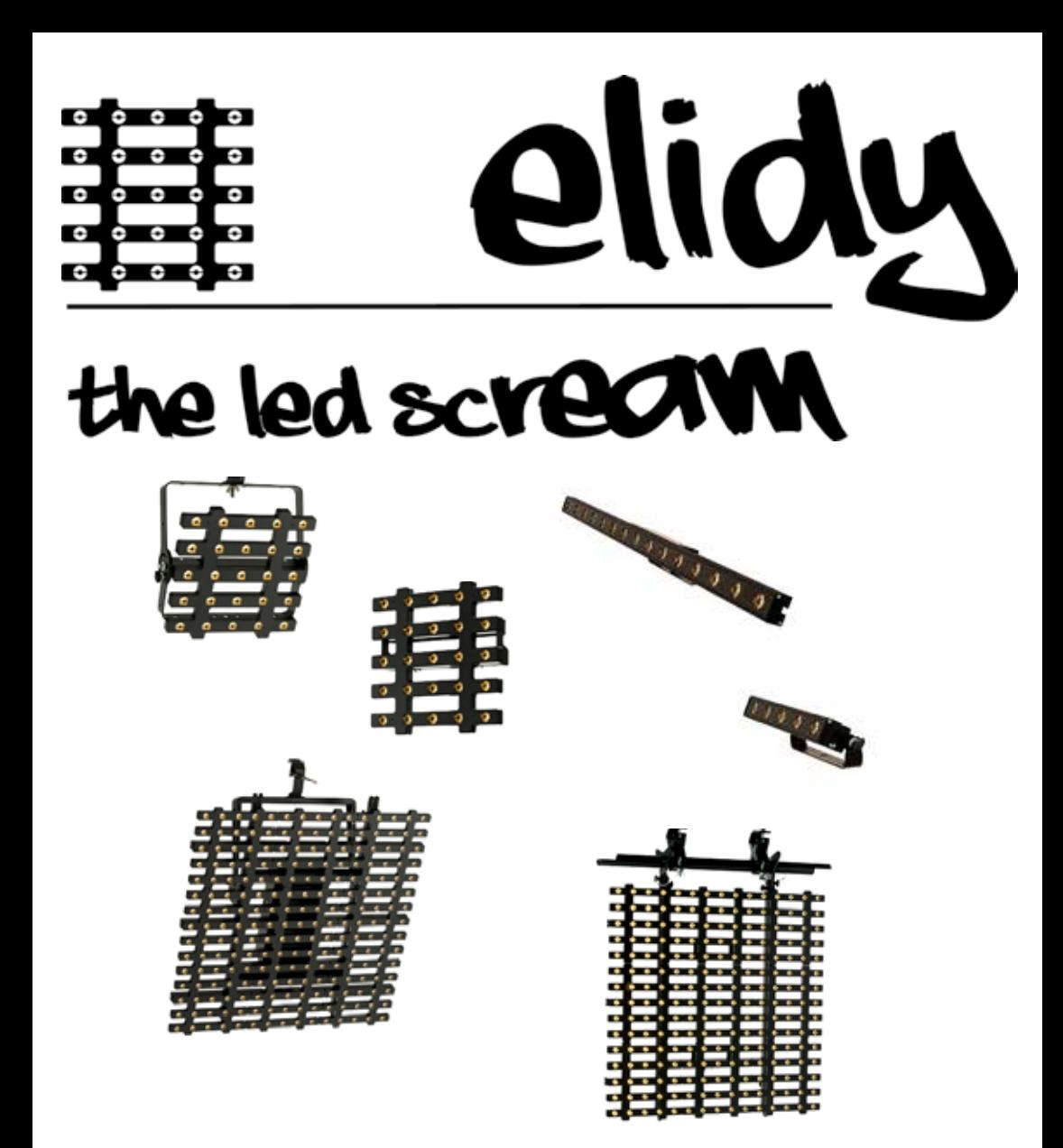

**User Manual V3.1 / Software V3.0.1**

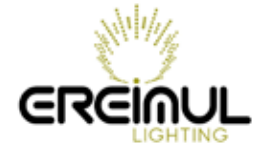

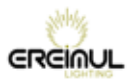

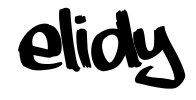

### EREIMUL

#### **6, allée Jean-Philippe Rameau 35000 RENNES FRANCE**

**Tel: +33 6.82.11.93.35** 

**E-mail: contact@ereimul.com Website: www.ereimul.com**

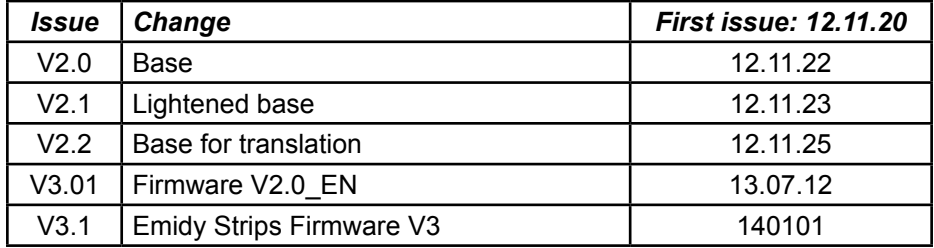

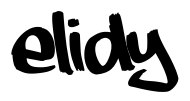

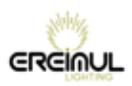

Hello,

Thank you for using our equipment and for your confidence in us.

We endeavour to provide you with high quality equipment which is reliable and easy to use and strive to meet your expectations.

If, however, you find defects or malfunctions, we will be very happy to resolve any problems for you as quickly as possible.

This user manual relates to all products in the Elidy range.

For your safety, please read this manual carefully before using the equipment for the first time.

If you have any questions or require additional information: support@ereimul.com

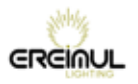

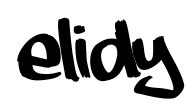

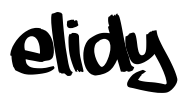

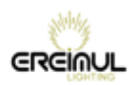

# **Table of contents**

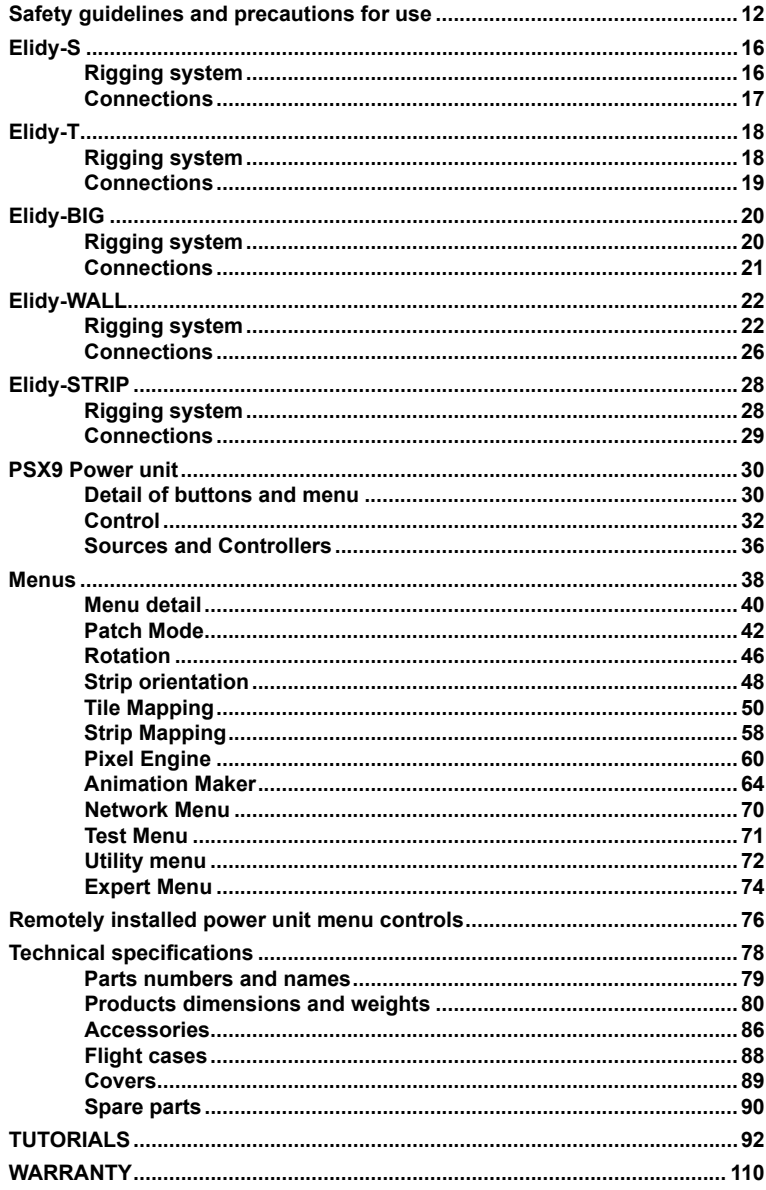

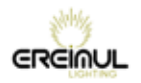

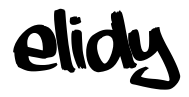

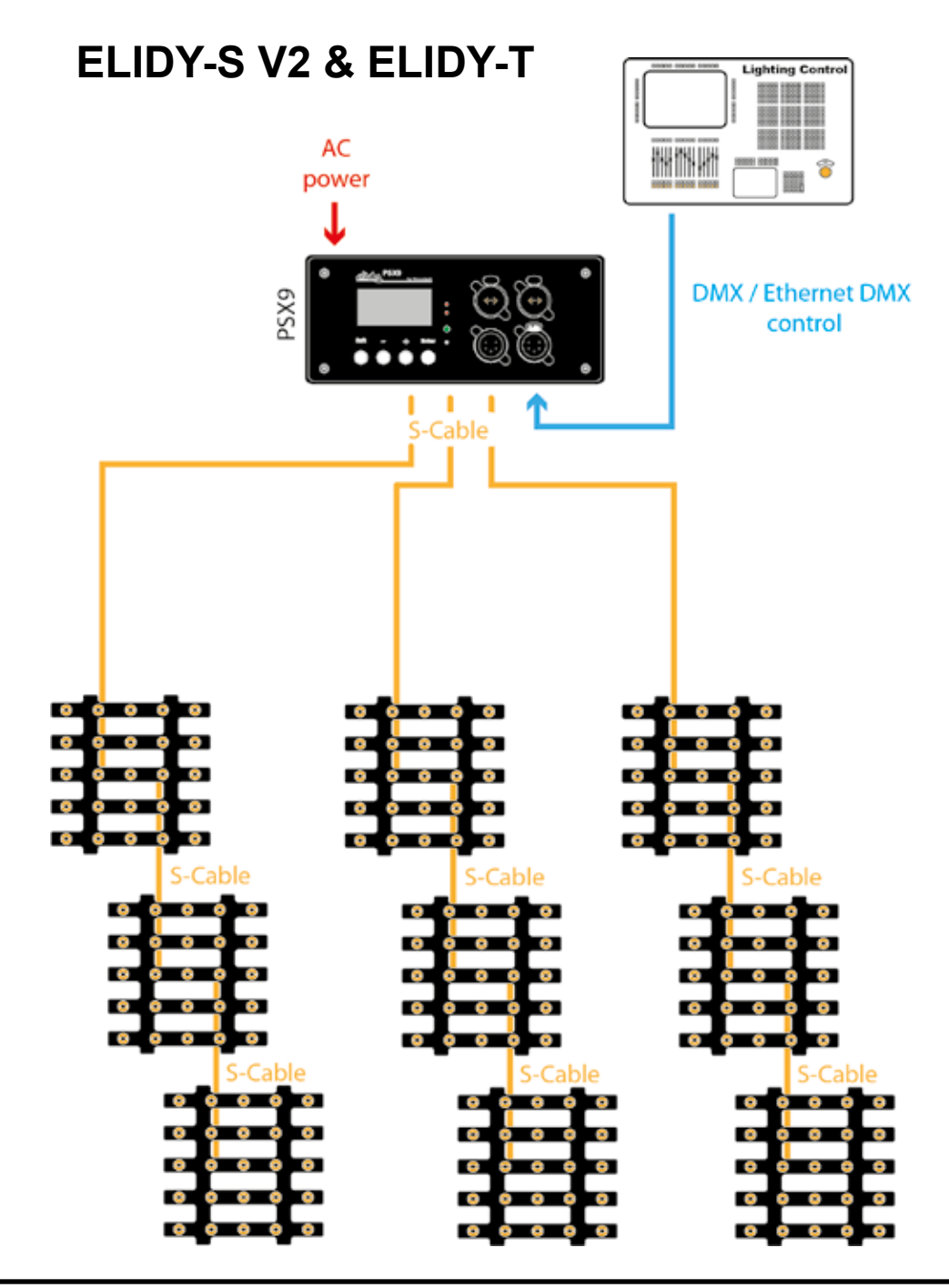

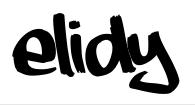

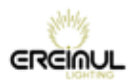

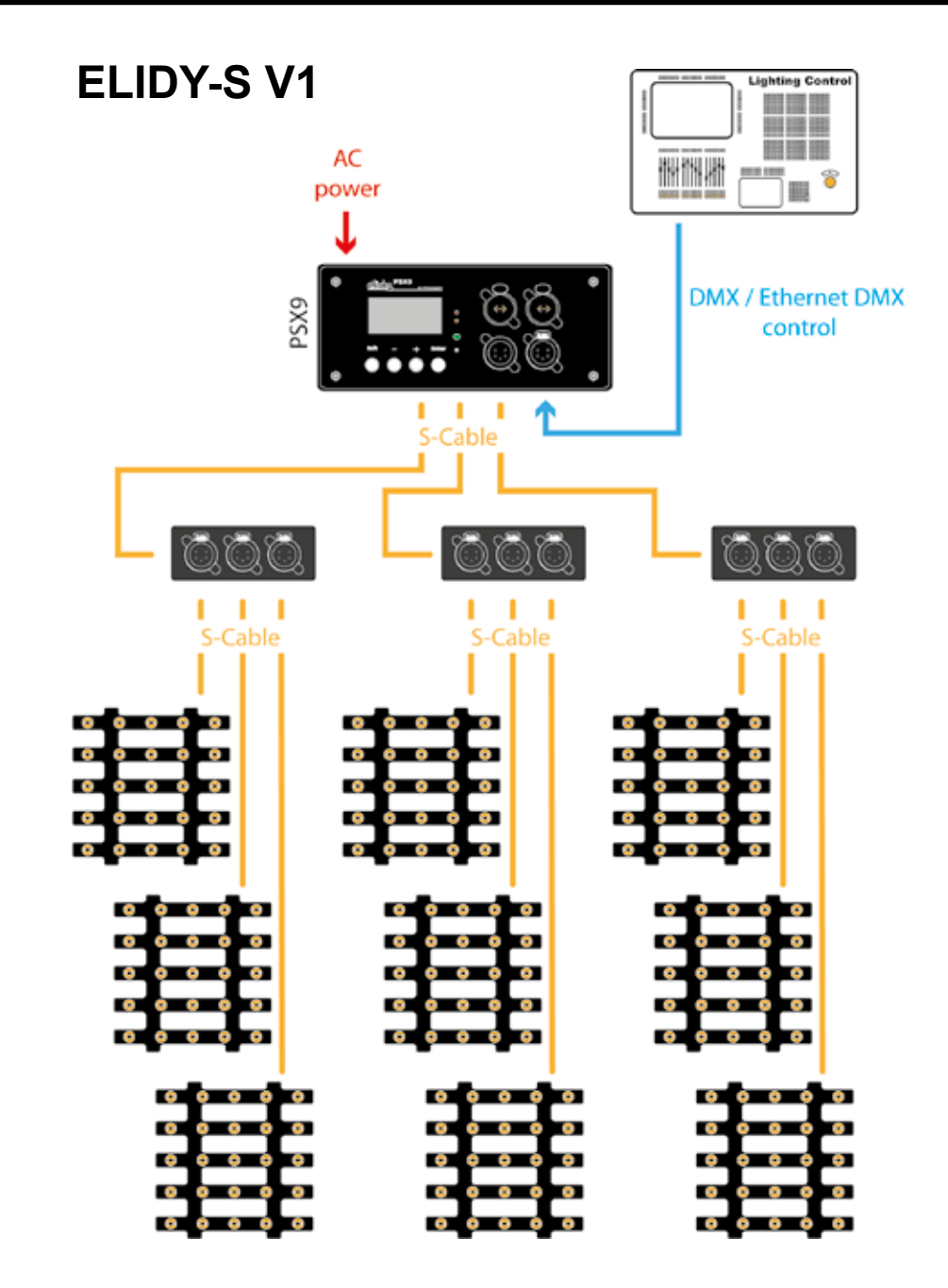

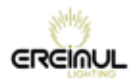

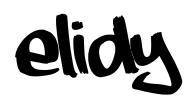

## **ELIDY-BIG**

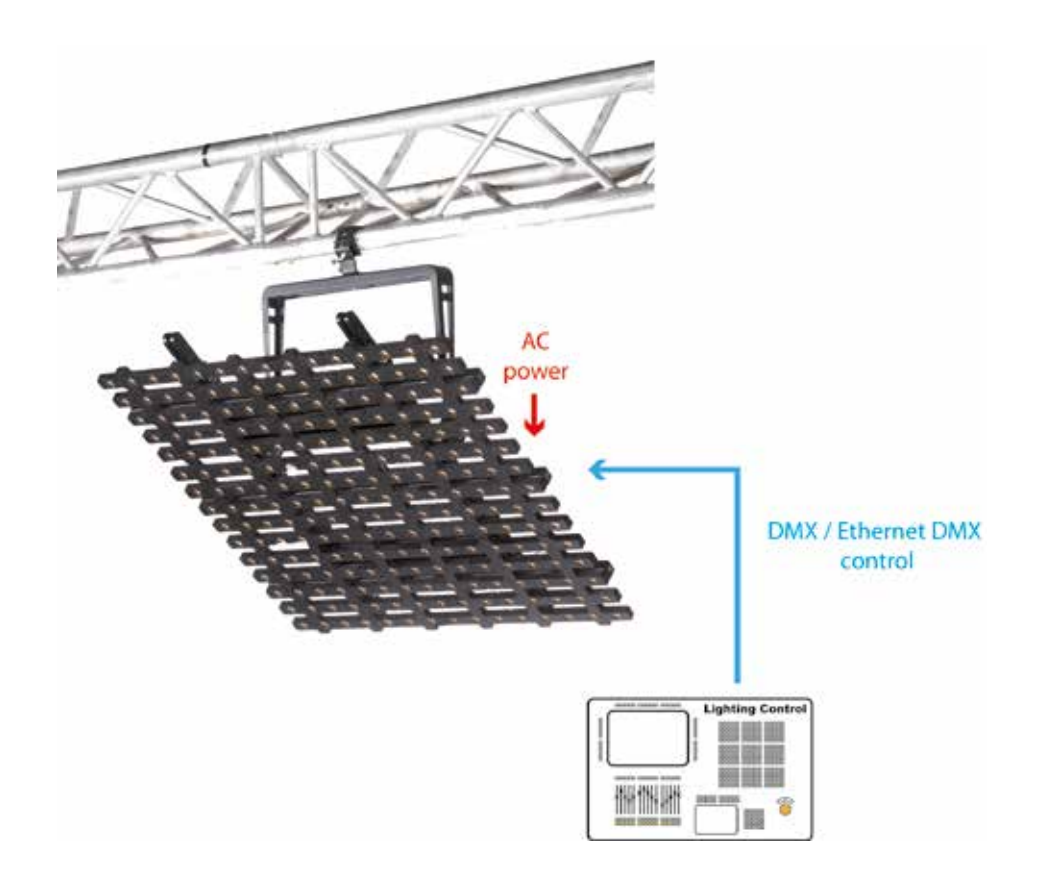

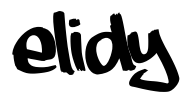

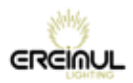

## **ELIDY-WALL**

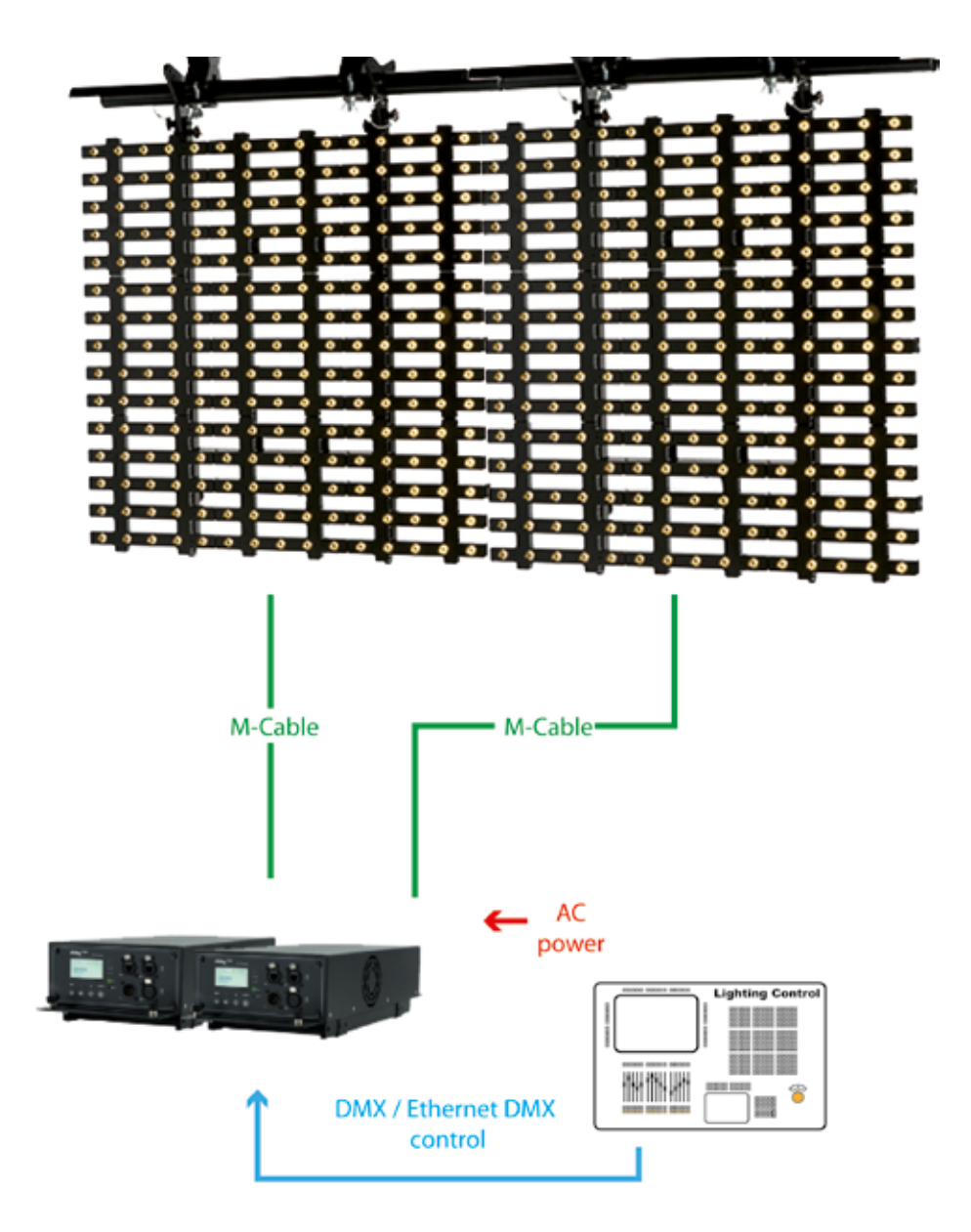

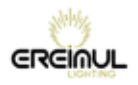

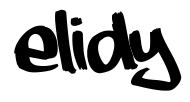

## **ELIDY-STRIP 5**

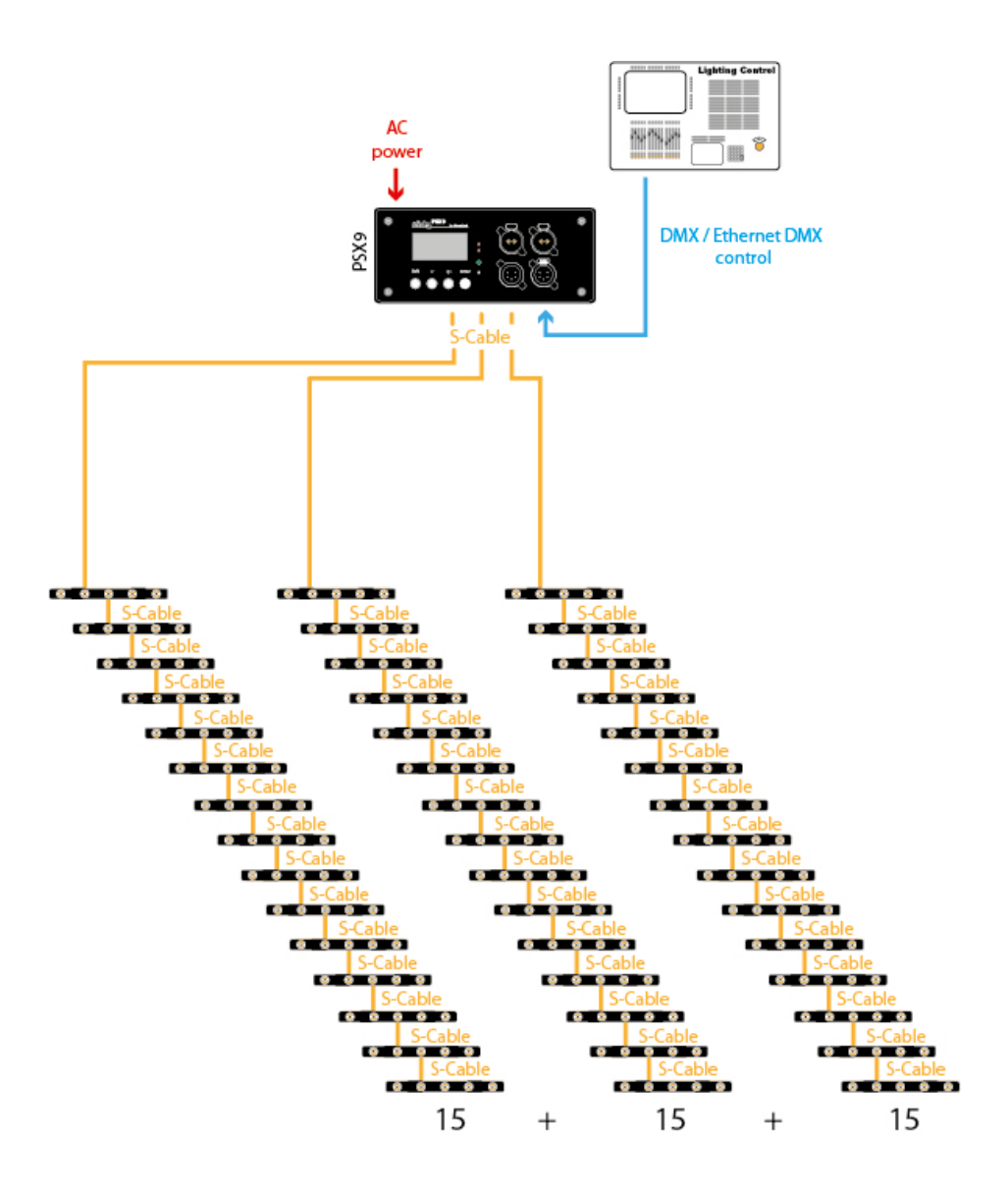

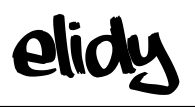

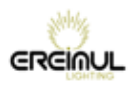

# **ELIDY-STRIP 15**

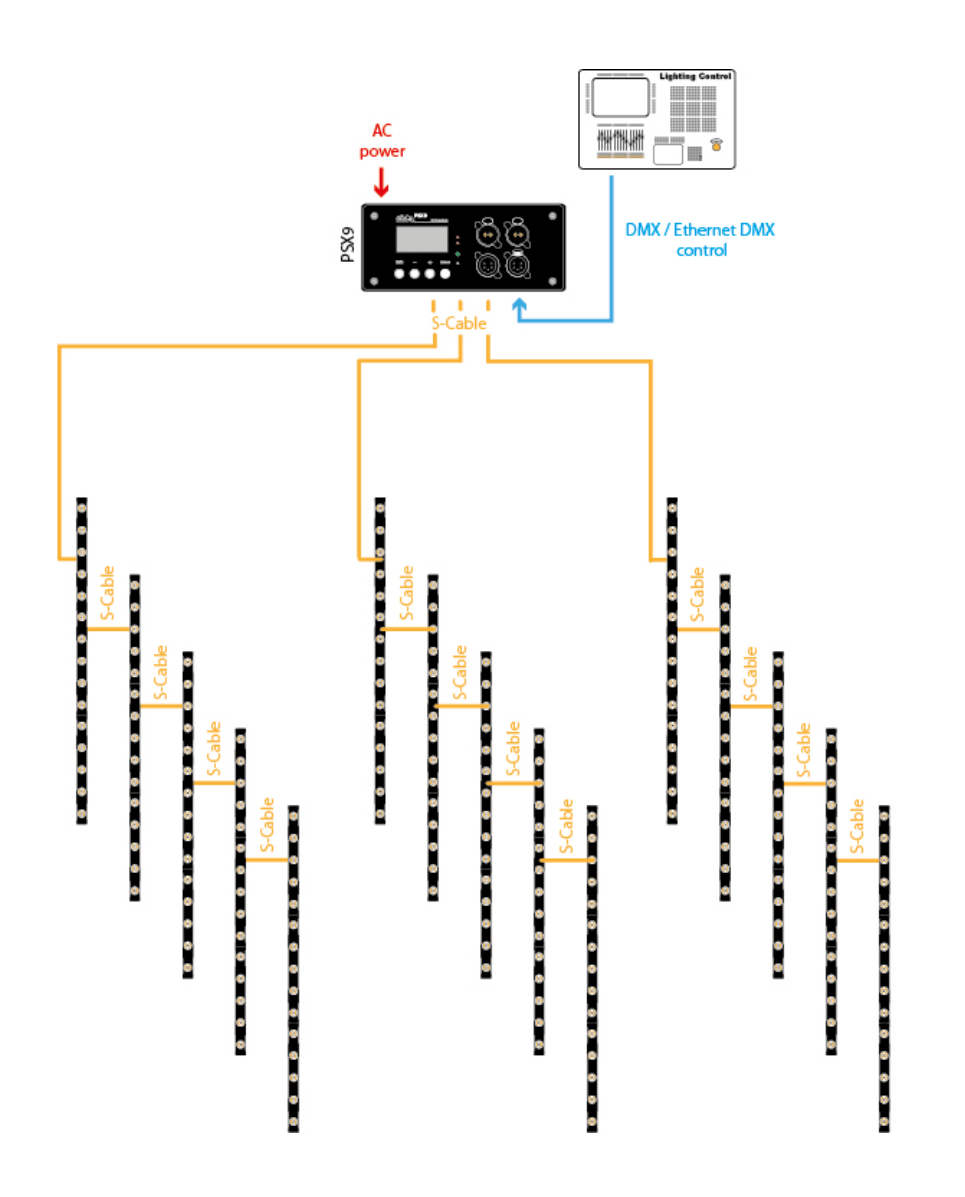

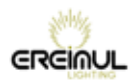

!

!

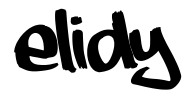

## **Safety guidelines and precautions for use**

**For your safety and that of others, it is essential you read this manual carefully and follow the instructions closely.**

**This equipment is reserved for professional use. It is not intended for domestic use. This product can cause serious or even fatal injuries by fire, electrocution and falling from height. Only experienced and qualified users are allowed to install and use the products in EREIMUL's ELIDY range. Do not allow inexperienced persons to handle the products.**

**• • • Before using the equipment for the first time, ensure it has not suffered any damage during transit. If so, DO NOT USE the equipment and contact your EREIMUL dealer.**

**• • • In all cases, always inspect the mechanical and electrical parts of ELIDY equipment before fitting to check they are not damaged. In particular, check the lifting points, locking pins and connectors. If there is any doubt that one of these parts may be damaged or faulty, DO NOT USE THE PARTS CONCERNED and contact your dealer.**

**• • • The manufacturer can not be held liable for damages caused by non-compliance with safety, installation and fitting instructions contained in this manual or by any modifications made to products in the ELIDY range. Non-compliance with safety, installation and fitting instructions or any modifications made to products in the ELIDY range will nullify the warranty.**

**• • • Products in EREIMUL's ELIDY range comply with the EC standard.**

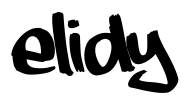

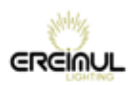

## **Electrical safety**

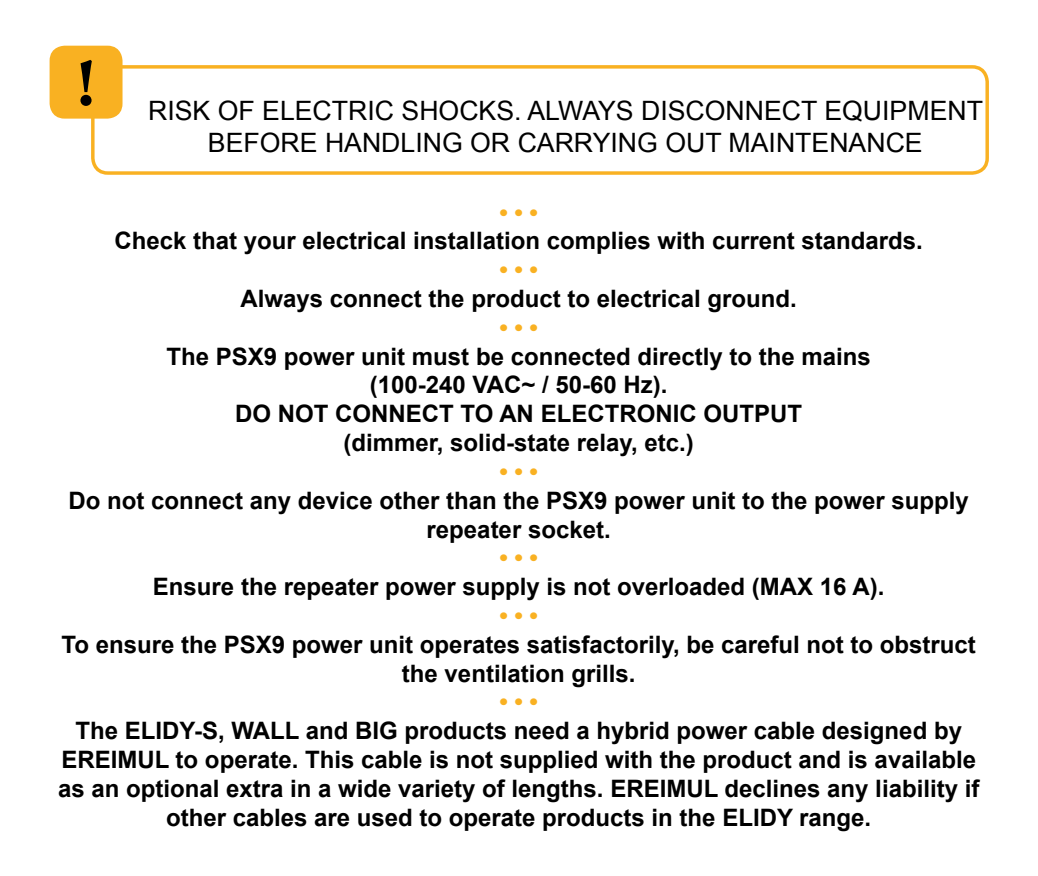

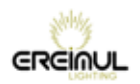

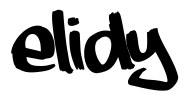

## **Installation**

**Products must be installed according to "best practice" by qualified and certified personnel. • • • Installation personnel should wear statutory safety equipment while putting up and taking down the system. • • • Ensure that the public and personnel are prevented from passing underneath the system while it is being rigged. The rigging area must be cordoned off and inaccessible to the public. • • • Never leave the system unattended during installation. • • • Do not allow anybody, whether stage hands, artists or members of the public, to climb, jump or hang from products in the ELIDY range. • • • Do not place any object, however small, on the equipment during rigging. It may fall while the equipment is being suspended and cause personal injury. • • • NEVER attach any equipment other than EREIMUL accessories to ELIDY products. • • • EREIMUL is not liable for rigging accessories that are not manufactured by EREIMUL. • • • The safety cable (not supplied) must have a suitable SWL for the weight of the device you wish to secure. The safety cable, which must be attached correctly to the device and the support frame, must be installed so that if the main support system fails, the fall of the device will be limited as much as possible. If a safety cable comes into play following a fall, IT IS ESSENTIAL to replace it. • • • Take the same care when taking the system down as when installing it. Pack it away carefully after use.**

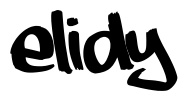

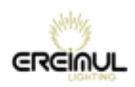

## **Further information**

**The protection rating for products in the ELIDY range is IP 32. PRODUCTS IN THE ELIDY RANGE MUST NOT BE USED OUTSIDE WITHOUT PROTECTION FROM THE WEATHER.**

**• • • Risk to the eyes. Products in the ELIDY range use high-power LED (Light Emitting Diode) light sources. As such you are strongly advised not to look directly at the light source. Prolonged exposure can cause ocular lesions.**

**• • • Devices must not come into contact with a flammable surface. In all cases, comply with a distance of at least 200 mm between the devices and nearby flammable surfaces.**

**• • • All information provided in this manual is liable to change without notice. It is your responsibility to check for updates to this manual.**

**• • • EREIMUL reserves the right to modify and improve any aspect of the products in its range over time without being obliged to incorporate these modifications into products sold previously.**

**• • • It is strictly prohibited to put products in the ELIDY range in a washing machine and even less in a microwave oven.**

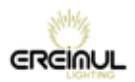

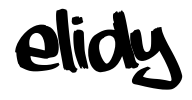

## **Elidy-S** *Rigging system*

**The Elidy-S is an array fitted with a swivelling double yoke.**

**The Elidy-S-yoke has 4 main functions:** 

1- Attach the Elidy-S by means of a standard proprietary hook

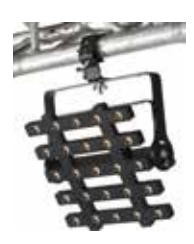

*Diameter of through hole for hook: 13 mm (see drawing) The hook must be able to support the weight of the Elidy-S, namely 3.1 Kg*

*A safety sling must be used between the array and the rigging component.*

2- Attach to another Elidy-S in order to create a ladder of up to **three** Elidy-S suspended one underneath the other. Assembly is by means of two M10 bolts inserted into the external drilled holes of the yoke. *(see drawing)*

### *A safety sling must be used between arrays and the rigging component.*

3- Install the Elidy-S on the ground

Through its double yoke, the Elidy-S may be placed on the ground and very simply swivelled into any position.

4- Install the Elidy-S on a standard proprietary mount

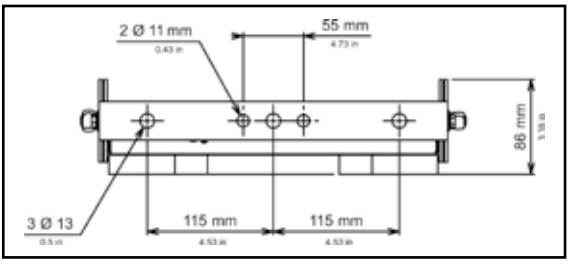

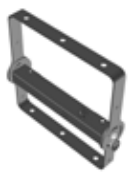

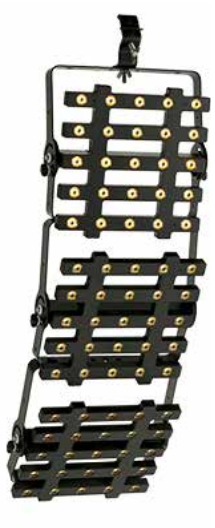

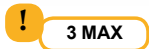

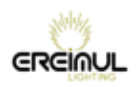

# **Elidy-S V1** *Connections*

**elidy** 

### **The Elidy-S must only be powered from a PSX9 power unit.**

We recommend the use of EREIMUL cables (M-cable, S-cable). Input connector:

The Elidy-S is fitted with one XLR 4 input connector. Pinouts:

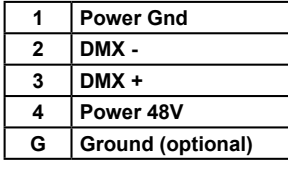

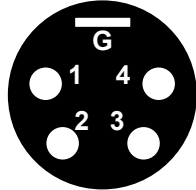

Cable characteristics:

Power supply: 2 x 2mm² Data: Screened twisted pair 2 x 0.35mm²

It is possible to connect 3 Elidy-S onto each of the 3 PSX9 power outputs, i.e. 9 Elidy-S maximum per PSX9.

To this end, use the Spider Box tapoff boxes provided for this purpose.

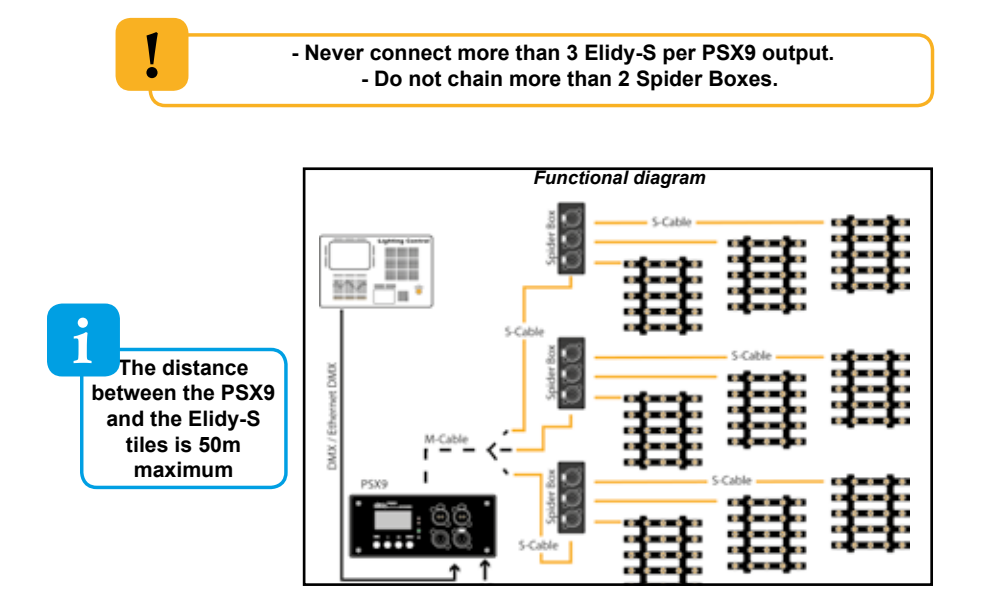

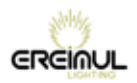

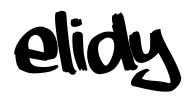

## **Elidy-T** *Rigging system*

**The Elidy-T is an array fitted with a fixed rigging system, the T-mount.**

**The purpose of the T-mount is to secure the Elidy-T as near as possible to its rigging support:** 

1- Attach the Elidy-T by means of a standard proprietary hook

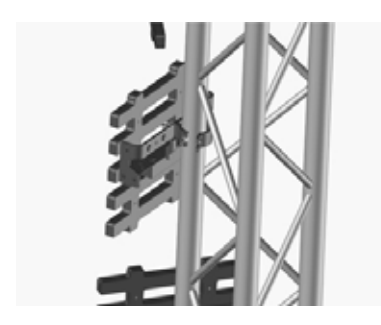

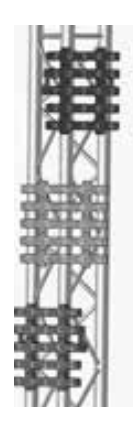

2- Attach the Elidy-T to a decoration item

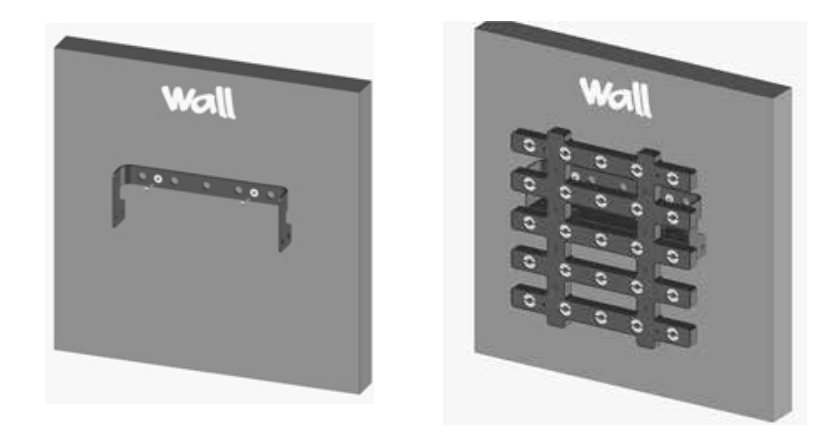

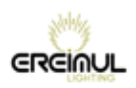

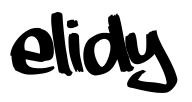

## **Elidy-T / Elidy-S V2** *Connections*

### **The Elidy-T must only be powered from a PSX9 power unit.**

We recommend the use of EREIMUL cables (M-cable, S-cable). The Elidy-T are fitted with an input and an output and can thus be chained. However, it is still possible to use Spider Boxes. Input connector: XLR female 4 pin Output connector: XLR male 4 pin

The cable used features the same characteristics as Elidy-S (see page 17).

It is possible to connect 3 Elidy-T onto each of the 3 PSX9 power outputs, i.e. 9 Elidy-T maximum per PSX9.

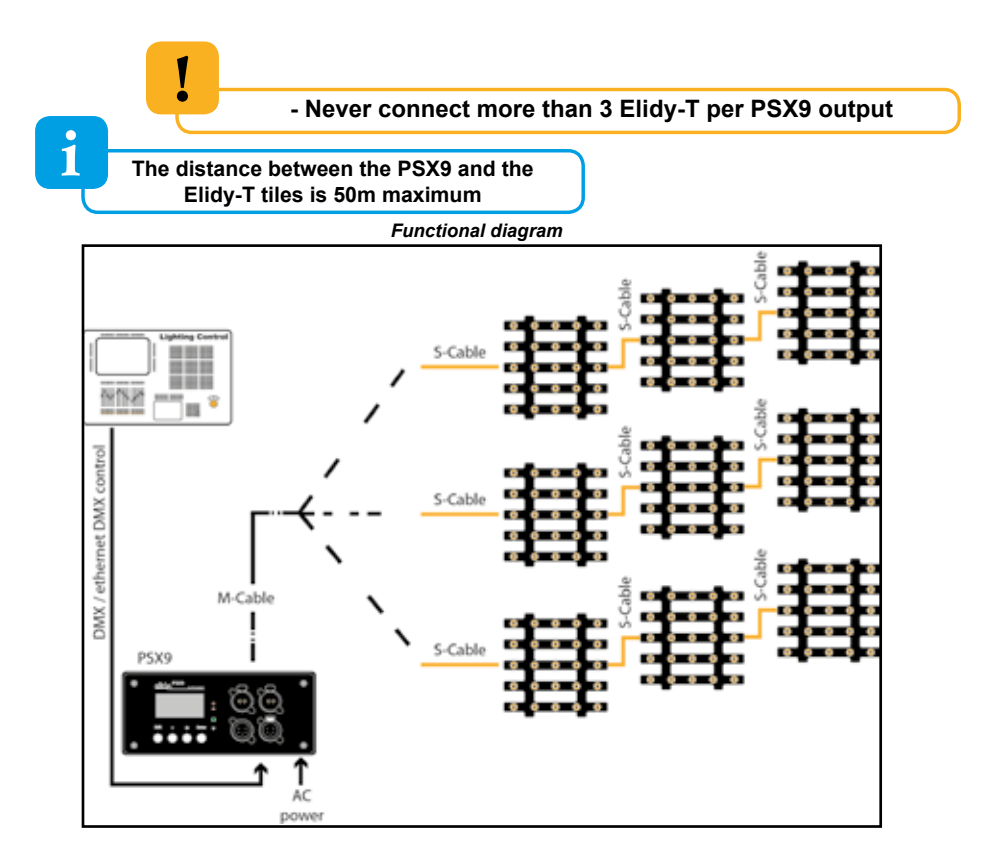

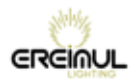

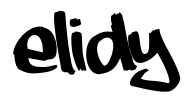

## **Elidy-BIG** *Rigging system*

#### **The Elidy-BIG is an array fitted with a swivelling yoke.**

The yoke can be removed. It is fitted to the frame using the 4 screws provided.

### **A suitable safety sling must be used between the array and the rigging component.**

### **Yoke mounting**

!

The yoke allows the Elidy-BIG to be attached to any type of framework using standard hooks so that it can be panned and tilted easily.

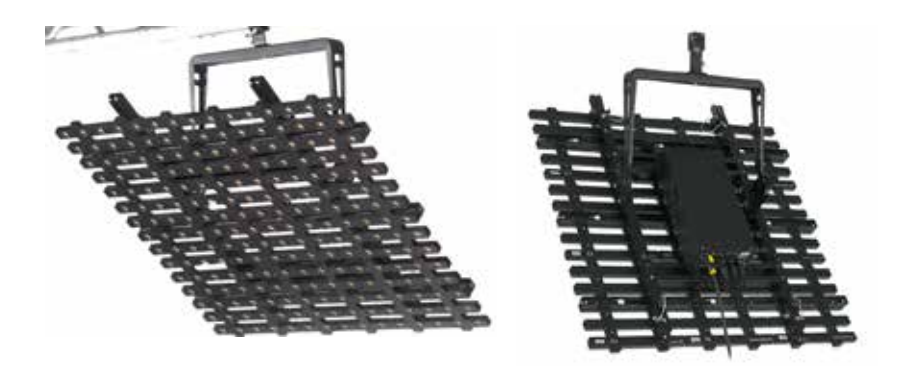

 **The yoke of the Elidy-BIG has been designed to support a frame and its 9 active tiles.**

**Do not rig other frames beneath it**

**Under no circumstances may the yoke replace a spreader bar ("bumper")**

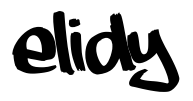

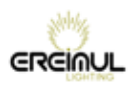

## **Elidy-BIG** *Connections*

Fit the PSX9 power unit onto the frame using the support plate provided.

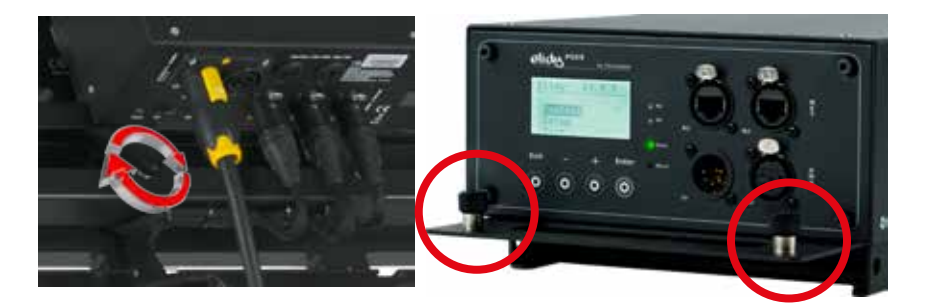

Connect the 3 outputs (XLR 4) of the PSX9 to the 3 inputs (XLR 4) on the frame. Connect the PSX9 power unit to the mains (100-230V / 50-60Hz / 3.5A / 800W). Connect the DMX or Ethernet cable.

If you wish, you can install the PSX9 remotely using an M-Cable or 3 S-Cables.

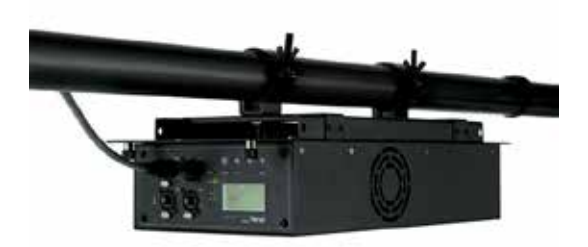

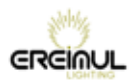

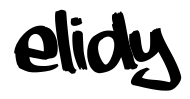

## **Elidy-WALL** *Rigging system*

**The Elidy-WALL have been designed to be assembled VERTICALLY very quickly.**

**You can assemble up to 11 Elidy-WALL one underneath the other (MAX 10 meters).**

**All the parts necessary for fitting are integrated in the frame of the Elidy-WALL.**

**However, it is essential to use the Elidy-BUMPER spreader bar provided to start assembling each column.**

**1 COLUMN = 1 ELIDY-BUMPER.**

1- Fitting the Elidy-BUMPER

- Rigging must be carried out by qualified personnel (for more information refer to chapter "Safety rules and precautions for use").

- Ensure that the support on which the Elidy-WALL are to be rigged can support the load, is in a good state of repair, stable and made safe. In all cases, YOU ARE FULLY LIABLE FOR THE SUPPORTING FRAME ON WHICH THE ELIDY-WALL ARE MOUNTED.

The Elidy-BUMPERs must be fixed to the supporting frame using 2 double collars, diameter 50 mm (not supplied). These double collars must have a SWL suited to the height and weight of your column.

1 ELIDY-WALL = 30 Kgs (including power supply and cabling) 11 ELIDY-WALL = 330 Kgs.

We recommend you begin assembling your wall with the central Elidy-BUMPER, this will ensure your rig is centred correctly.

Then place the Elidy-BUMPERs on either side of your reference point to form your first row.

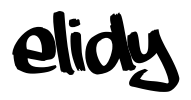

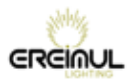

The ideal collar location on the Elidy-BUMPER is as follows:

However, it may not be possible to produce this configuration. In this case, you can move the collars on the Elidy-BUMPER. However, you must ensure the collars are installed within the male clevises.

Check that the Elidy-BUMPER is orientated correctly. The clevis stops and quick-release pins must be pointing downwards.

To fit the Elidy-BUMPERs to each other, you must use the bolts provided. For assembly in a row, lock the 2 bolts as indicated in the figure opposite.

You can also place the

Elidy-BUMPERs off-centre, to create different orientation angles.

To do this, you must only use one of the two bolts and space out the ends of each Elidy-BUMPER.

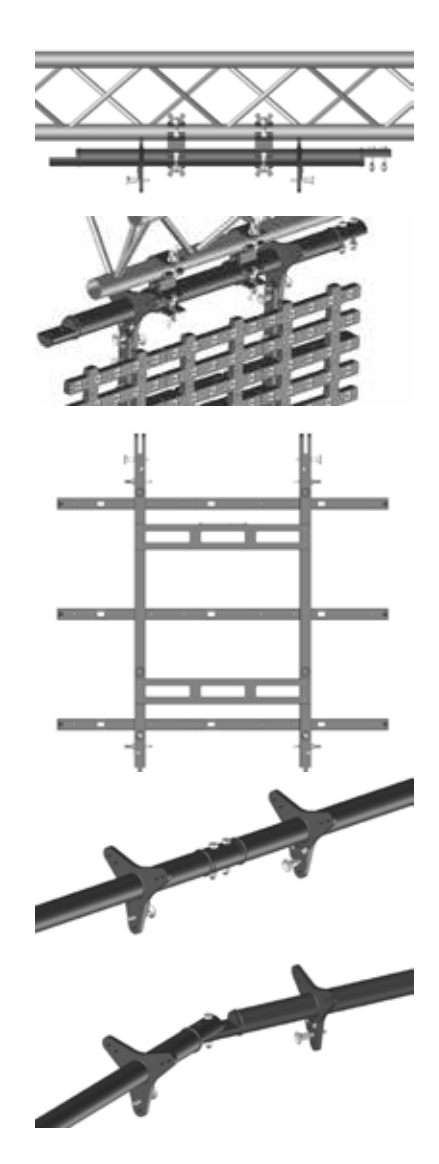

Now you have created your Elidy-BUMPER row, you can assemble the Elidy-WALL underneath

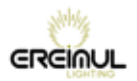

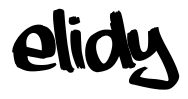

Elidy-WALL is composed of 9 Active Tiles and 1 frame. It works with 1 PSX9, 1 M-cable or 3 S-cables, 1 Bumper for each Elidy-WALL column.

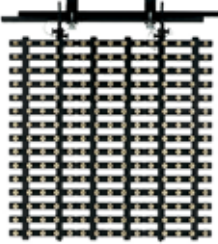

- 2 people are required to correctly assemble the Elidy-WALL on the Elidy-BUMPERs. Stand on either side of the array to move and lock it.

- You can grip the Elidy-WALL anywhere. All components can temporarily support the weight of the array.

- Ensure your Elidy-WALL is orientated correctly. The female clevises of the load bearing components must be facing upwards and the connectors downwards.

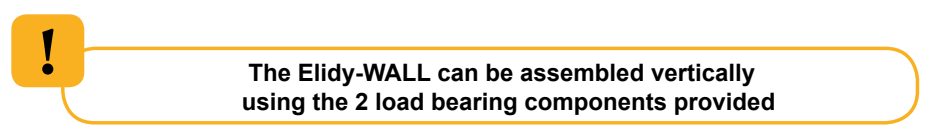

- The 3 transverse bars are only used for fixing the active tiles.

THE TRANSVERSE BARS ARE NOT A LOAD BEARING FRAME

Coupling of two transverse bars

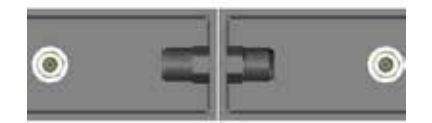

To insert or unhook the detent pins, you must press the red push-button fully down to unlock the safety device.

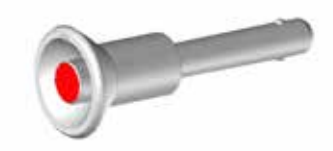

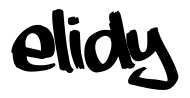

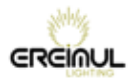

Start by assembling the central Elidy-WALL. Insert the female clevises of the Elidy-WALL into the male clevises of the Elidy-BUMPER up to the stops provided.

Lock the assembly using the 4 detent pins

(2 on the Elidy-BUMPER, 2 on the Elidy-WALL).

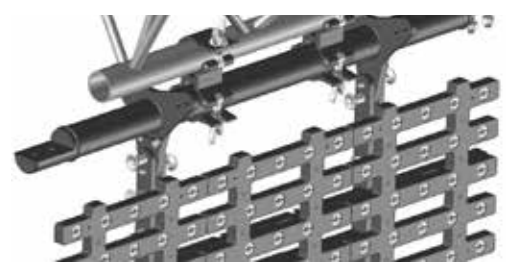

Repeat the operation up to your first row.

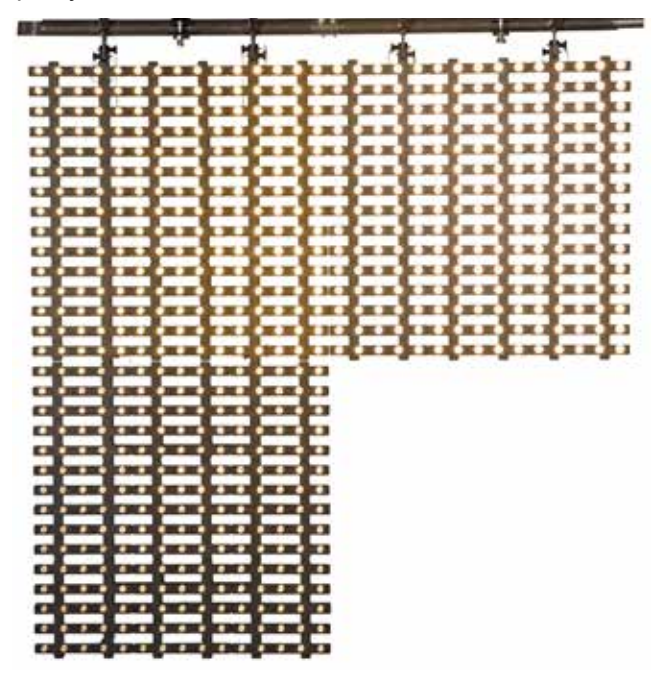

To finish off, wire up the Elidy-WALL, secure them, raise your supporting frame by 1 m and start to work on the next row.

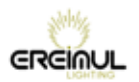

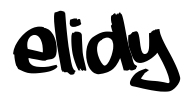

# **Elidy-WALL** *Connections*

### **The Elidy-WALL must only be powered from a PSX9 power unit.**

We recommend the use of EREIMUL cables (M-cable, S-cable).

The maximum distance between the PSX9 power unit and the Elidy-Wall is **50m**. Input connector:

The Elidy-WALL is fitted with 3 XLR 4 input connectors.

Pinouts:

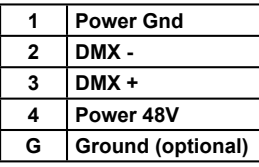

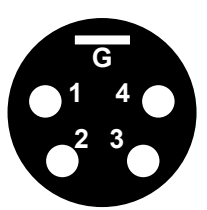

Cable characteristics:

Power supply: 2 x 2mm² Data: Screened twisted pair 2 x 0.35mm<sup>2</sup>

## **1 ELIDY-WALL = 1 PSX9**

Connect the cable bundles from the frame to the PSX9 power unit

### **Different configurations are possible:**

- PSX9 on the frame
- PSX9 installed remotely on a bridge above the screen (50m max.)

- PSX9 installed remotely on the ground in a rack provided for this purpose (50m max.)

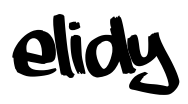

shihke **GRGINUL** 

### **Functional diagrams**

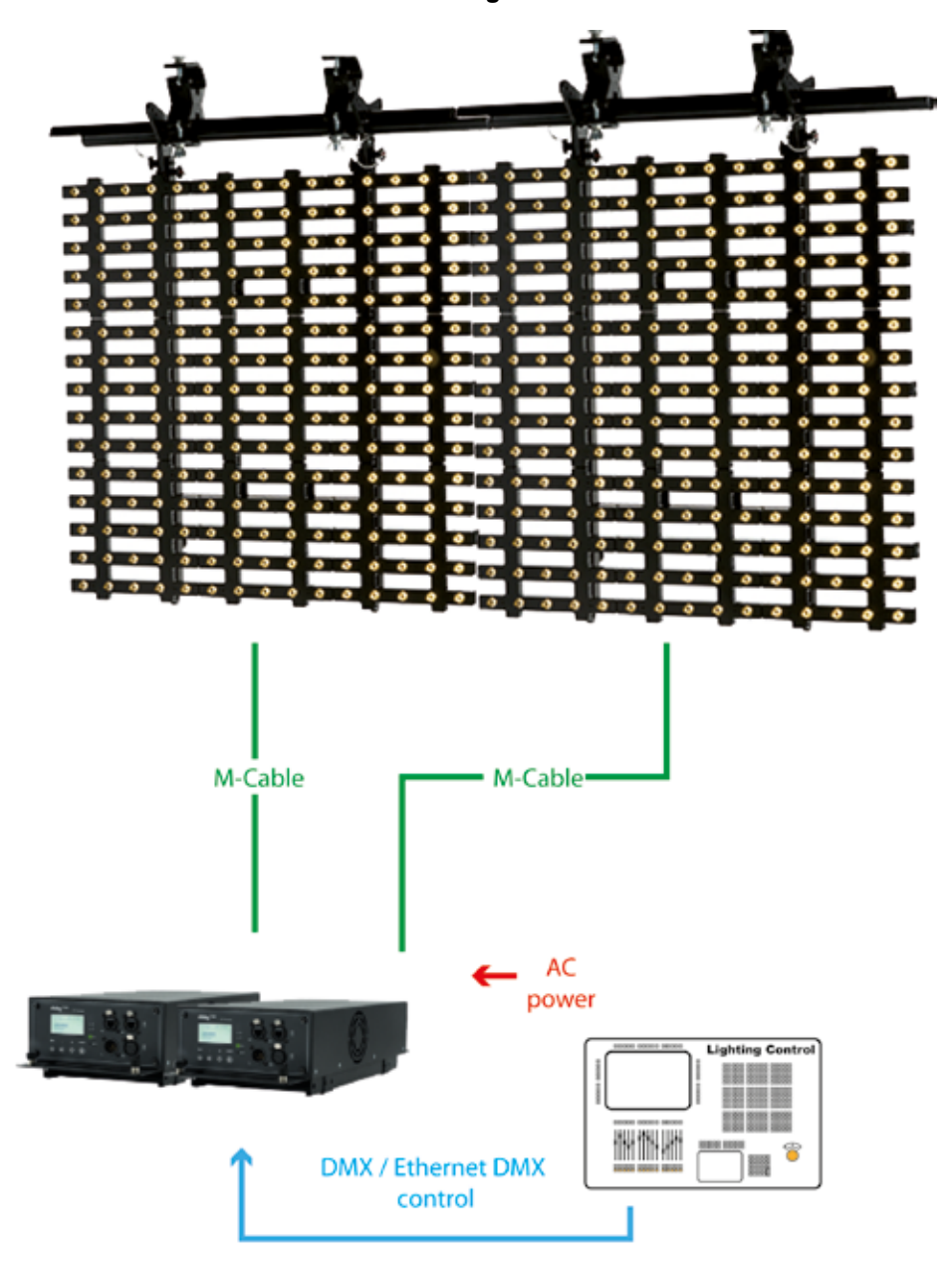

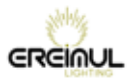

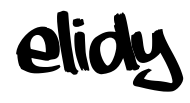

# **Elidy-STRIP** *Rigging system*

**The Elidy-STRIP is an array fitted with a swivelling yoke. fixed on a connexion box common to Elidy-Strip-5 and Elidy-Stripe-15**

*A safety sling must be used between the array and the rigging component.*

#### **Attach by standard proprietary yoke**

The yoke allows the Elidy-BIG to be attached to any type of framework using standard hooks so that it can be panned and tilted easily.

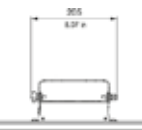

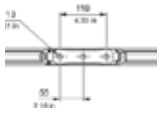

### **T-SLOT© compability**

Elidy-Strip shape allows compability with T-Slot **©** standard, to adapt the ELidy-Strip on personalized support, or assemble them together.

 $11011$ 

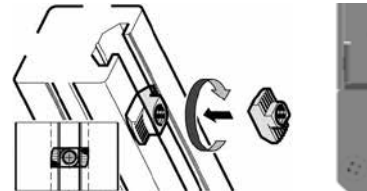

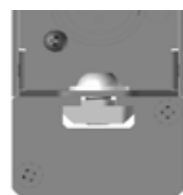

**Some existing T-SLOT© accessories** :

*(Non-contractual pictures to illustrate the T-slot system - Products not available in the EREIMUL catalog)*

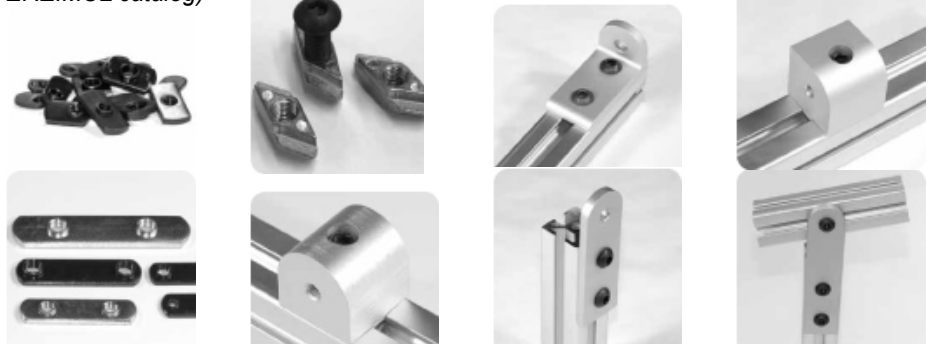

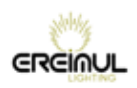

# **Elidy-STRIP** *Connections*

**elid** 

### **The Elidy-Strip must only be powered from a PSX9 power unit.**

We recommend the use of EREIMUL cables (M-cable, S-cable). The Elidy-Strip are fitted with an input and an output and can thus be chained. Input connector: XLR female 4 pin Output connector: XLR male 4 pin

The cable used features the same characteristics as Elidy-Strip (see page 17).

It's possible to connect 15 Elidy-Strip 5 or 5 Elidy-Strip 15 onto each of the 3 PSX9 power outputs, i.e. 45 Elidy-Strip 5 or 15 Elidy-Strip 15 maximum per PSX9.

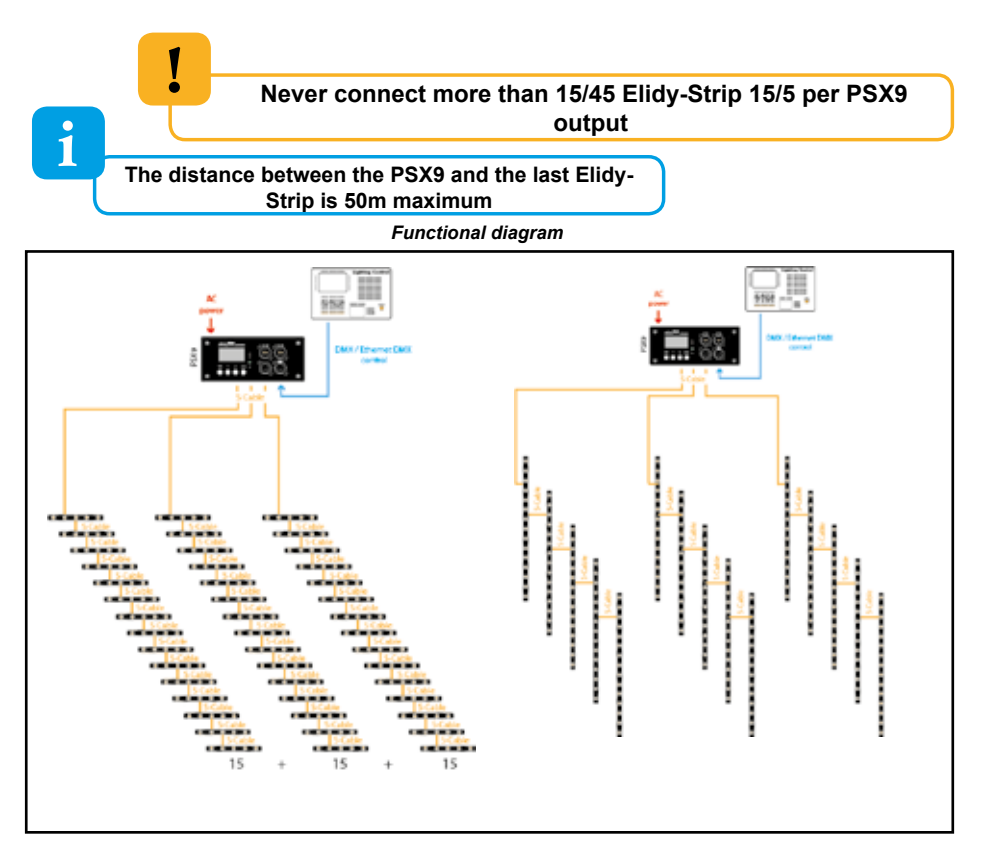

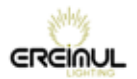

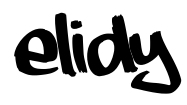

## **PSX9 Power unit** *Detail of buttons and menu*

### **Front panel**

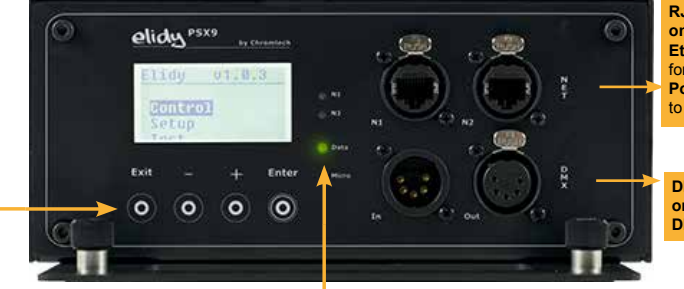

**RJ45 network connectors on Neutrik socket base Ethernet control:** Splitter type link for "daisy chain" chaining **Power supply configuration: link** to web browser

**DMX type XLR5 connectors on Neutrik socket base DMX input and output**

#### **Information:**

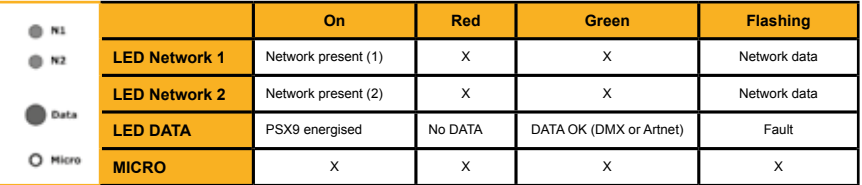

#### **Key functions:**

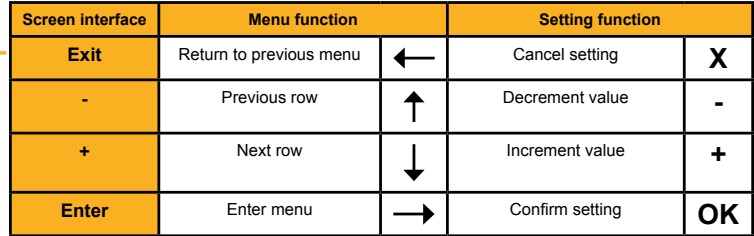

#### **Depending on the context, these keys also have an alternative function:**

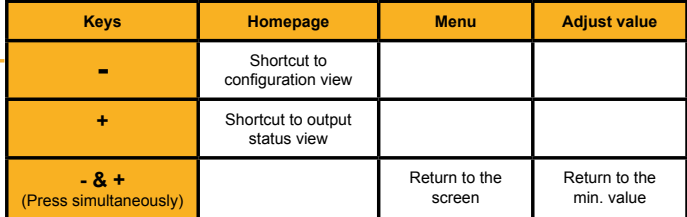

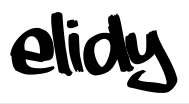

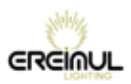

### **Rear panel**

!

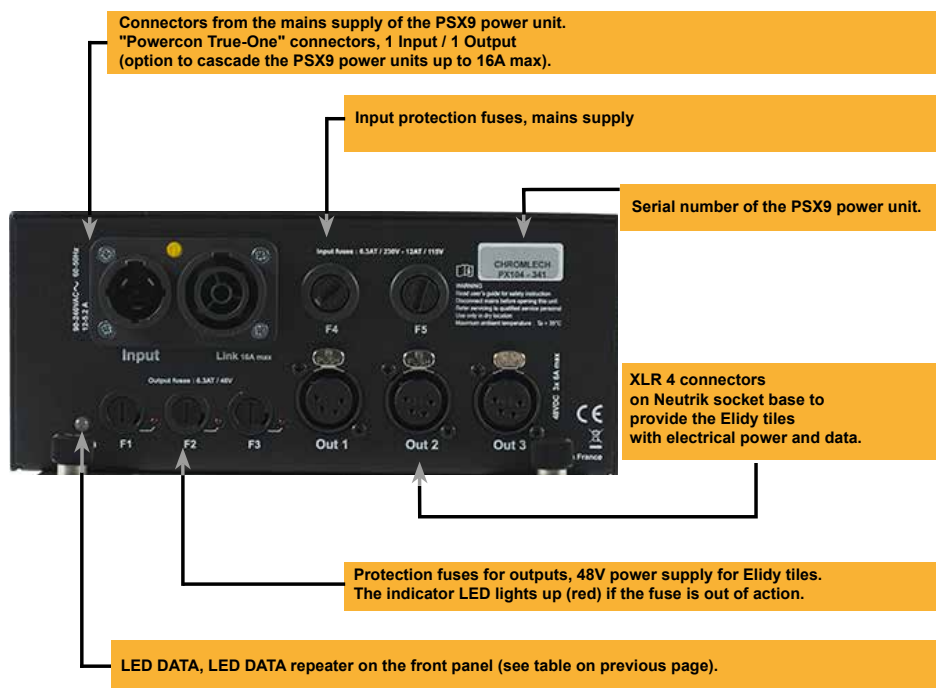

**The number of the outputs is for information only, you can invert them without affecting the operation of the ELIDY arrays**

**1 output = 75 LEDs (3 Active Tiles, 15 Elidy-Strip 5, 5 Elidy-Strip 15)**

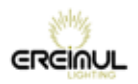

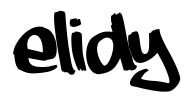

## *Control*

The Elidy combines 2 separate DMX machines, the *Pixel Engine* and the *Animation Maker*.

Each of the 2 machines features its own DMX address and can be controlled using the following protocols:

- DMX 512
- sACN
- ARTNET

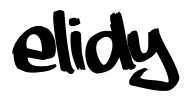

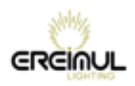

### **Pixel Engine**

Each Led can be controlled separately. Each PSX9 power unit can control up to 9 tiles with 25 Leds, thus 225 separate DMX channels.

1 Elidy Led (1 pixel) = 1 DMX address. To light the 9 Elidy-S or 1 Elidy-BIG/WALL connected to a power unit, fit the 225 channels on the console or media server.

The DMX channel number of each Led depends on the settings in the *Patch Mode* and *Rotation* menus *(see sections P42 to 49)*

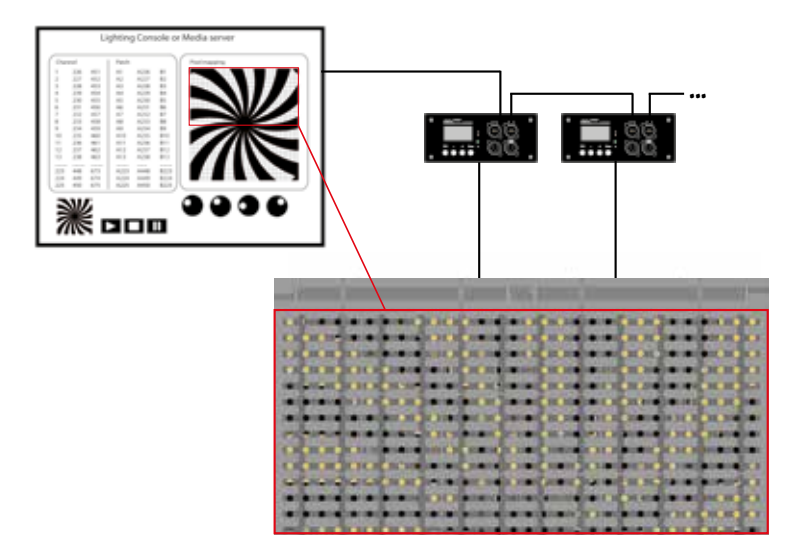

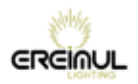

### **Animation Maker**

Effects generator control built-in to the power unit. Each power unit can also control the 225 Leds, but with only 2, 4, 8 or 14 DMX channels.

The Elidy-S and Elidy-BIG/WALL are controlled by a lighting console and operate as robotic arrays, 9 Elidy-S or 1 Elidy-BIG/WALL per power unit.

### *Each of the 9 Elidy-S is controlled using:*

- 1 Dimmer (16 Bits)

- 1 animation bank (65 fixed factory-configured animated GIF supplied with the power unit and 20 user animated GIF that can be downloaded into the power unit via the dedicated software)

- 1 GIF speed parameter
- 1 Shutter
- 1 Iris
- 1 Rotation effect
- 1 General fade out

### *Each Elidy-Big/Wall is controlled using:*

- 1 Dimmer (16 Bits)

- 2 animation banks (65x2 fixed factory-configured animated GIF supplied with the power unit and 20x2 user animated GIF that can be downloaded into the power unit via the dedicated software)

- 2 GIF speed parameters
- 1 Crossfade between the 2 banks / Selection of the crossfade mode
- 1 Shutter
- 1 Iris
- 1 Bank of effects
- 1 Rotation effect
- 1 General fade out

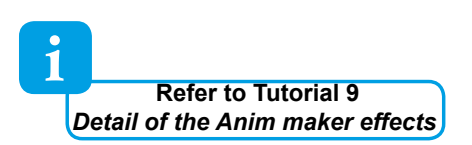

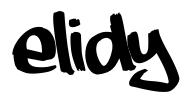

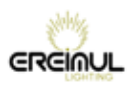

### **Animation Maker: Animations**

The animations are created from animated GIF type files.

2 banks (A & B) are available for the user, with a series of 65 factory-configured GIF for each bank provided with the power unit and non-modifiable.

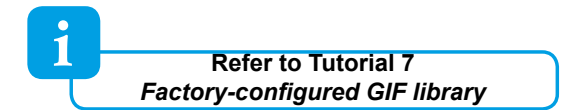

It is possible to create your own GIF and load them into the PSX9 power unit, within the limit of 20 GIF per bank.

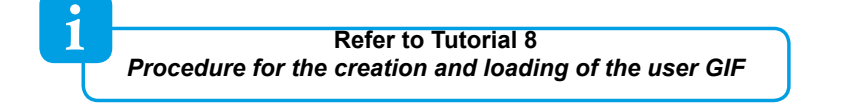

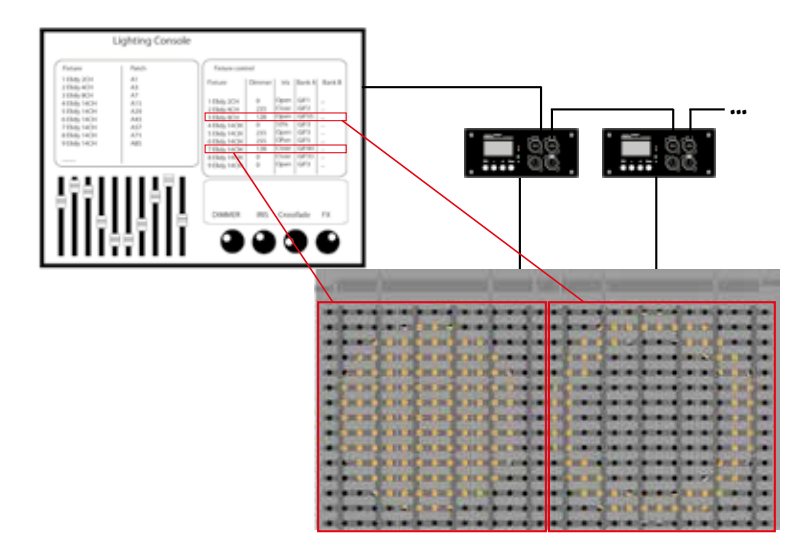

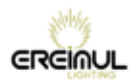

i

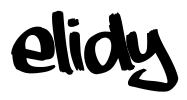

## *Sources and Controllers*

### **The 2 Controllers of the PSX9 power unit can be monitored using different protocols, simultaneously.**

Elidy performs a HTP merger between the 2 controller outputs.

The two controllers are independent, therefore:

- They can both be activated or disabled.
- They can both receive different protocols (DMX source, Artnet source, sACN source).
- Each mode supports up to two active sources simultaneously. If, for the same control mode, two sources are simultaneously active, Elidy also performs a HTP merger of these 2 sources.
- The protocol parameters are independent (DMX address, Mode, sACN and Artnet universe) and must be set for each control mode. However, a "link" mode allows to automatically copy the settings of the *Pixel Engine* mode towards the *Animation Maker* mode.

### **Use several sources for each controller**

If for one (or both) controller(s), more than two sources are activated, then only two sources will be selected, according to the following order of priority:

**1**: DMX **2**: sACN **3**: Artnet **If there are several Artnet sources, the weakest source If there are several sACN sources, the PSX9 considers the "priority" parameter set in the console. If the priority parameter is identical, the weakest source IP addresses (console) are given priority.**

**IP addresses (console) are given priority.**

To be taken into account, a source must be active (transmit data) in the selected universe.

If a source no longer transmits data over a sufficiently long period of time, it is automatically replaced by another active source (according to the same priority rules). If the original source is reactivated, it is immediately taken into account (as per the same rules of priority).
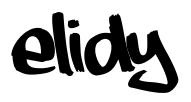

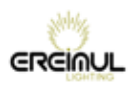

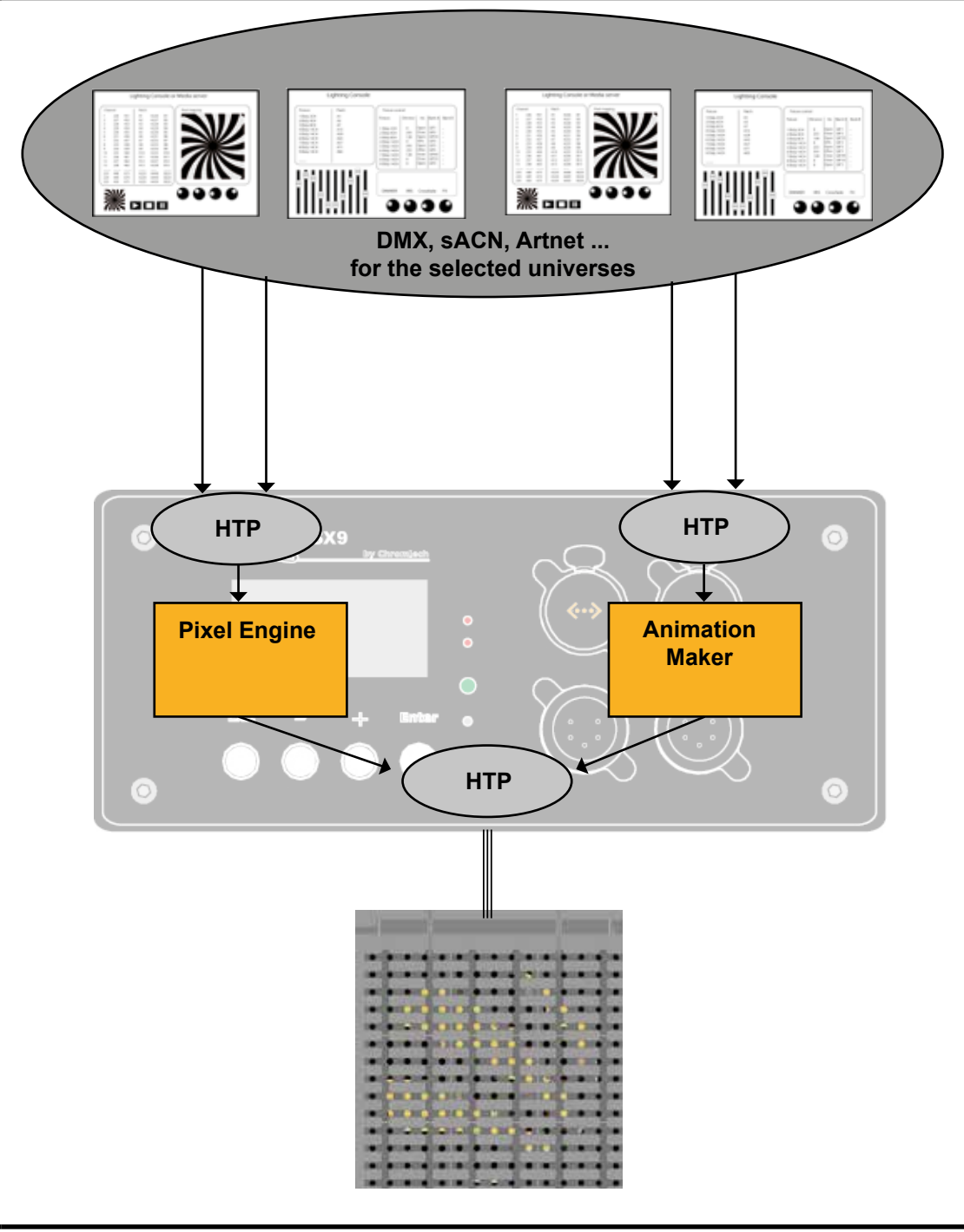

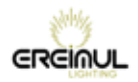

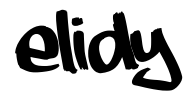

# **Menus**

**The start screen of PSX9 displays a summary of the current PSX9 configuration, via three windows that appear automatically turns or when pressing the + and - buttons.** 

#### *General setup*

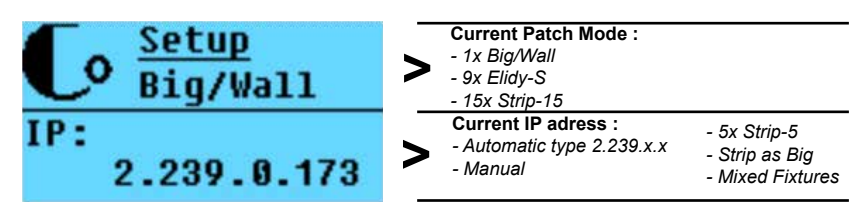

# *Pixel Engine configuration*

| Pix(225) | <b>Pixel Engine Mode:</b><br>OFF / 225 Channels<br><b>Pixel Engine DMX adress</b> |
|----------|-----------------------------------------------------------------------------------|
| sACN:    | Pixel Engine Artnet & sACN universe:                                              |
| ArtNet:  | OFF/universe N°                                                                   |

*Animation maker configuration*

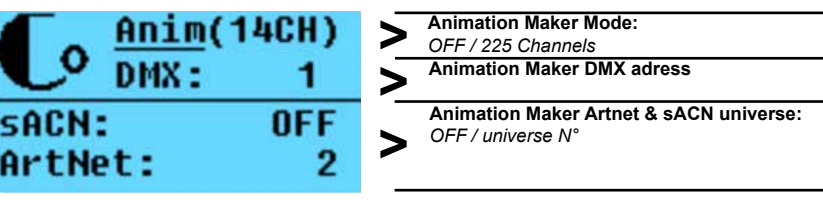

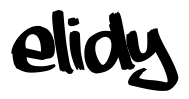

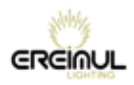

**Pressing ENTER from the start screen sends on the main menu.l.**

**From this menu it is possible to perform rotation of the screen by pressing simultaneously on the + and - buttons**

**The first menu displayed is "Patch Mode", this menu is essential because it helps to determine which projectors are driven by the power PSX9**

> **The set of menus depending on the type change of "Patch Mode" selected, So this is the first function to enter or verify**

#### **Main menu items**

!

i

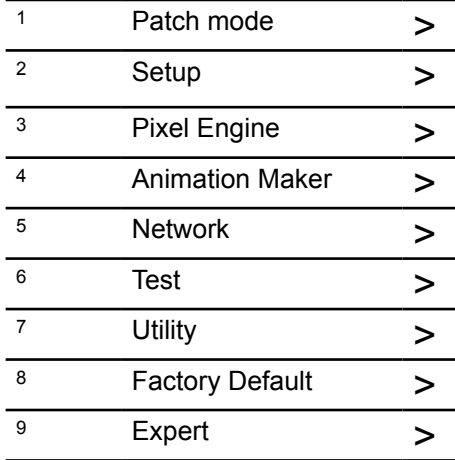

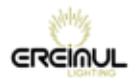

elidy

Menu detail *Menu detail*

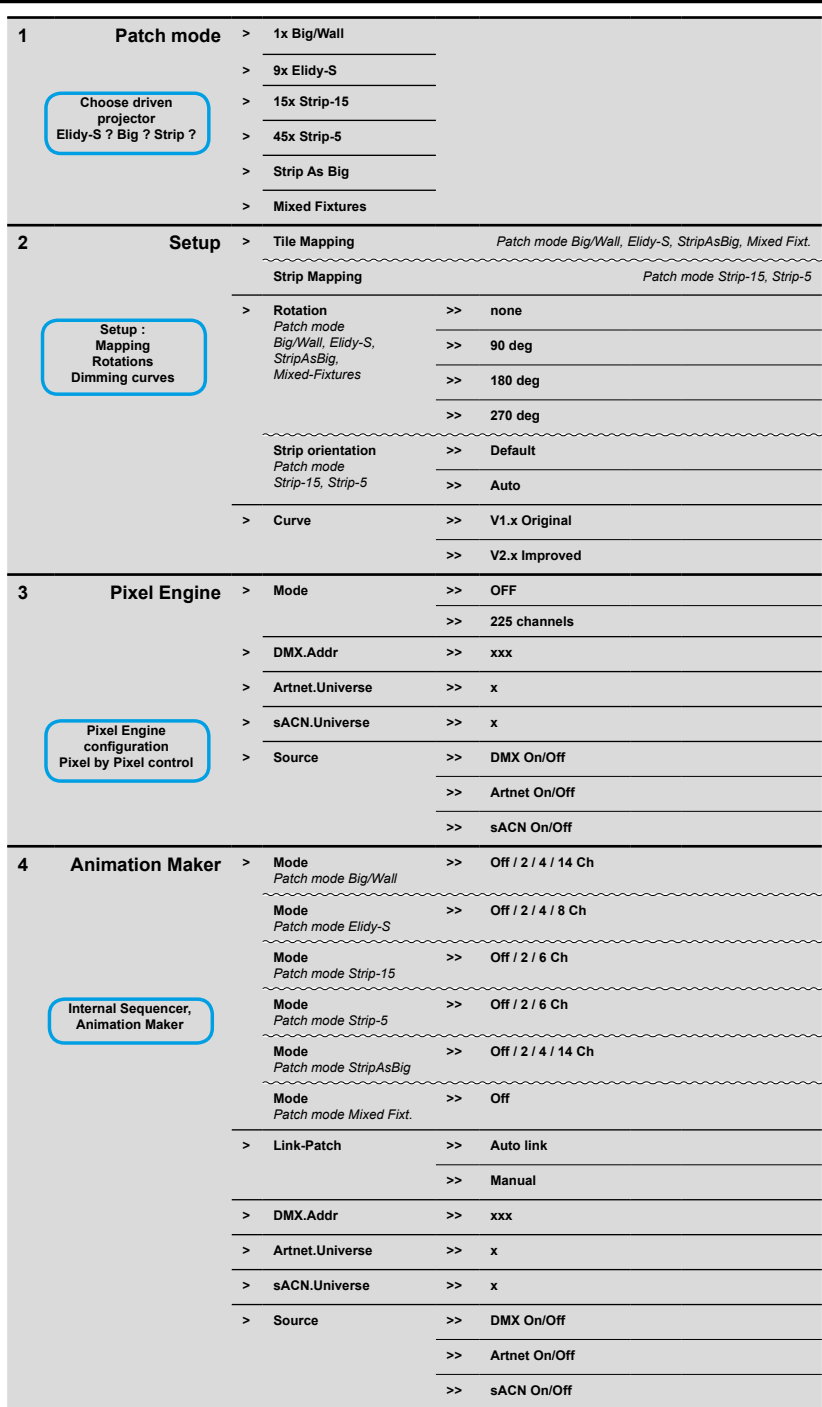

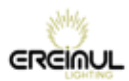

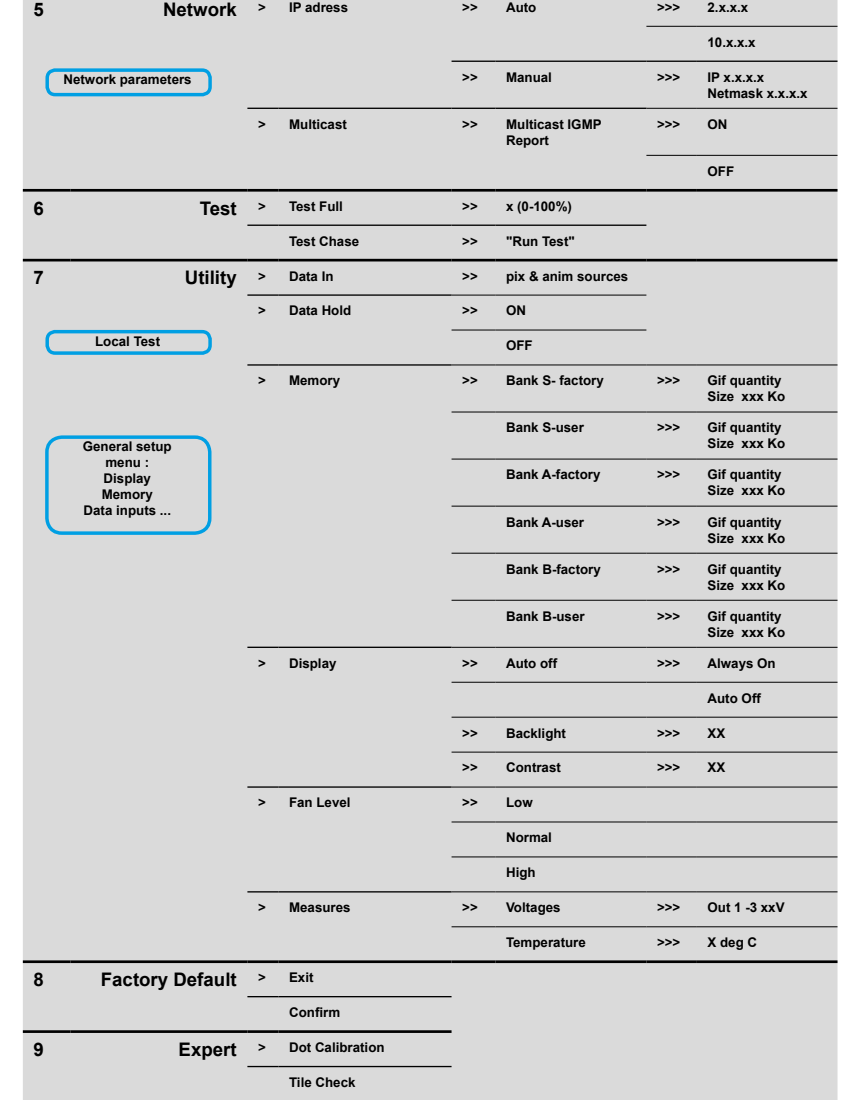

elidy

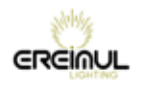

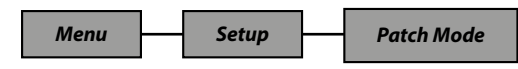

A PSX9 power unit can operate up to 9 active tiles, either separate, mounted on Elidy-S and Elidy-T, or assembled in a frame mounted in Elidy-Big and Elidy-WALL.

In the *Patch Mode* menu the user can chose between 2 modes: *9x Elidy-S* and *1x Elidy-BIG/WALL*, that change the DMX assignment of each of the 225 available points of the Leds.

9x Elidy-S/T:

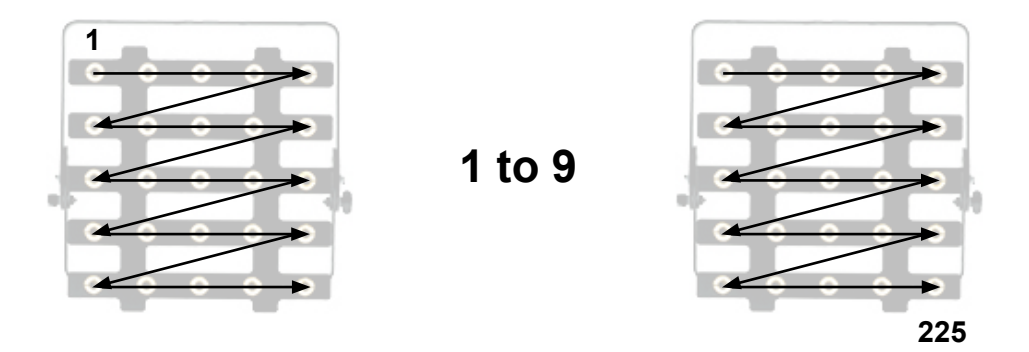

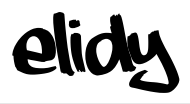

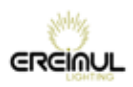

1x Elidy-BIG/WALL:

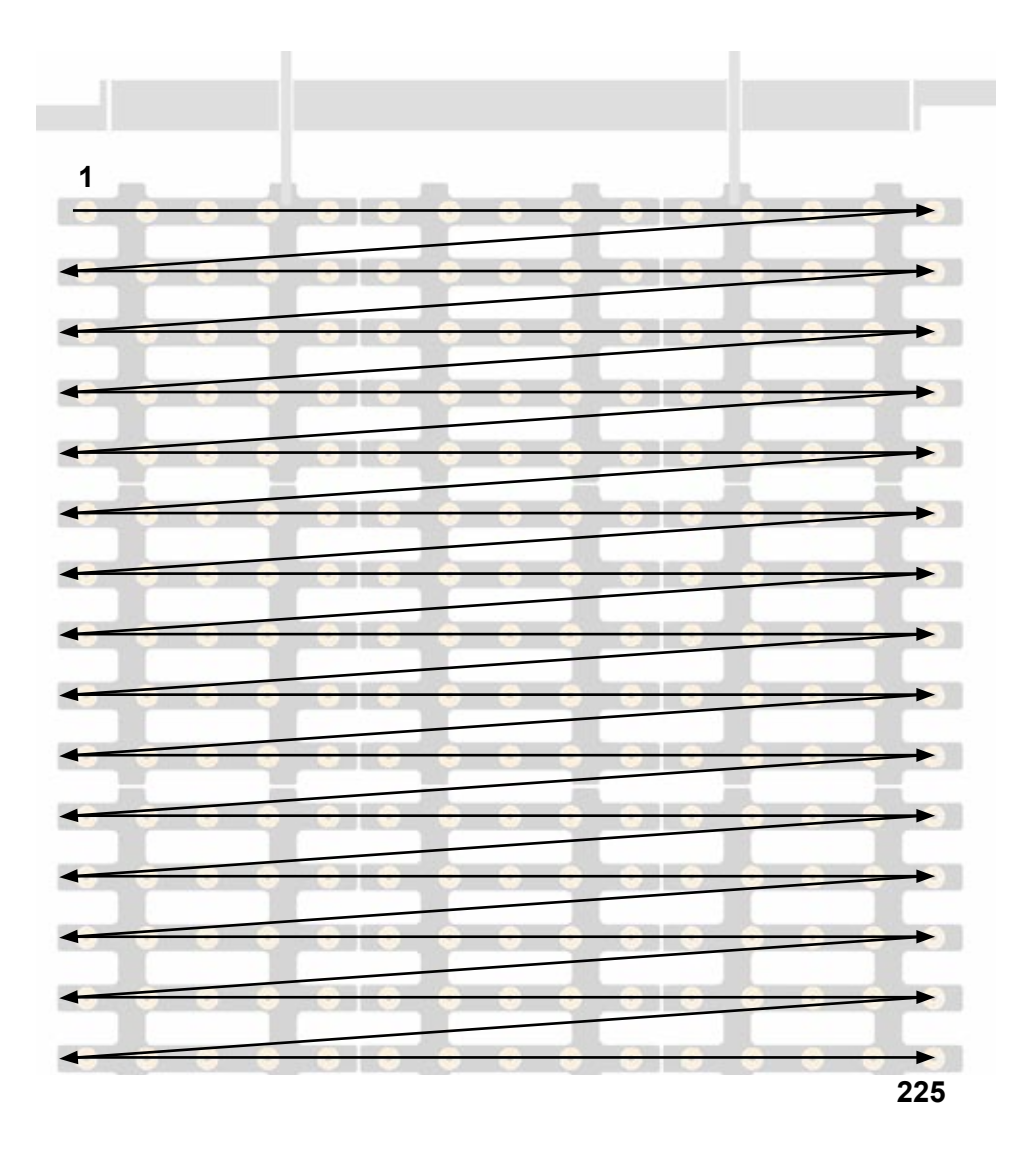

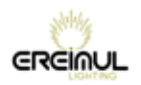

elidy

### **15x Elidy-Strip-15 :**

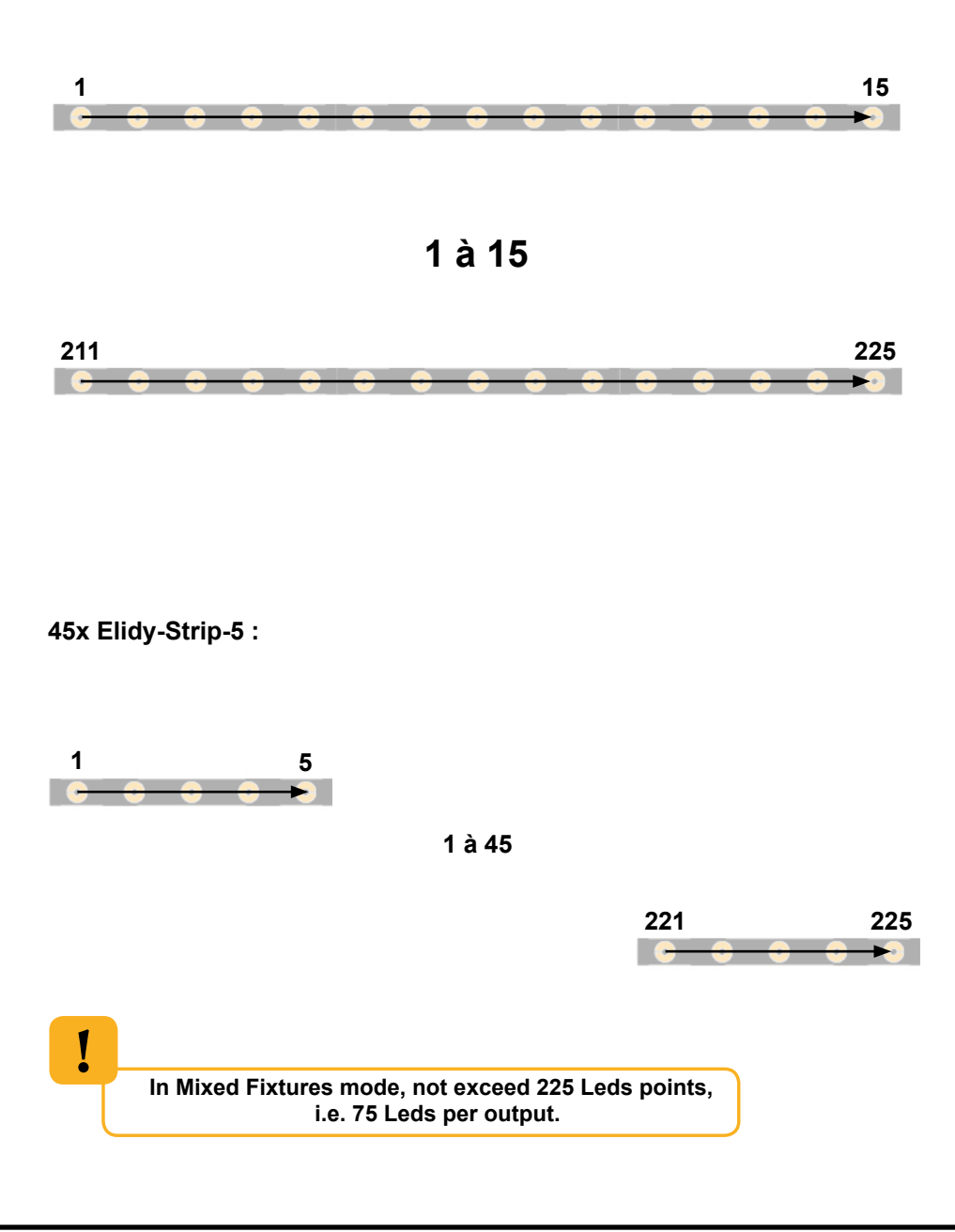

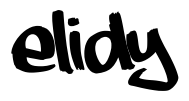

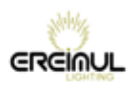

# **Strip As Big :**

Dedicated configuration in case the user wants to control Elidy 15-15 Strip as a Elidy-Big.

This is to get all the features of Elidy-Big, among other Animation maker.

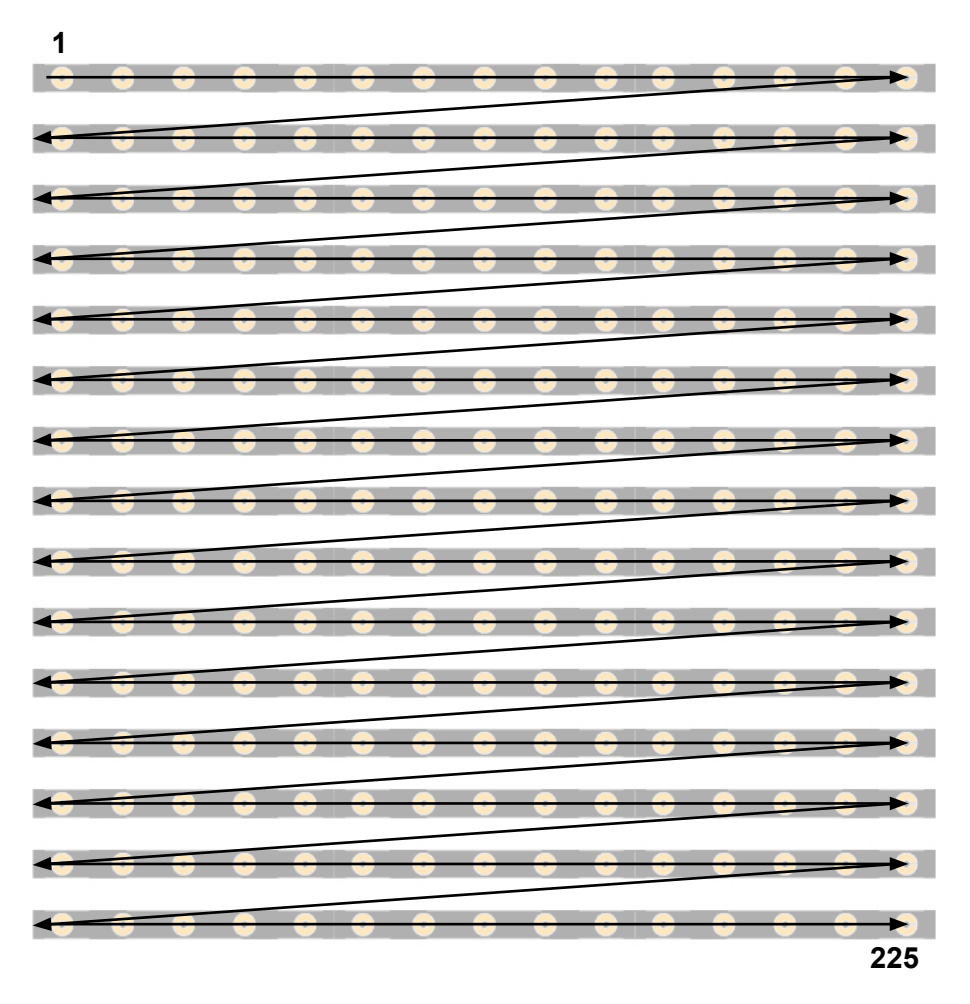

#### **Mixed Fixtures :**

Mixed mode in which Elidy-Tiles and Elidy-Strip are controlled by the same power supply. Animation Maker is deactivated but every projector is addressable and controllable via the Pixel Engine.

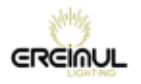

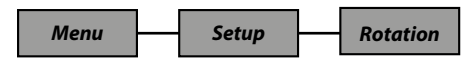

It is possible to perform virtual rotations of the Elidy tiles, in order to compensate for a specific rigging system or simply to rapidly create a symmetrical configuration.

Depending on the selected *Patch mode*, the tiles shall be assigned as follows:

#### **Rotation 90°, Elidy-S/T mode: 2 3 4 5 27 28 29 30 52 53 54 55 7 8 9 10 32 33 34 35 57 58 59 60 12 13 14 15 37 38 39 40 62 63 64 65 17 18 19 20 42 43 44 45 67 68 69 70 22 23 24 25 47 48 49 50 72 73 74 75** ... **Rotation 180°, Elidy-S/T mode: 2 3 4 5 27 28 29 30 7 8 9 10 32 33 34 35**

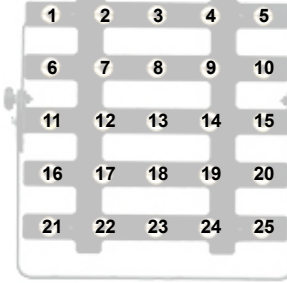

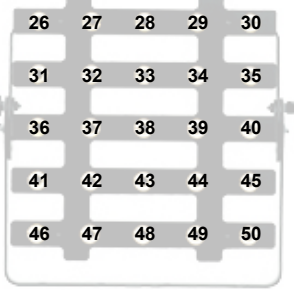

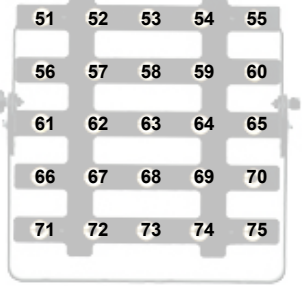

...

### **Rotation 270°, Elidy-S/T mode:**

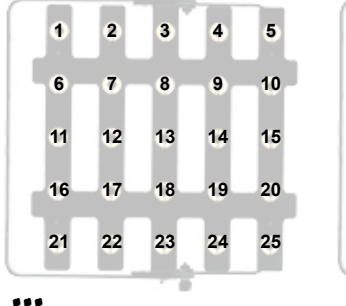

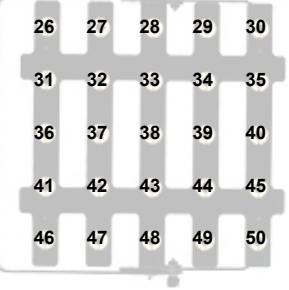

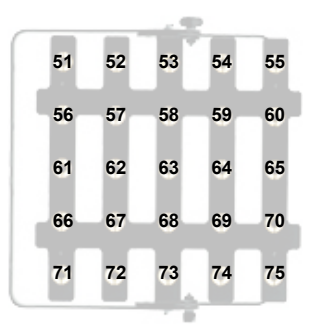

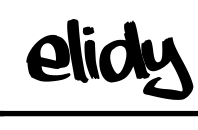

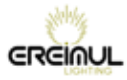

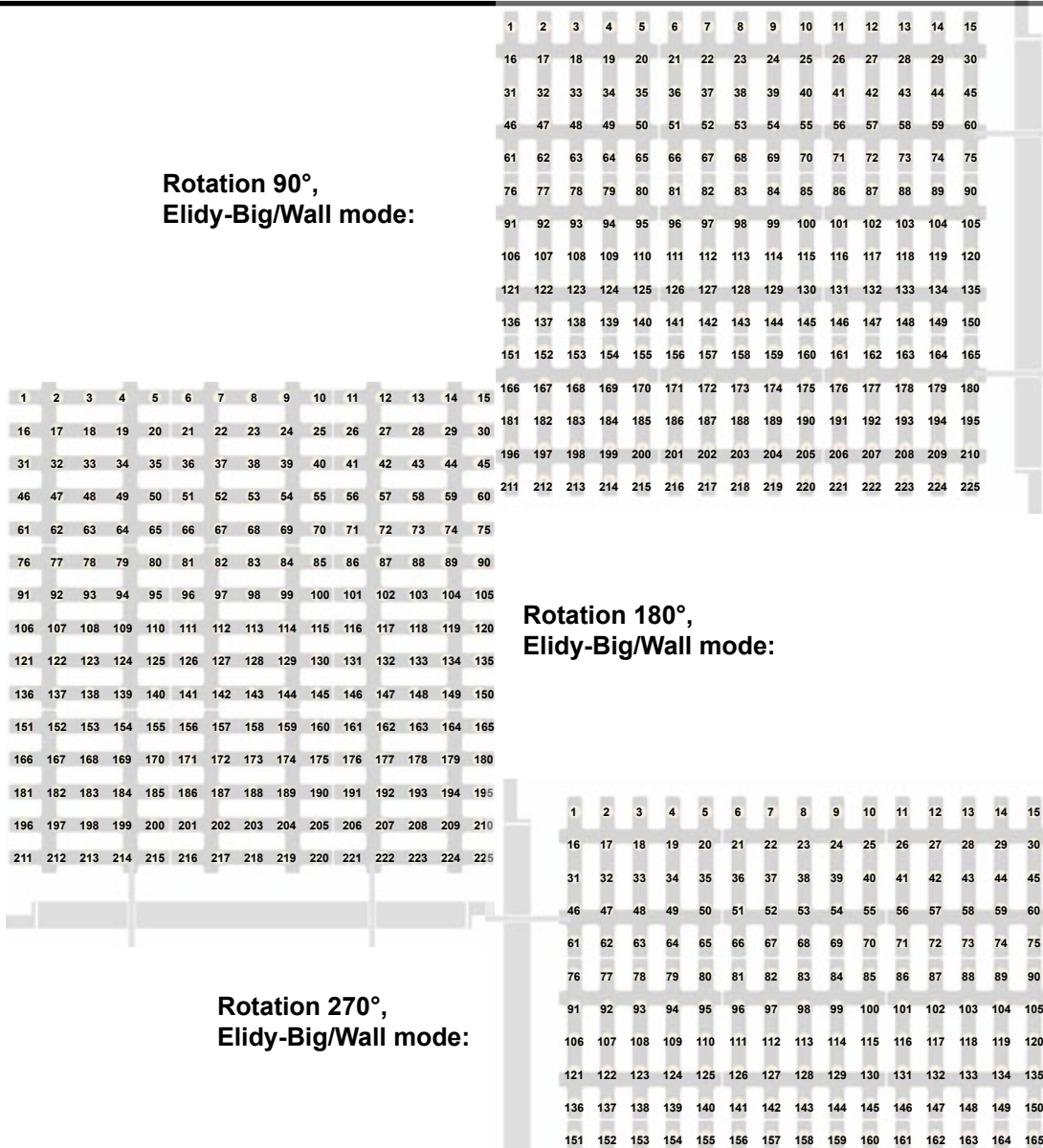

 **167 168 169 170 171 172 173 174 175 176 177 178 179 180 182 183 184 185 186 187 188 189 190 191 192 193 194 195 197 198 199 200 201 202 203 204 205 206 207 208 209 210 212 213 214 215 216 217 218 219 220 221 222 223 224 225**

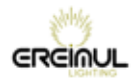

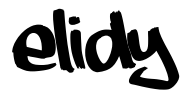

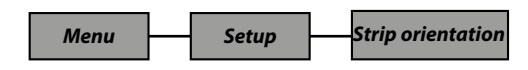

#### **Default**

By default, LED N°1 is on the same side as XLR4 input, as described on the rear plate:

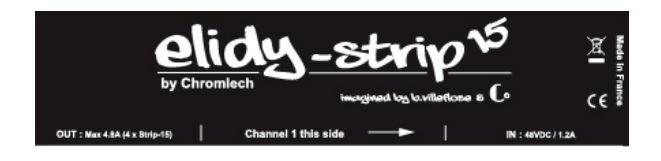

#### **Auto**

In this mode, the PSX9 activate Elidy-Strip giroscope, and changes the orientation of it if necessary.

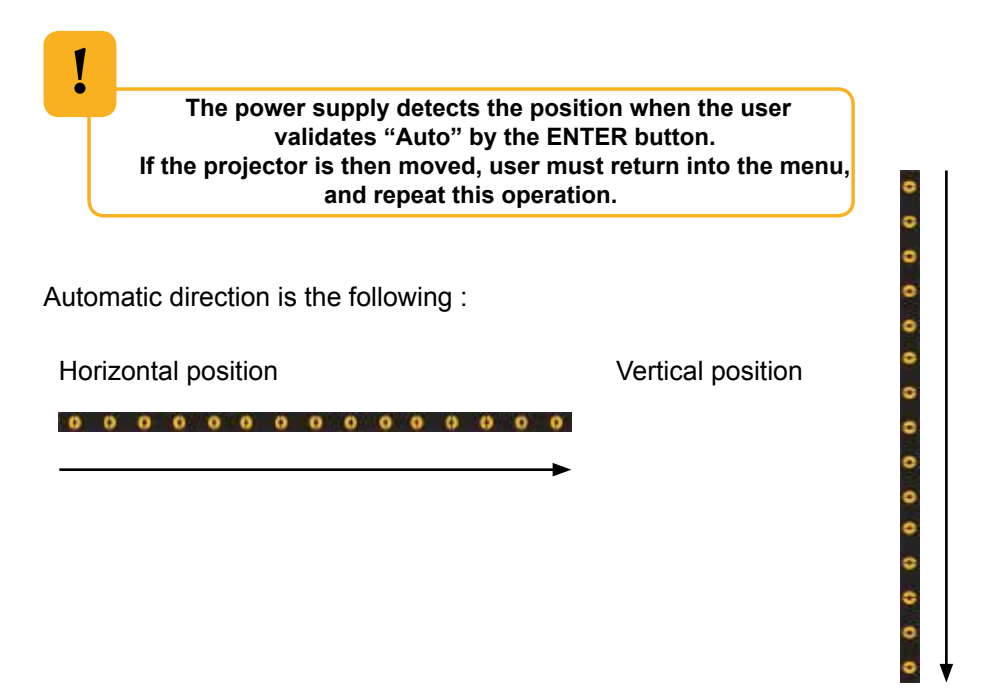

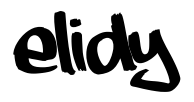

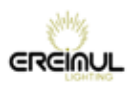

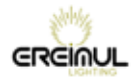

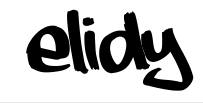

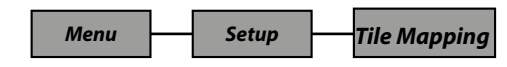

A PSX9 power unit can operate up to 9 active tiles.

These active tiles can be assigned via the PSX9 power unit, that will assign them a number between 1 and 9, thus determining the order of the tiles that are connected.

For the Elidy-WALL and Elidy-BIG, addressing is factory-configured as follows.

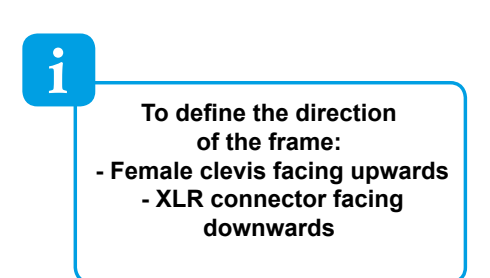

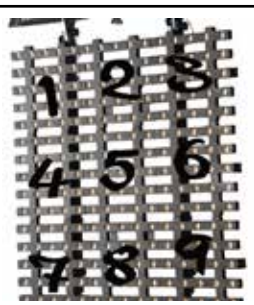

You will therefore only need to access this menu if you need to replace an active tile.

On the other hand, if you have received Elidy-S, these are all addressed to 1 by default. You will therefore need to differentiate them to make them operate correctly.

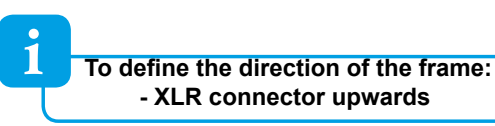

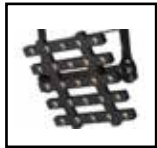

Access the SETUP / TILE MAPPING menu, then press ENTER. Doing this starts the procedure for detecting active tiles connected to the PSX9 power unit.

> DO NOT DISCONNECT THE POWER UNIT AT THIS POINT. DO NOT DISCONNECT THE ACTIVE TILES.

This operation may take a few seconds. Once all the active tiles have been detected, the corresponding number (1 to 9) is displayed directly on the tiles. At the same time, a new window opens on the power unit.

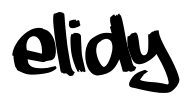

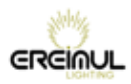

**Display of the numbers on tiles that are already assigned from 1 to 9:**

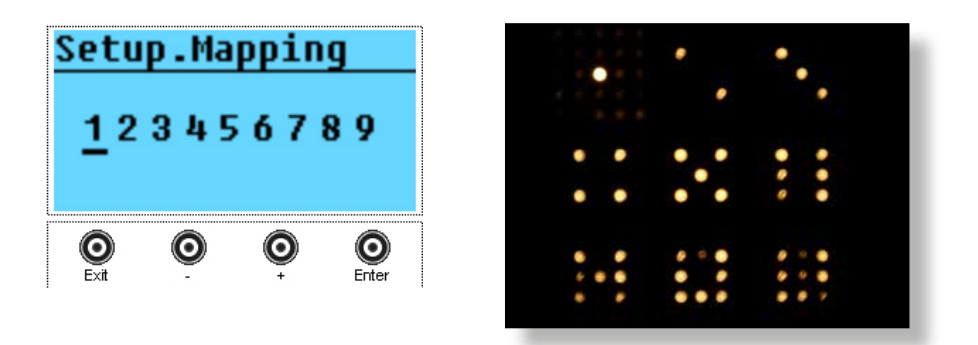

*The cursor is positioned on the tile assigned to 1 and it is highlighted.*

Pressing + or - will move the cursor and highlight the corresponding tile. For example if the cursor is placed beneath No. 3:

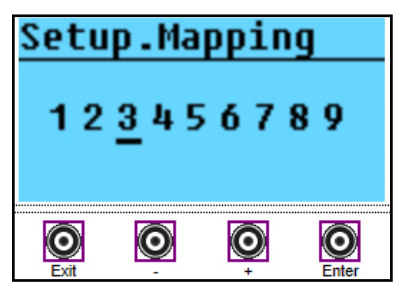

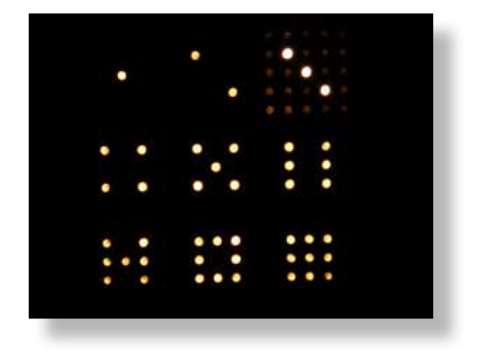

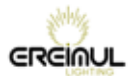

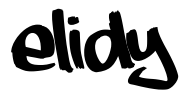

# **Example: Mapping of the 9 tiles that have all been pre-assigned to 1:**

A- The screen then displays 9 x 1, which means that 9 tiles assigned to 1 have been identified. The cursor moves to the 1<sup>st</sup> one, here it is geographically No. 5.

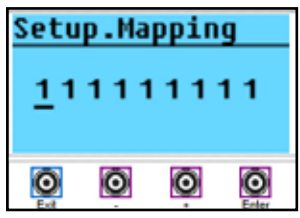

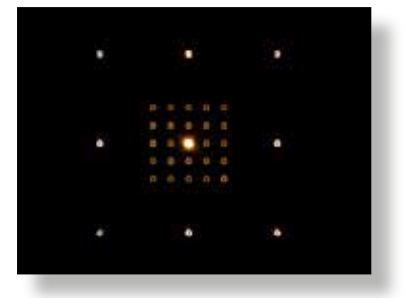

B- Press ENTER to change the tile assignment, by default the 1<sup>st</sup> available number is displayed. In this example it is 2.

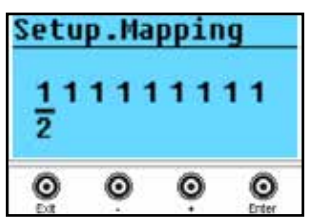

C- Press + up to value 5.

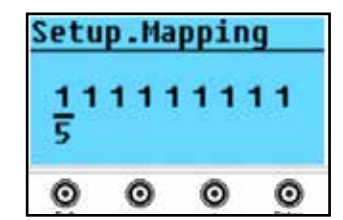

D- Validate by pressing ENTER, No. 5 then moves to the far right, the display is always in the increasing order.

The cursor moves to a new tile, here it is geographically No. 2.

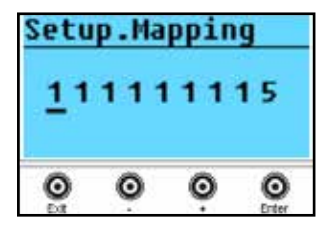

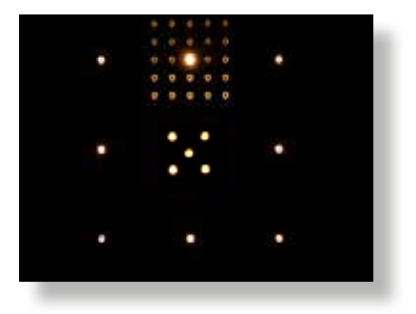

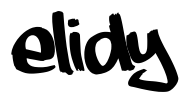

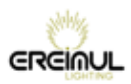

E- Press ENTER and select No. 2 with + & - if necessary.

Press ENTER, the tile is assigned, the number moves to the far right.

The cursor moves to a new tile, here it is physically No. 8.

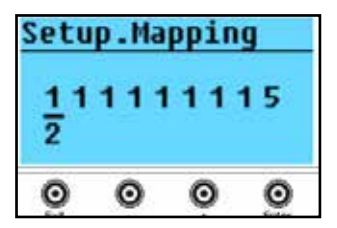

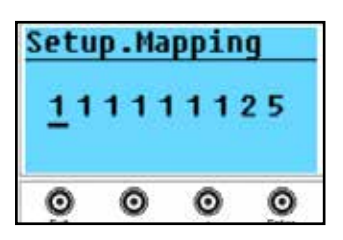

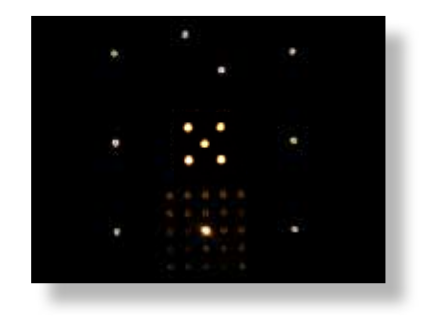

F- Repeat the operation from E onwards, until all the tiles are assigned from 1 to 9.

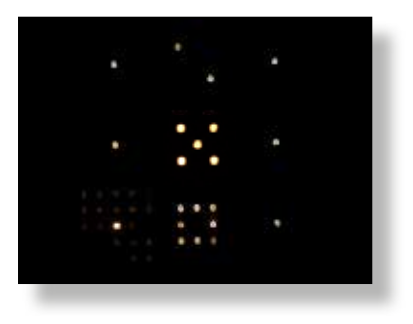

**.....**

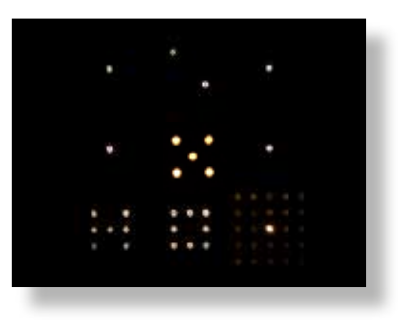

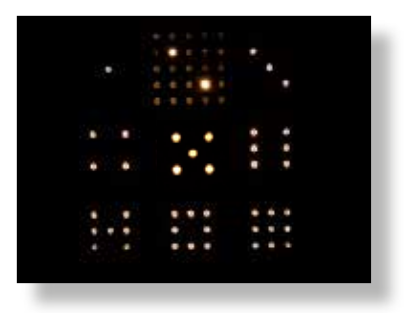

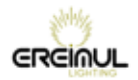

ali

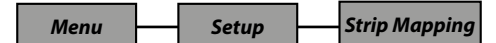

#### **Manual Mode**

Strip Mapping / Enter

The power supply PSX9 first scans available Elidy-strip x Eidy-strip-5 x Elidy-Strip-15

The menu that opens is the following:

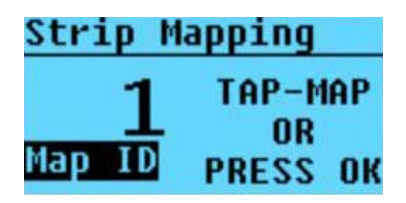

All Elidy-strip currently mapped in 1 will light this way :

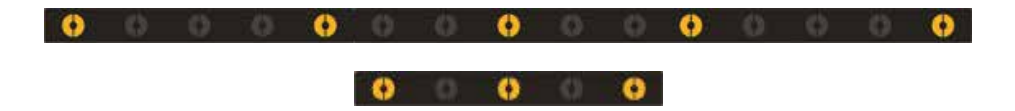

All Elidy-strip mapped in a different N° will light at 30% :

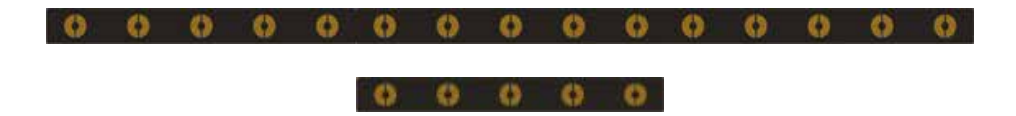

With"+" button bouton "+", it is possible to increment the ID to see the assignment of all detected ELidy-Strips ....

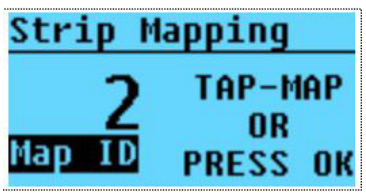

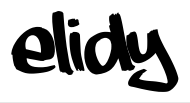

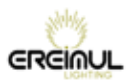

? ? **1** ? ? ? ? ? **2** ? ? ? ? ?

### **Scan to view current ID**

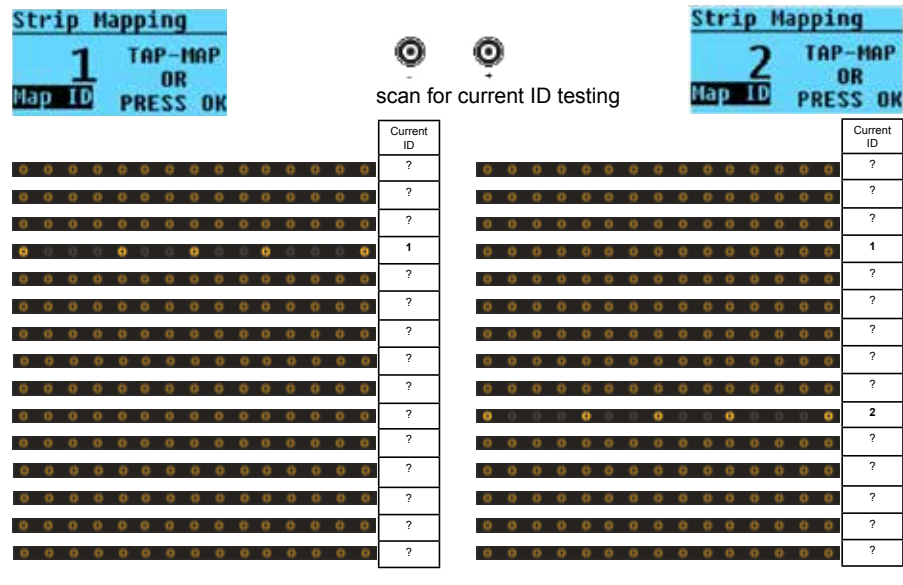

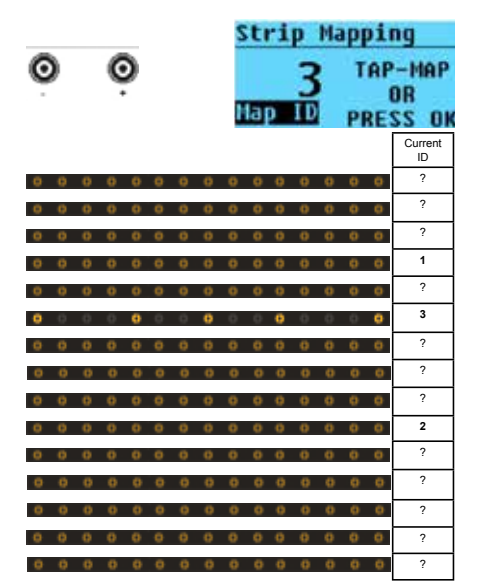

.........

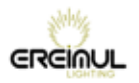

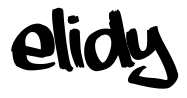

... until 15 under Patch Mode "Strip-15" / 45 Patch Mode "Strip-5"

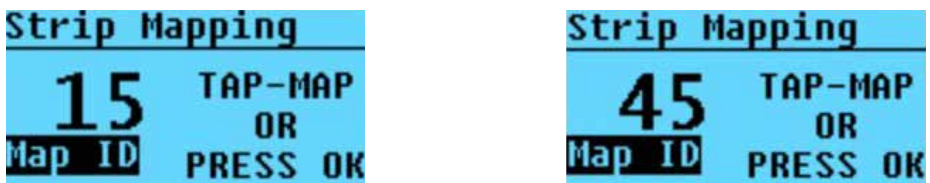

To assign an Elidy-Strip in 1, press ENTER from this menu :

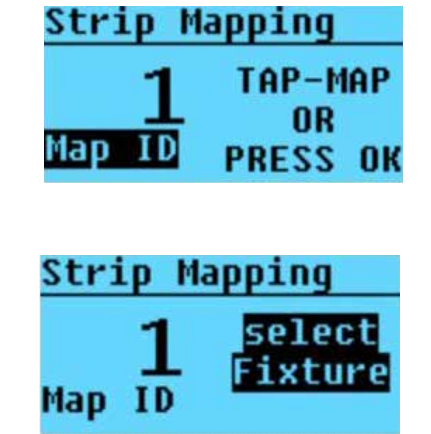

The display shows :

One of the ELidy-Strip ithen lights-up at 100% :

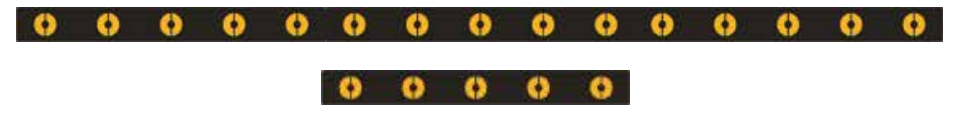

Press "+" ou "-" to choose the Elidy-Strip to affect in N°1. Once chosen, confirm with "ENTER". The menu appears:

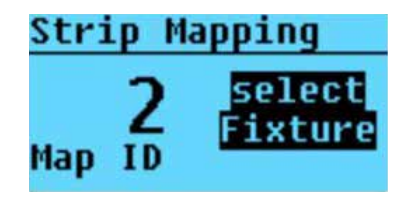

Press "+" ou "-" to choose the Elidy-Strip to affect in  $N^{\circ}2$ , and so on, up to 15 Elidy-Strip 15 / 45 Elidy-Strip-5

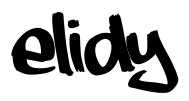

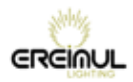

# **Scan for Elidy-Strip adressing**

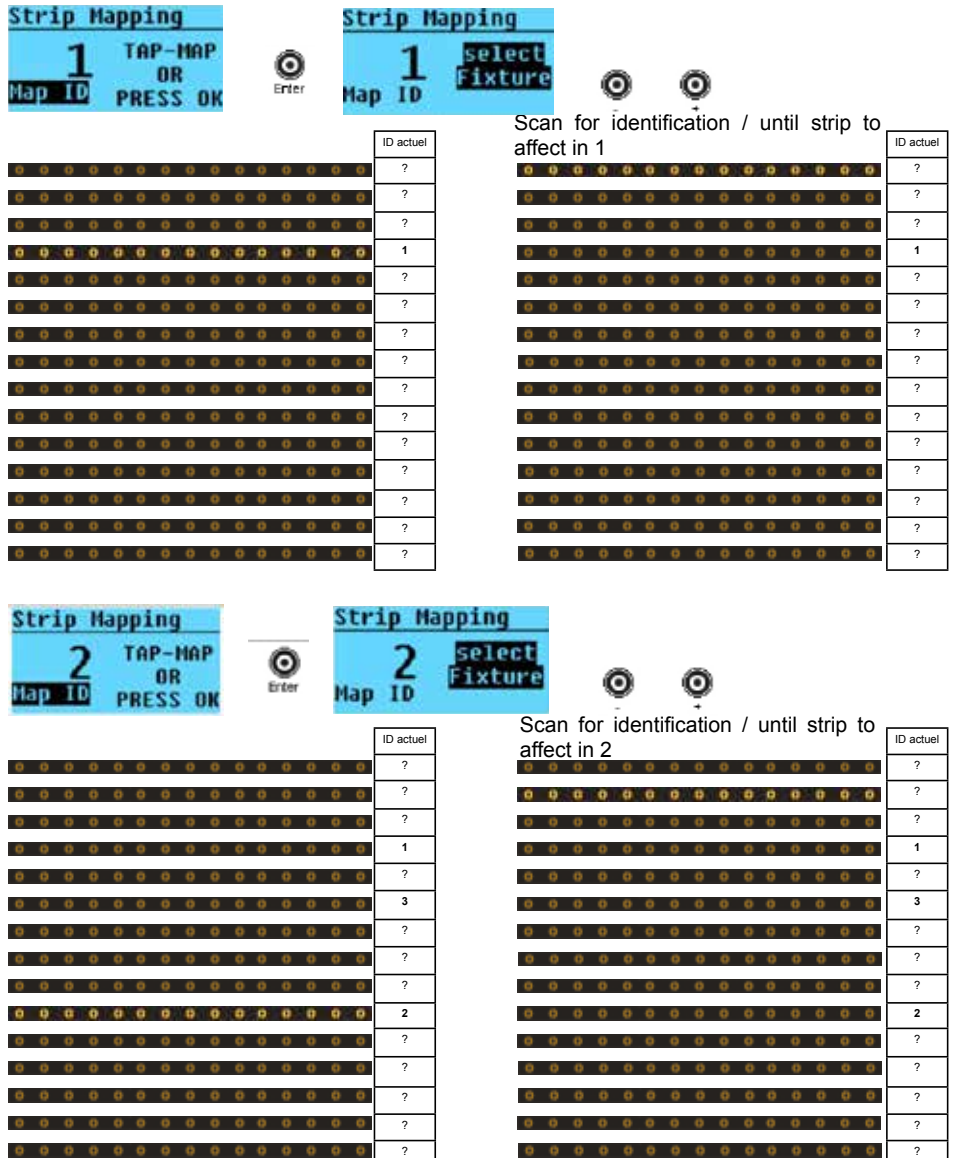

......... to address all ELidy-Strip

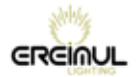

**Plic** 

*Menu Setup Strip Mapping*

**Automatic mode " TAP MAPPING"**

Strip Mapping / Enter PSX9 power supply scans available Elidy-Strips x Eidy-strip-5 x Elidy-Strip-15

The display shows :

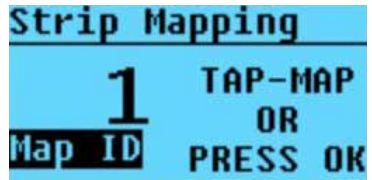

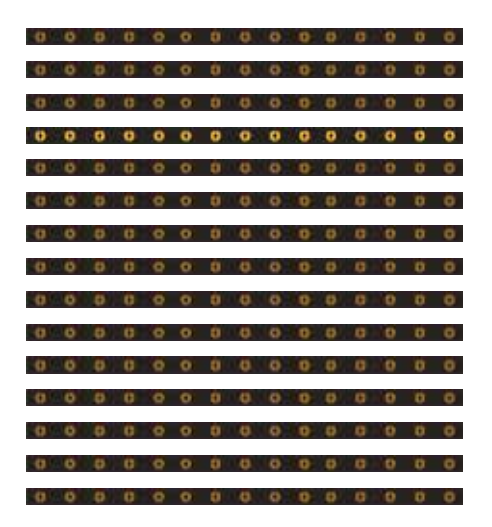

The Elidy-Strip that lights-up are currently affected in 1.

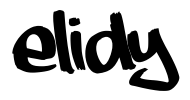

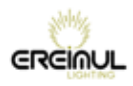

To assign in order (here from top to bottom from 1 to 15), simply "tap" with hand on Elidy-Strip to affect in 1.

It flash one time, and once the No. validated, only the center LED lights at 100%

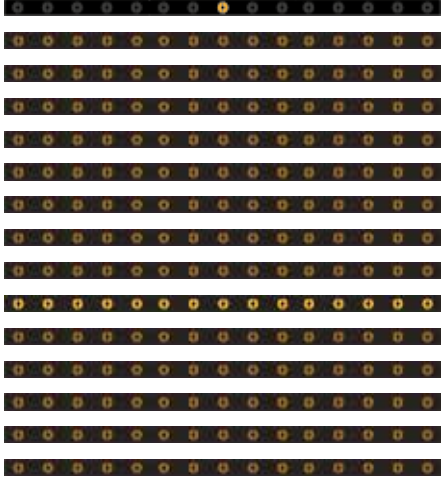

The screen increments the MAP ID of 1, the currently assigned Elidy-Strip 2 lights-up at 100%

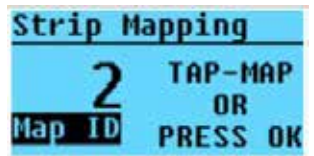

The new "tapped" Elidy-strip will be assigned in ID 2.

Tap Elidy N°2 to assign it, the display increment the MAP ID of 1, the Elidy-Strip N° 3 lights-up at 100%

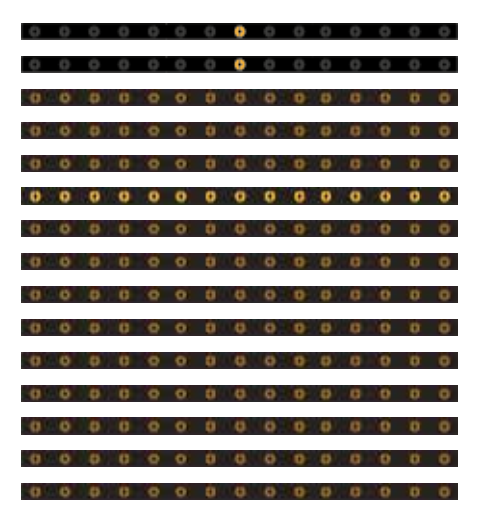

Repeat until adressing all ELidy-Strip (15 Strip 15 / 45 Strip-5)

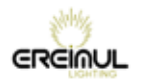

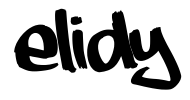

# *Pixel Engine*

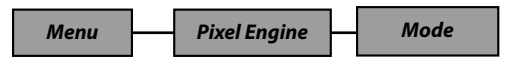

This menu allows to activate or disable the *Pixel Engine.* In the Off position, the following menus are no longer active.

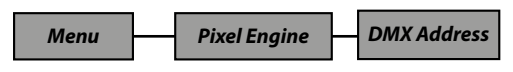

This Menu allows to determine the DMX address (N) of the *Pixel Engine*.

### In 9x Elidy-S/T *Patch Mode*:

An active tile has 25 LEDs which are factory-addressed as follows.

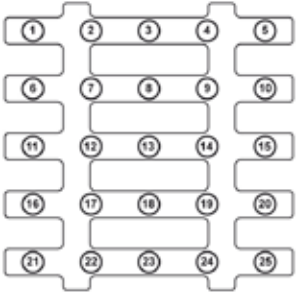

*Factory assignment of an active tile*

N = DMX address of the PSX9 power unit.

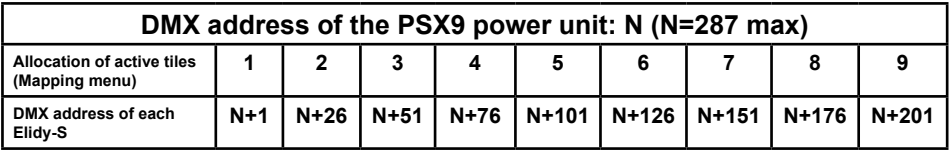

Up to 2 PSX9 power units can be patched on the same DMX universe.

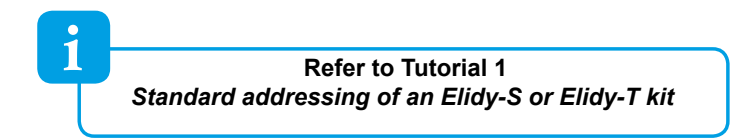

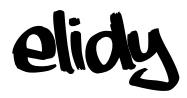

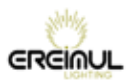

### In 1x Elidy-BIG/WALL *Patch Mode*:

Consider the assembly of the 9 tiles as a large tile of 15 x 15 pixels. Once they are correctly assigned in the *Tile Mapping* menu, the BIG/WALL is assigned as follows:

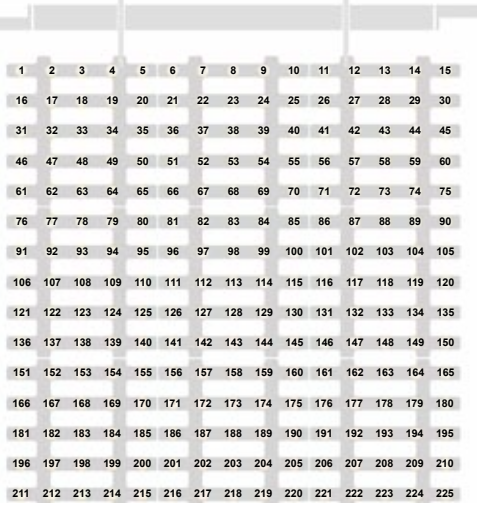

*Assignment of a Big/Wall with standard mapping*

Up to 2 PSX9 power units can be patched on the same DMX universe.

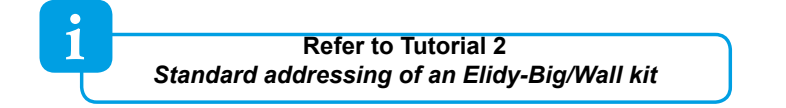

#### *To change the allocation of the PSX9 power unit:*

Give a value between 1 and 512 using the + and - keys.

Confirm by pressing ENTER.

Then press EXIT twice to exit from the menu.

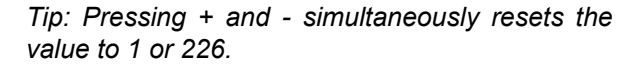

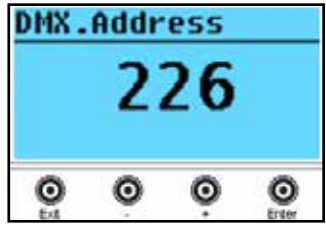

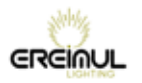

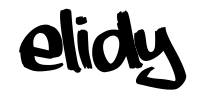

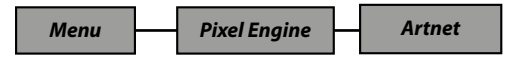

This menu allows to determine the Artnet universe number of the PSX9 power unit. The number given is a variable between 0 and 32767 (Standard Artnet 3), the lower line indicates the Net, Subnet and Universes values.

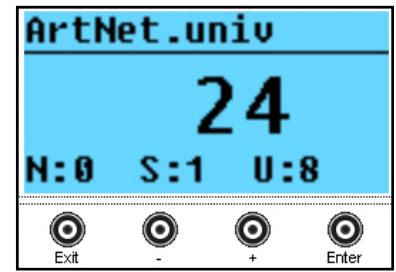

i

i *Refer to Tutorial 3 Assigning Artnet universes*

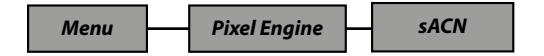

This menu allows to determine the sACN universe number of the PSX9 power unit. The number given is a variable between 0 and 64000.

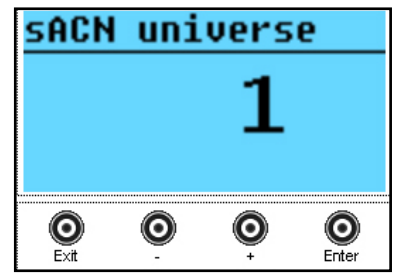

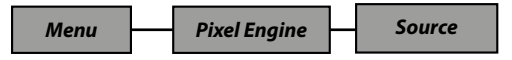

This menu allows to activate or disable the DMX512, Artnet and sACN data reception that will affect the *Pixel Engine.*

Each controller can indeed deactivate one or several sources to prevent possible conflicts if several protocols are used simultaneously in complex networks.

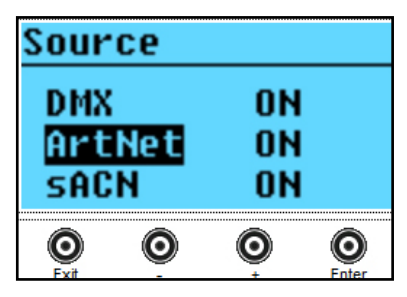

 **By default, all the sources are activated**

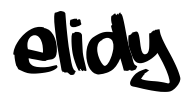

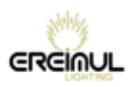

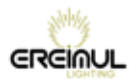

# *Animation Maker*

*Menu Animation Maker Link*

The purpose of this menu is to simplify the addressing of the PSX9 power unit. It allows to link the *Animation Maker* after the *Pixel Engine,* with the 2 controllers activated.

When Link is in *Auto Link* mode, the user only needs to enter one DMX address and one single active source menu (*Animation Maker / DMX Address* and *Animation Maker / Source* are greyed out, only the *Pixel Engine / DMX Address* and *Pixel Engine / Source* menus are active)

2 PSX9 power units - Link Auto activated - Animation maker Mode 2 Ch on the same DMX universe:  $1...$ 226...  $228...$ 453.  $455...$ 512 Animation Following available Fixel Frint Animation Maker Maker addresses  $2 Ch$  $2 Ch$ **PSX9 No. 1** PSX9 No. 2 not used

In this mode, the DMX addresses are the following:

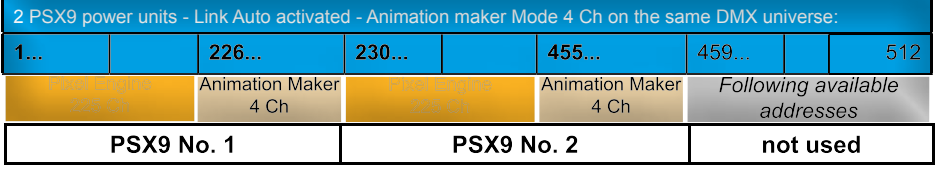

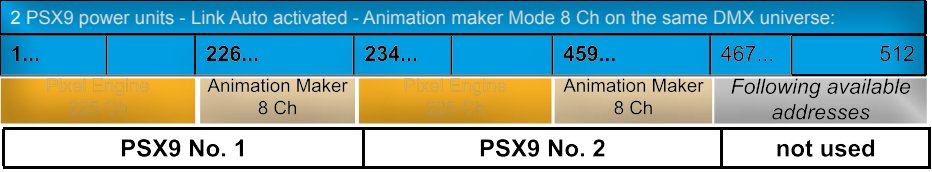

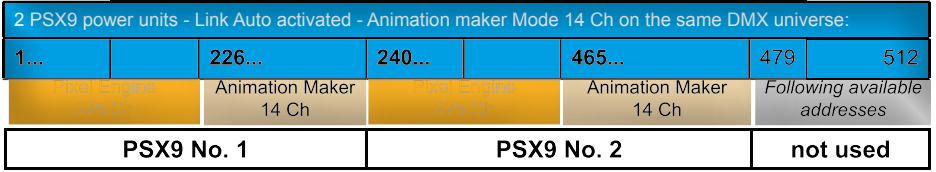

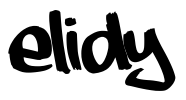

*Menu Animation Maker Mode*

Several modes are available. They can be different depending on the selected *Patch Mode.*

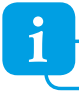

**i Detail of the parameters, refer to Tutorial 6** 

**Patch Mode** 1x Big/Wall

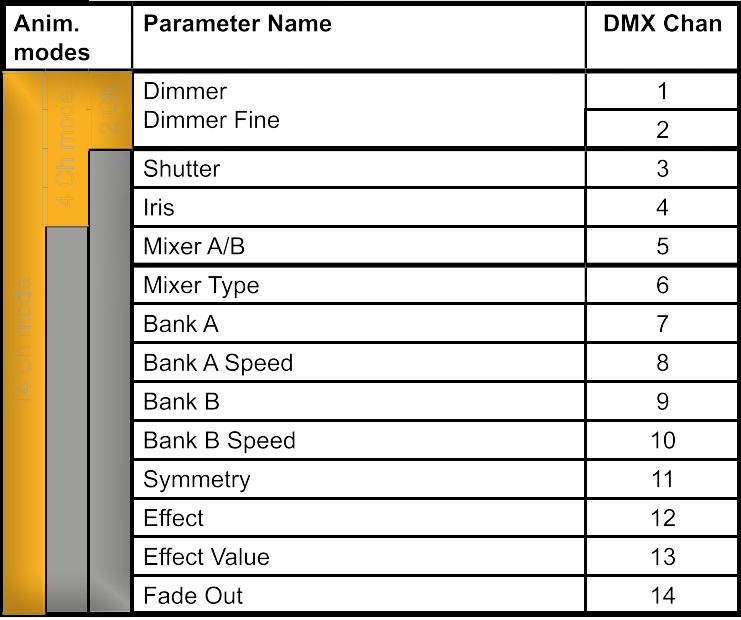

Patch Mode | 9x Elidy-S Anim. DMX Chan **Parameter Name** modes Dimmer  $\mathbf 1$  $\overline{2}$ Shutter 3 Iris  $\overline{4}$ Bank A 5 Bank A Speed 6  $\overline{7}$ Symmetry Fade Out 8

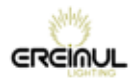

*Menu Animation Maker Mode*

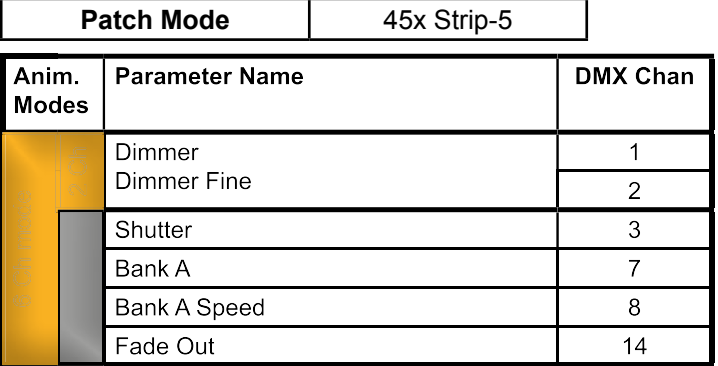

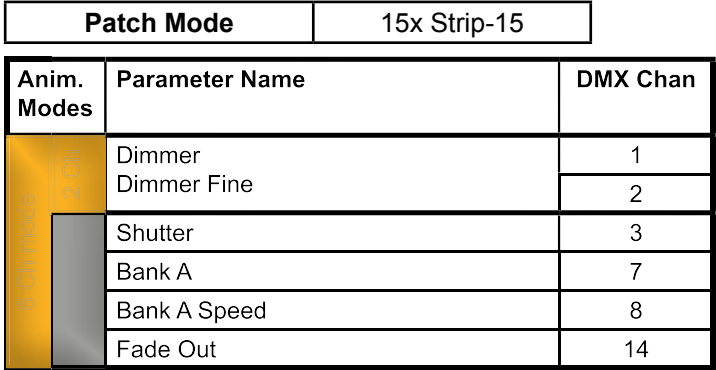

elidy

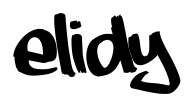

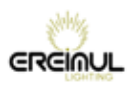

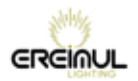

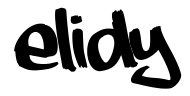

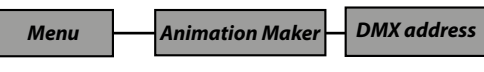

This Menu allows to determine the DMX (N) address of the *Pixel Engine*.

#### *To change the assignment of the PSX9 power unit:*

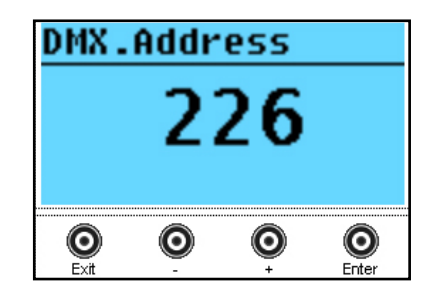

CONTROL / ENTER / ADDR / ENTER. Give a value between 1 and 287 using the + and - keys. Confirm by pressing ENTER. Then press EXIT twice to exit from the menu.

*Tip: Pressing + and - simultaneously resets the value to 1 or 226.*

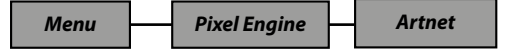

This menu allows to determine the Artnet universe number of the PSX9 power unit. The number given is a variable between 0 and 32767 (Standard Artnet 3), the lower

line indicates the Net, Subnet and Universes values.

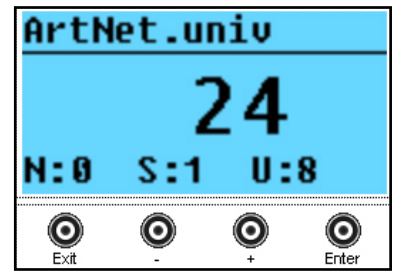

*See Annex 3: assigning Artnet universes*

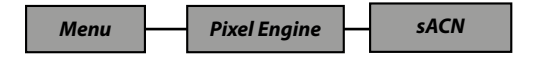

This menu allows to determine the sACN universe number of the PSX9 power unit. The number given is a variable between 0 and 64000.

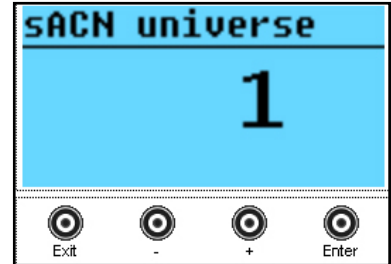

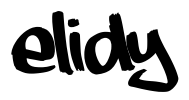

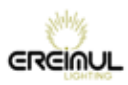

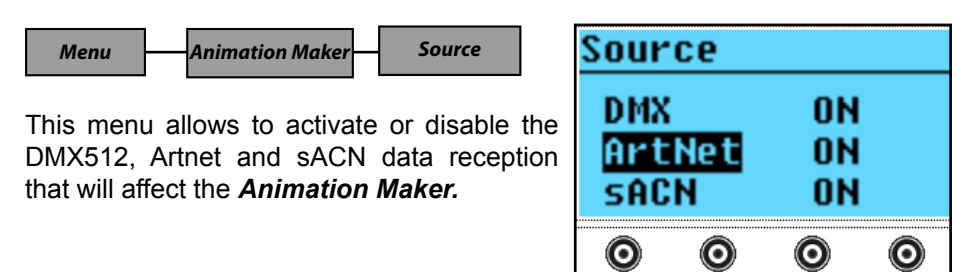

Each controller can indeed deactivate one or several sources to prevent possible conflicts if several protocols are used simultaneously in complex networks.

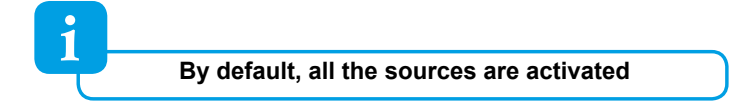

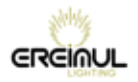

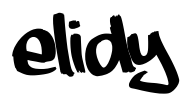

# *Network Menu*

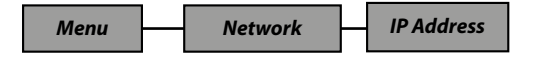

The PSX9 power unit can be controlled via different protocols operating in a computer network type architecture. It is thus necessary to assign a unique IP address to the power unit, and a subnet mask.

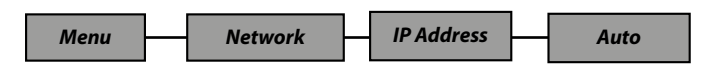

By default, the PSX9 power unit is parametrised with an automatic IP address, the user can only choose between 2 types of addresses:

2.x.x.x and 10.x.x.x / subnet mask 255.0.0.0 according to the Artnet standard This automatic address is generated from a number specific to each PSX9 power unit, which makes it unique.

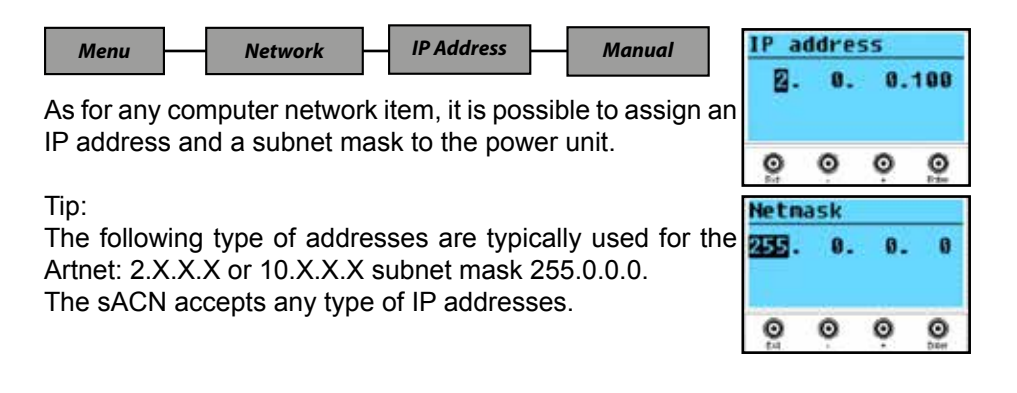

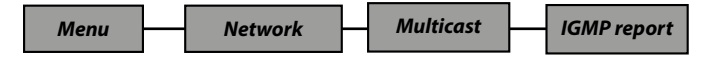

In an advanced MULTICAST type network configuration, it may be necessary for the receiver (here it is the PSX9 power unit) to send back the routing information, named *IGMP report* to the transmitter (router or switch) every 10 seconds.

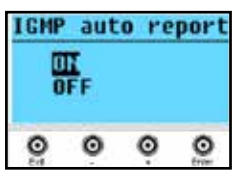

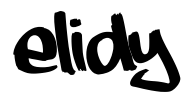

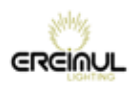

# *Test Menu*

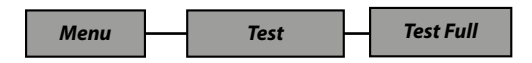

This function lets you directly control (without an input signal) the brightness of your ELIDY arrays.

This way you can easily check if your PSX9 power unit is correctly connected to your ELIDY arrays.

Use the + and - keys to adjust the output level from 0 to 100%. Press ENTER to leave the menu.

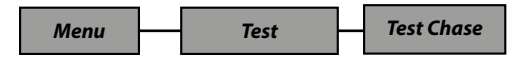

This function shall allow to automatically light (Chase) each Pixel 1 by 1 (without an input signal).

This way you can easily check if your PSX9 power unit is correctly connected to your ELIDY arrays, if the tiles are correctly assigned in the Mapping menu, and in which patch mode the power unit is set.

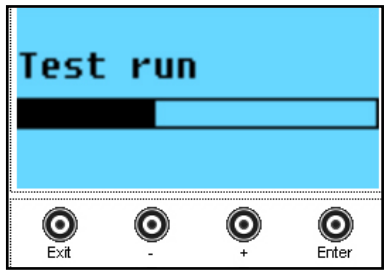

Press ENTER to leave the menu.

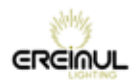

# *Utility menu*

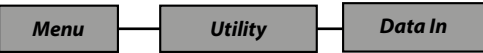

This menu informs the user on the types of sources currently controlling the *Pixel Engine* and the *Animation Maker.*

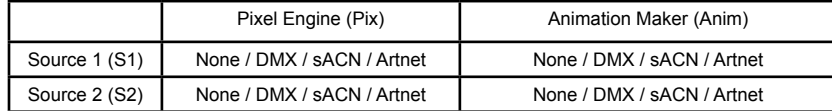

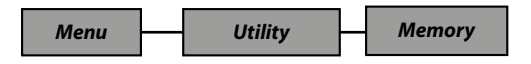

This menu informs on the memory capacity of the PSX9 power unit occupied by the GIF banks of the Animation Maker.

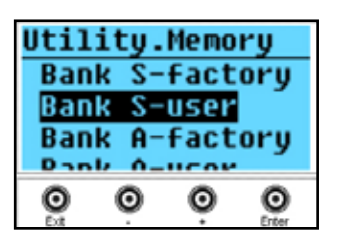

Indeed, the GIF take up memory space and the user can add a maximum of 20 personal GIF in

each bank (A and B), within the limit of the defined memory size.

*Bank S*: Bank for Elidy-S/T

*Banks A & B*: Banks for Elidy-Big/Wall

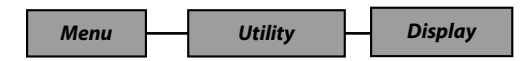

This setting menu allows to set the LCD screen of the PSX9 power unit. To do so, there are 3 available menus:

- Auto OFF: The screen is always either backlit (*Always On)*, or turns off after a few seconds (*Auto Off)*, and can only be turned back on by pushing one of the buttons.

- Backlight: Set the brightness of the backlighting from 0 to 100%.

- Contrast: Set the contrast value from 0 to 100%.

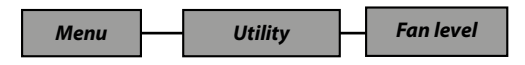

The PSX9 power unit fans are factory-configured in Normal mode, according to the conditions of use (Heat and Noise), it is possible to lower the ventilation: *Low,* or increase it: *High*
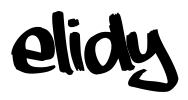

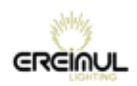

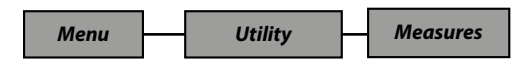

#### **Voltages**

This menu indicates the power unit output voltage that should be around 48V in operation without any faults.

#### **Temperature**

Indicates the internal temperature of the power unit.

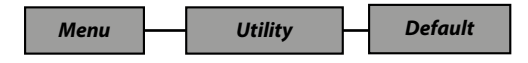

This menu allows to reset the power unit to its initial status (for more details refer to the table p. 40-41).

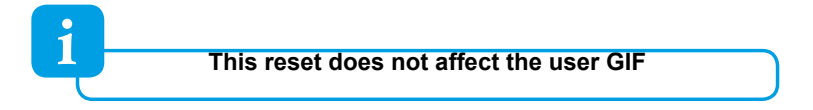

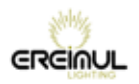

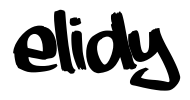

# *Expert Menu*

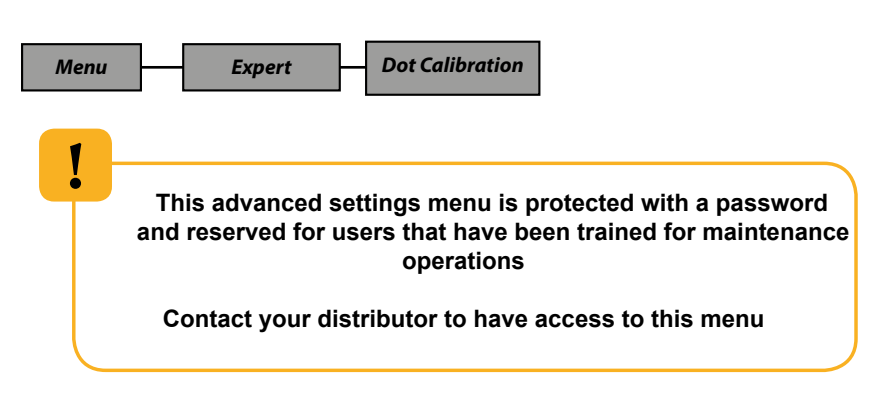

This menu allows to recalibrate one of the leds of a tile, by applying an offset to correct a luminous flux deviation, if necessary.

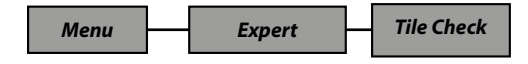

This menu displays the firmware versions of the detected tiles, it is reserved for maintenance purposes.

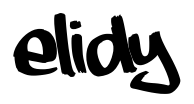

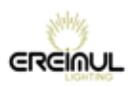

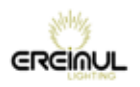

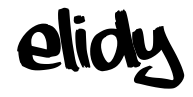

# **Remotely installed power unit menu controls**

The PSX9 power unit has an integral web server. Simply enter the IP address of the power unit in the Internet browser.

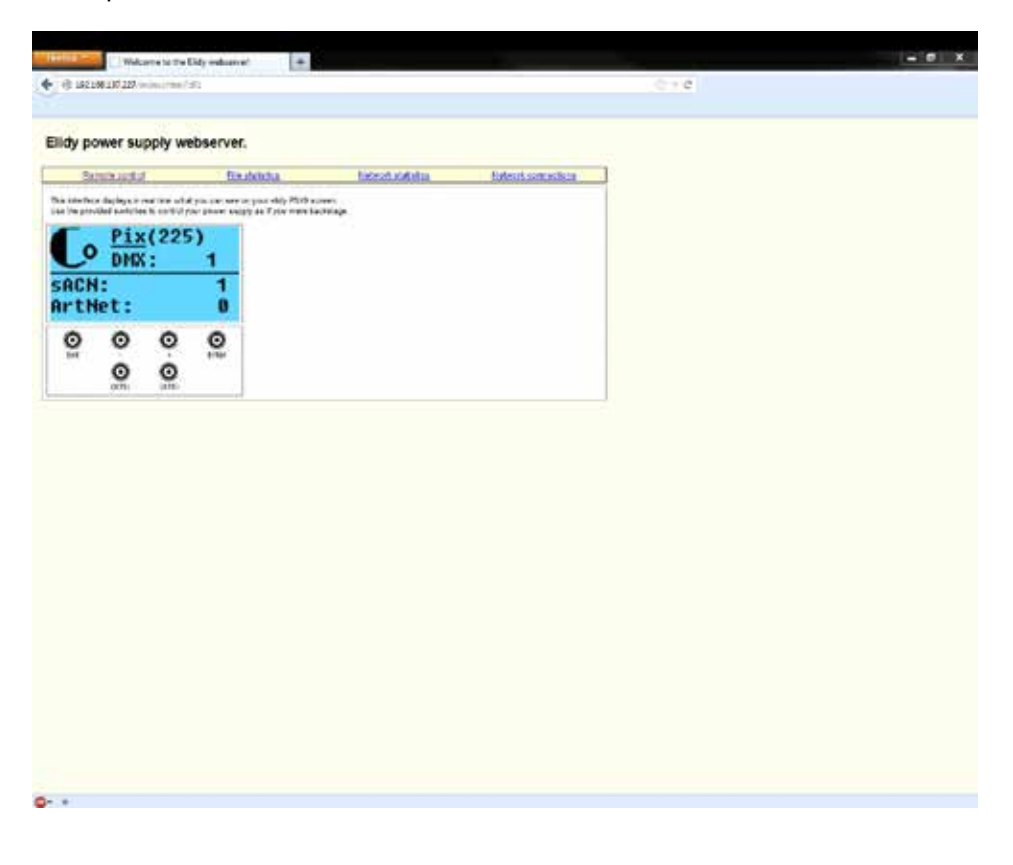

Use mouse to clic on virtual PSX9 buttons.

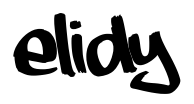

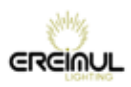

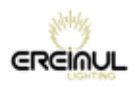

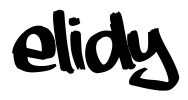

# **Technical specifications**

**Make-up of the Elidy product range**

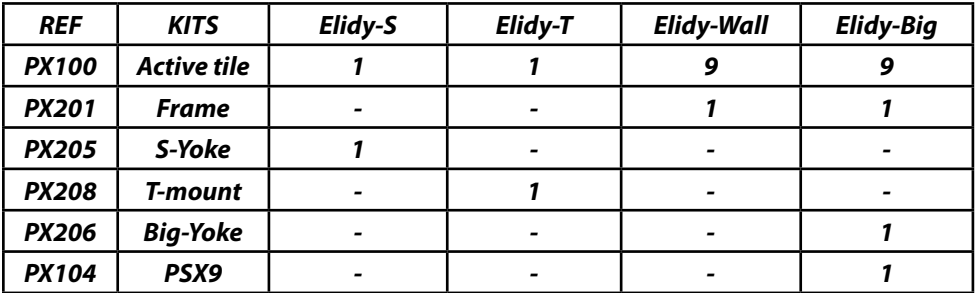

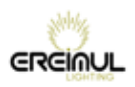

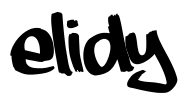

# *Parts numbers and names*

**Part numbers and names of products, accessories and spare parts.**

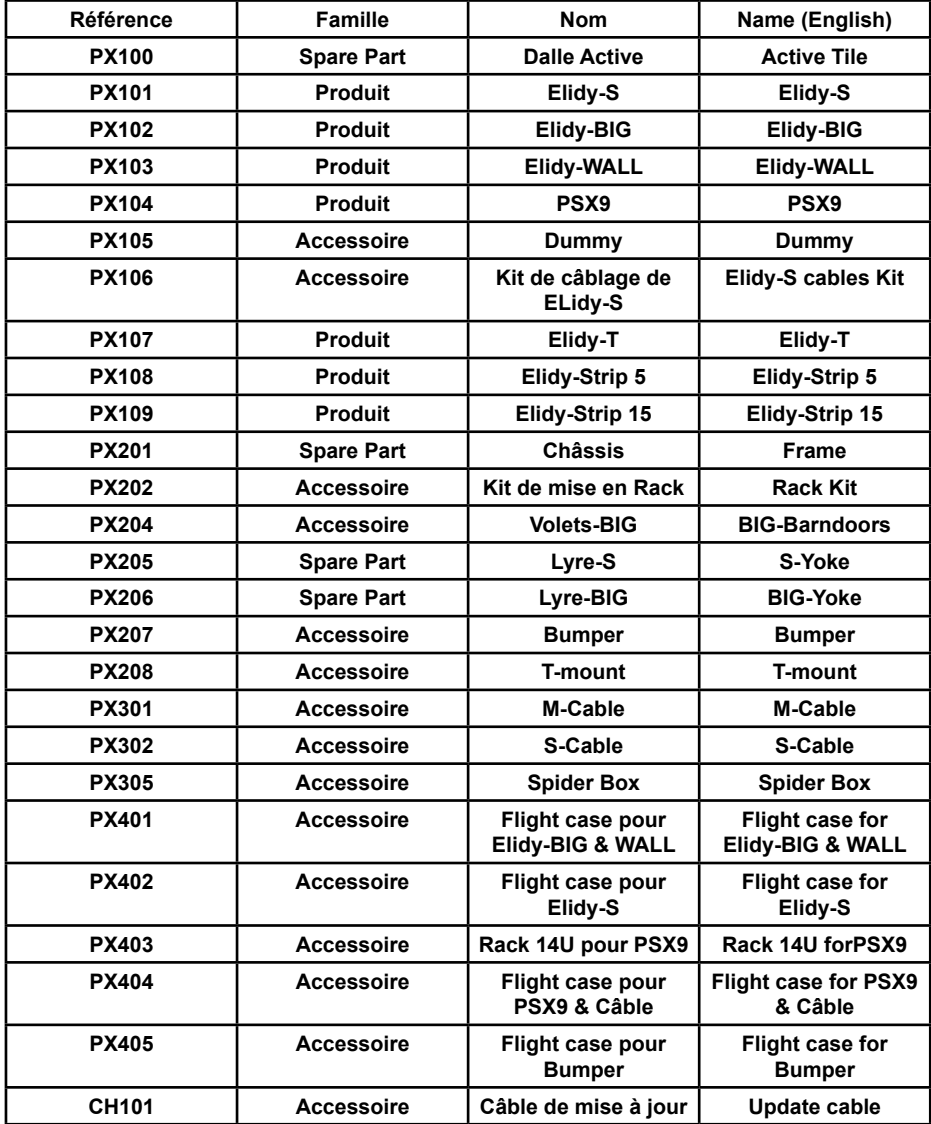

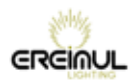

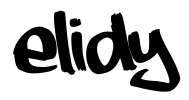

# *Products dimensions and weights*

**Elidy-PSX9\_Power unit PX104**

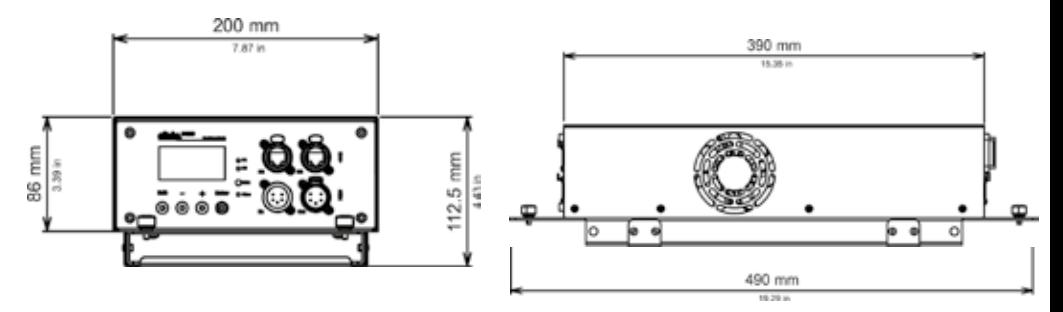

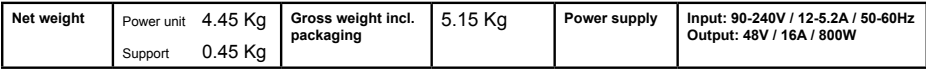

#### **Elidy-S PX101**

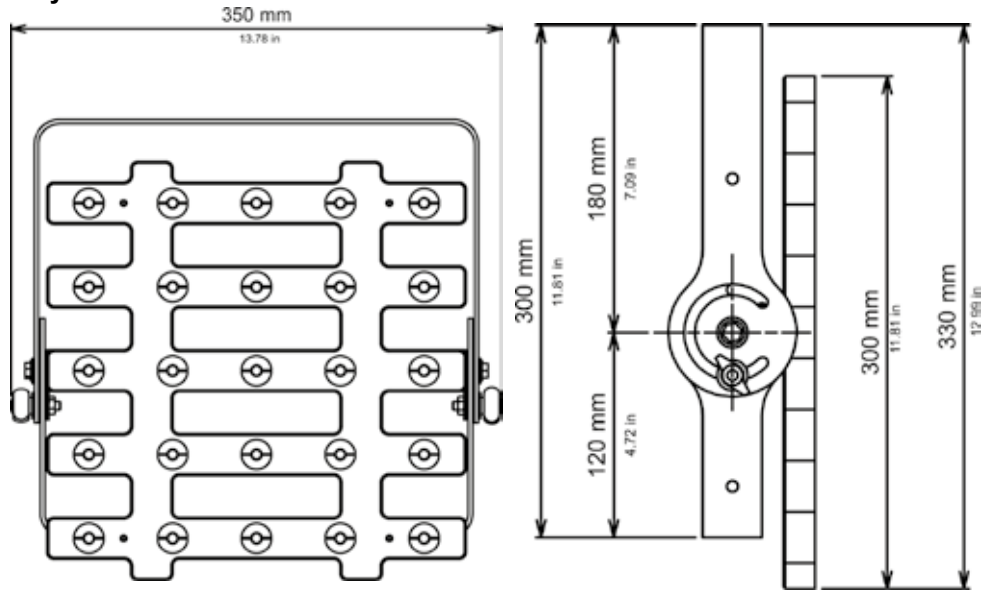

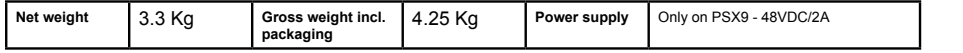

# Elidy

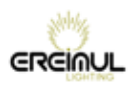

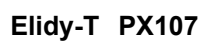

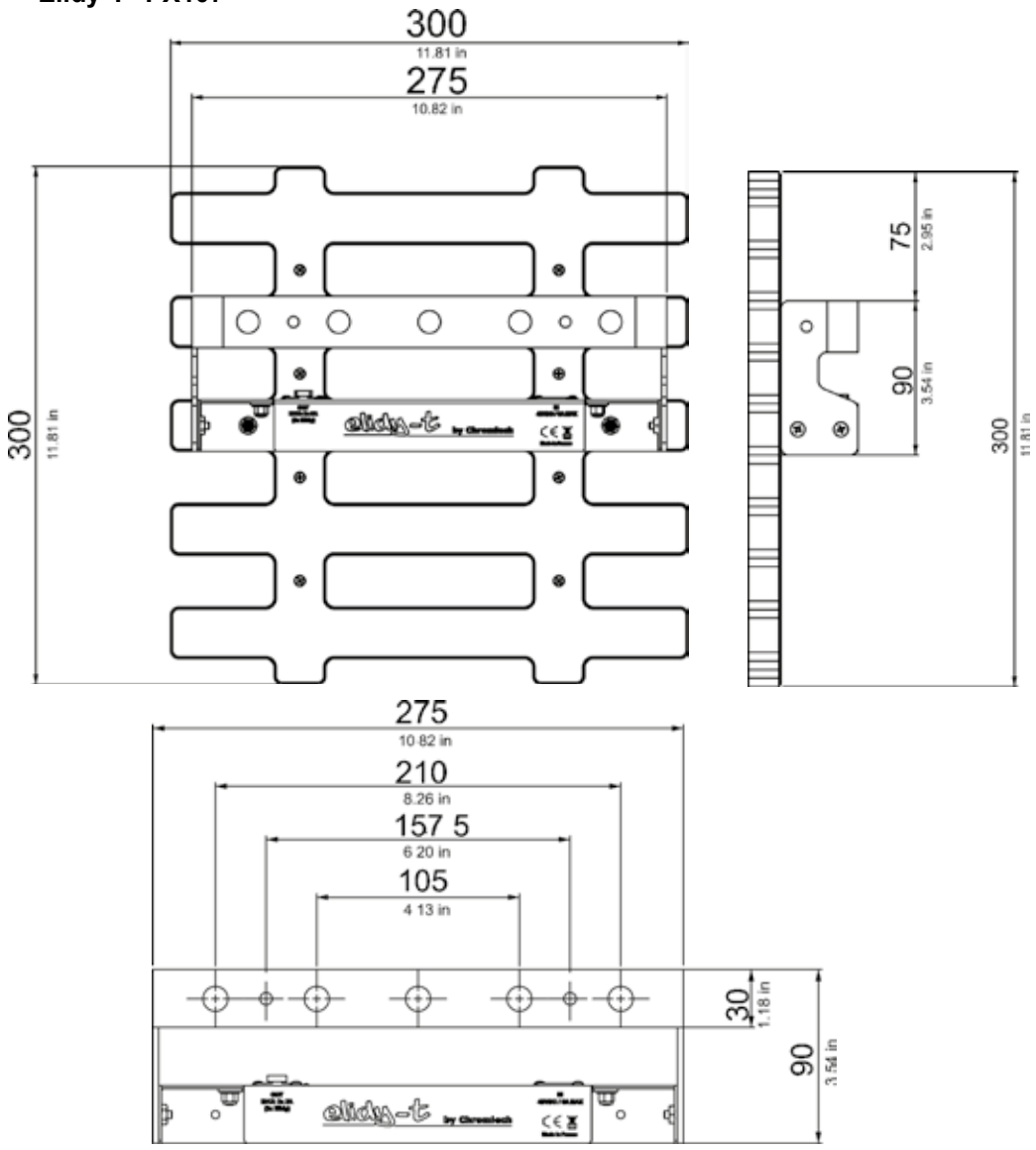

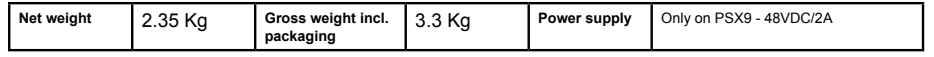

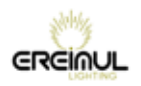

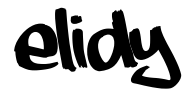

**Elidy-BIG PX102**

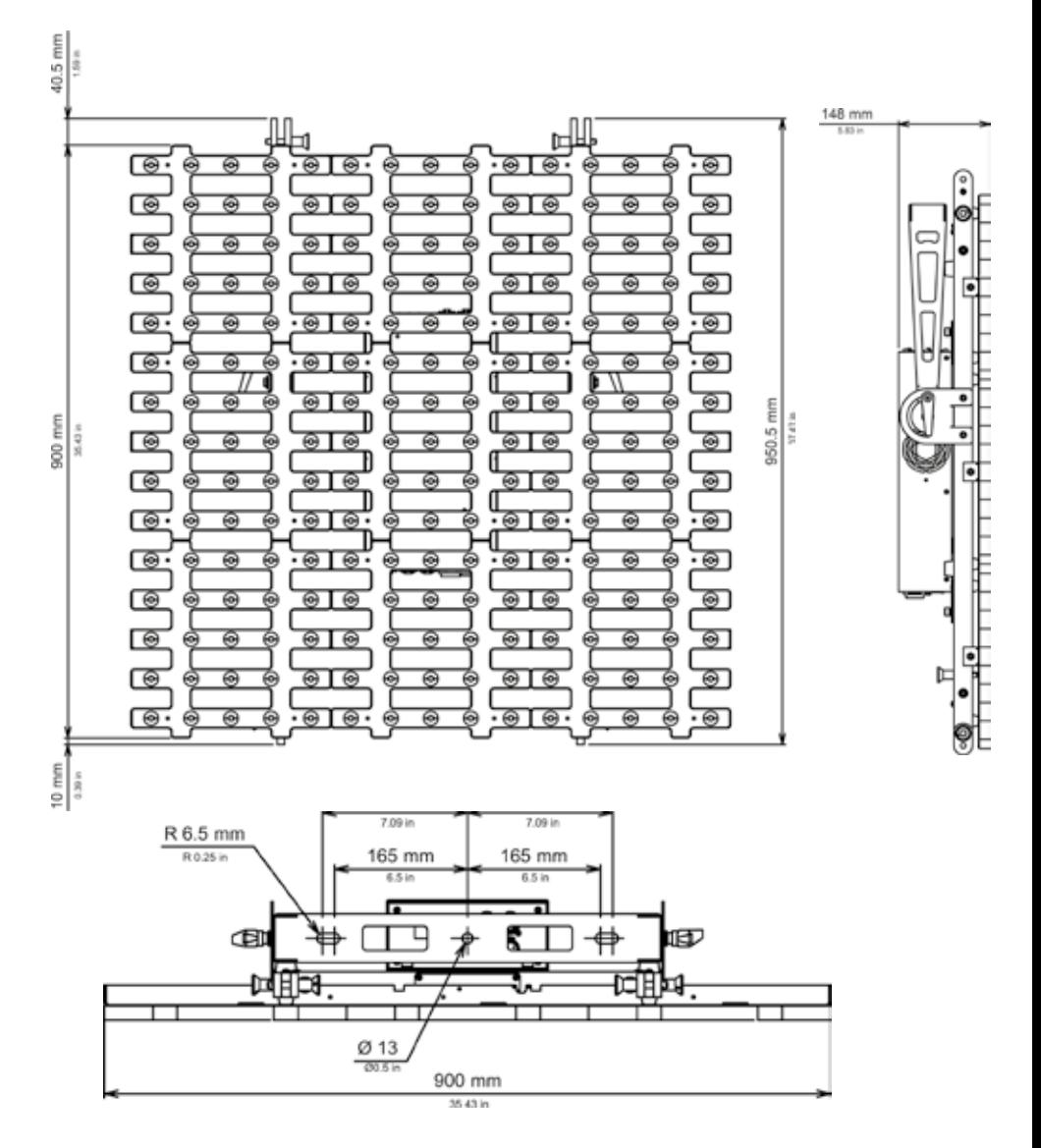

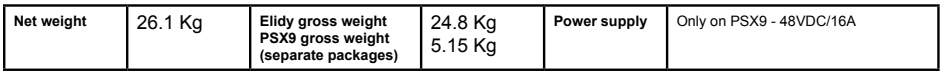

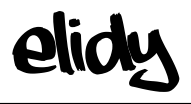

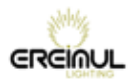

#### **Elidy-WALL PX103**

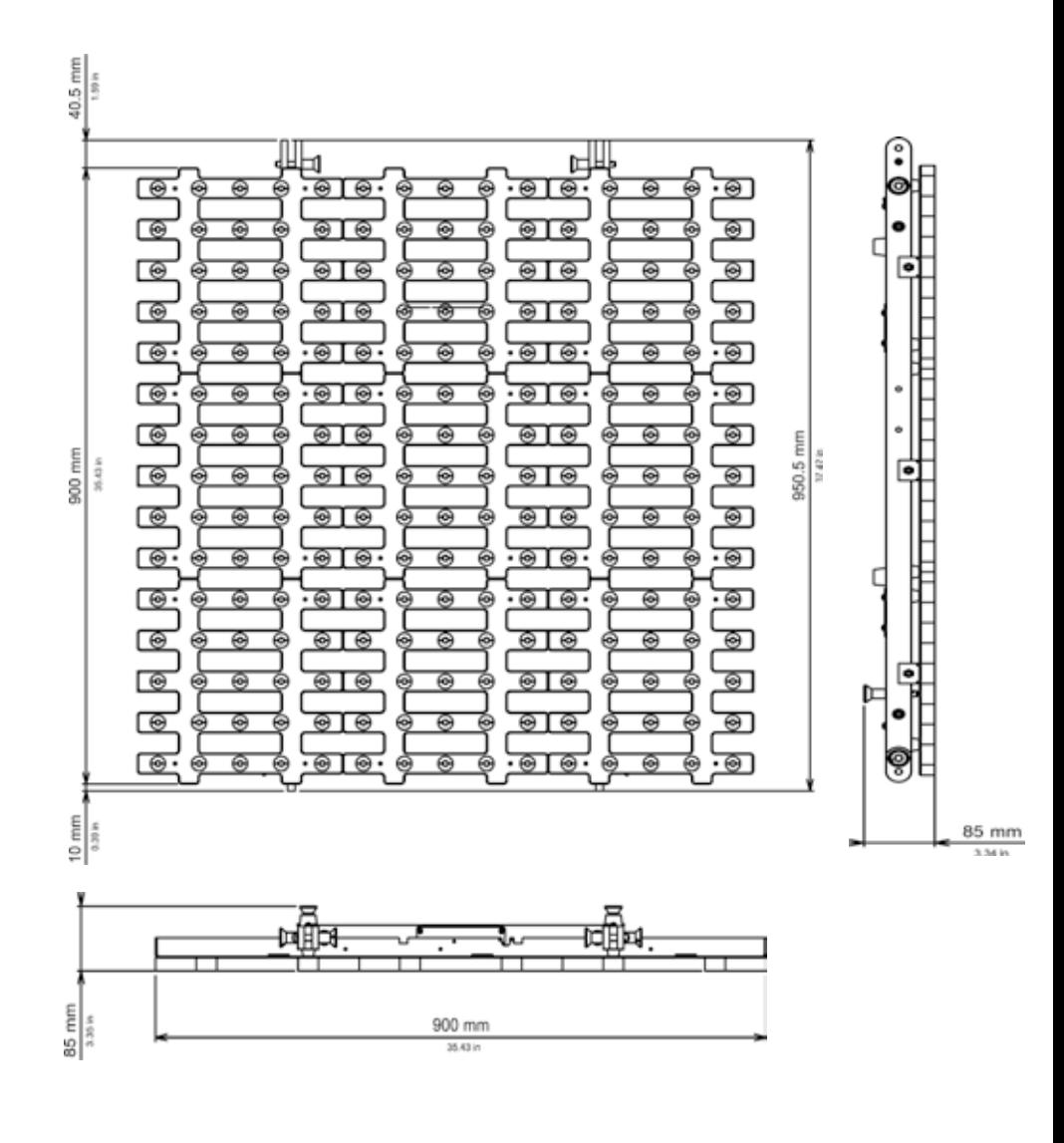

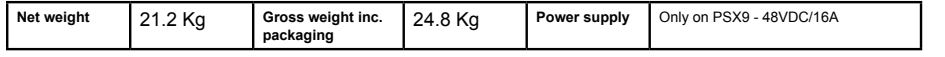

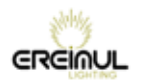

elidy

#### **Elidy-Strip 5 PX108**

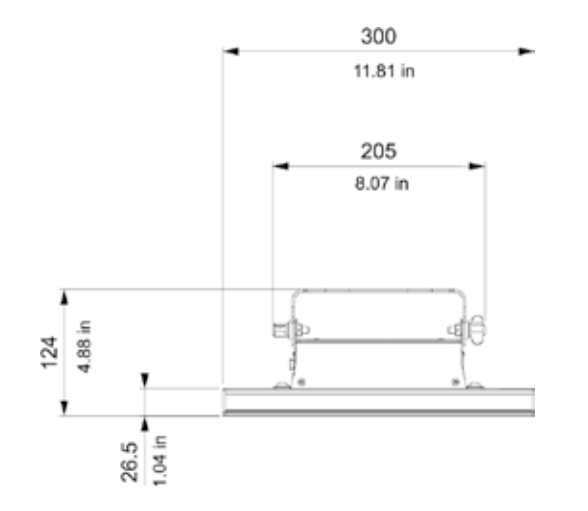

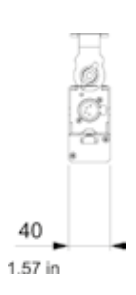

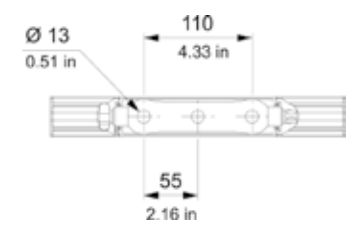

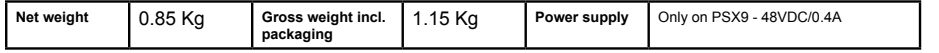

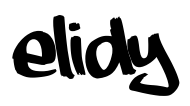

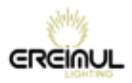

#### **Elidy-Strip 15 PX109**

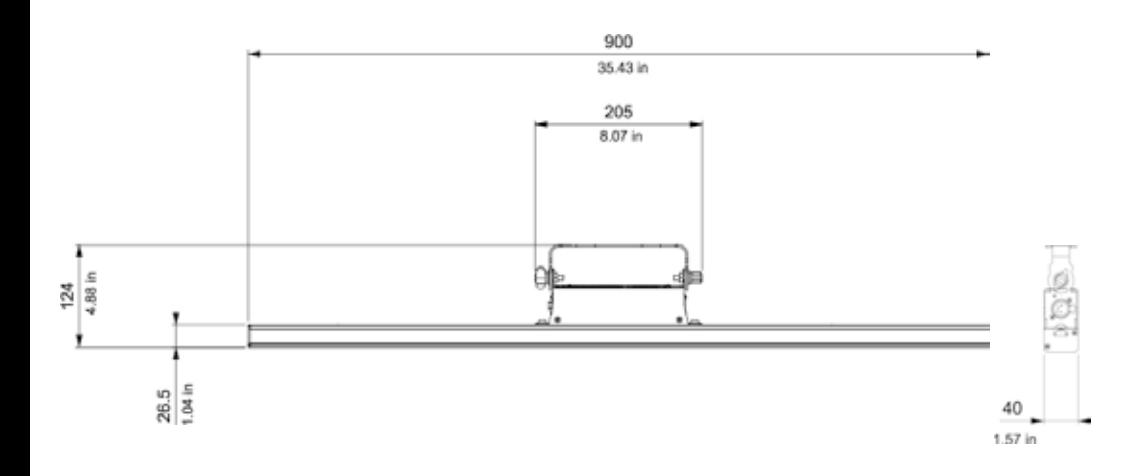

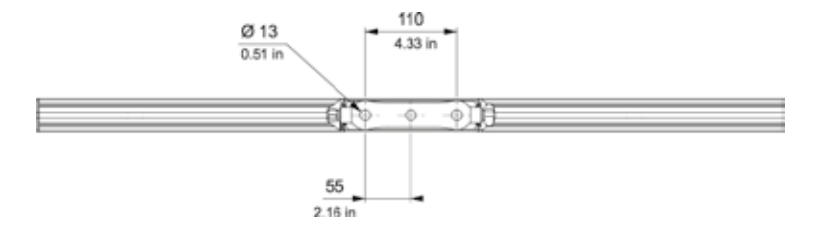

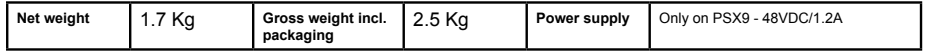

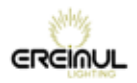

# *Accessories*

#### **Dummy PX105**

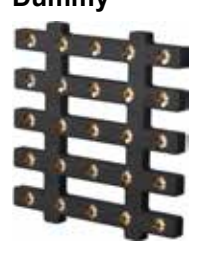

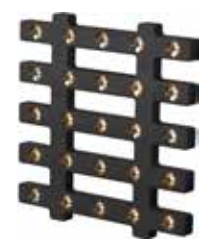

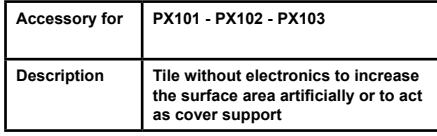

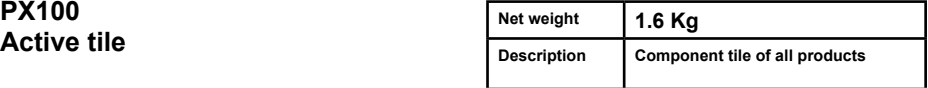

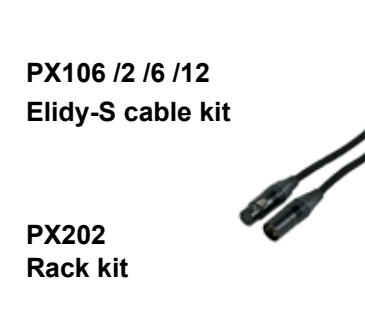

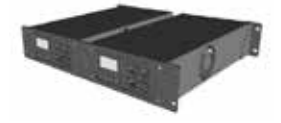

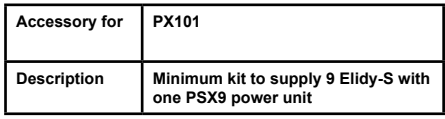

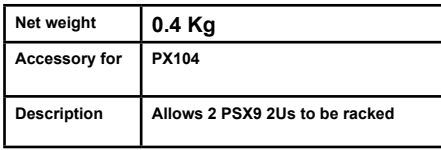

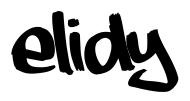

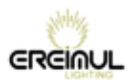

**PX207 Bumper**

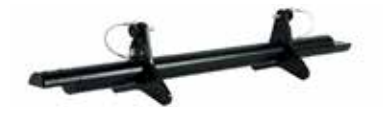

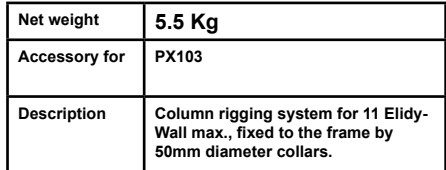

#### **PX302**

**S-Cable** 

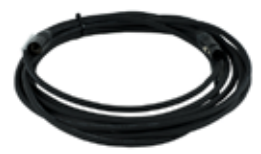

**PX305**

**Spider Box**

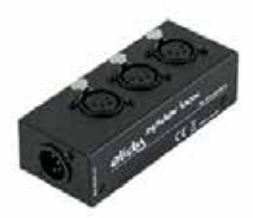

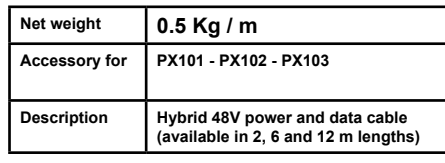

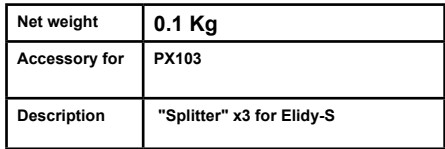

**PX204 BIG-Barndoor** 

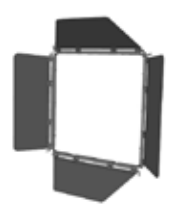

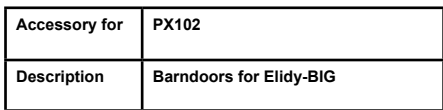

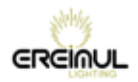

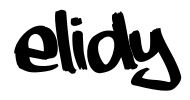

# *Flight cases*

#### **PX401**

**Flight case for 6 Elidy-WALL or 3 Elidy-BIG** 

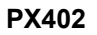

**Flight case for 9 Elidy-S, 1PSX9 and Cables** 

**PX403 Rack 14U for 12 PSX9** 

**Accessory for PX104**

**Accessory for PX101**

**Accessory for PX103**

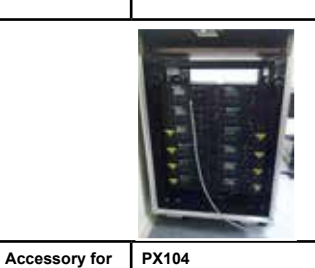

**PX404 Flight case for 8 PSX9 and Cables** 

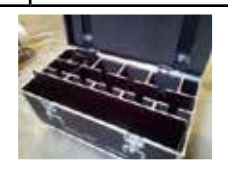

**PX405 Flight case for 9 bumpers** 

**Accessory for PX103**

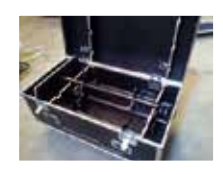

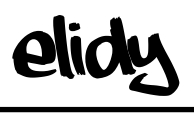

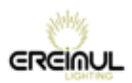

# *Covers*

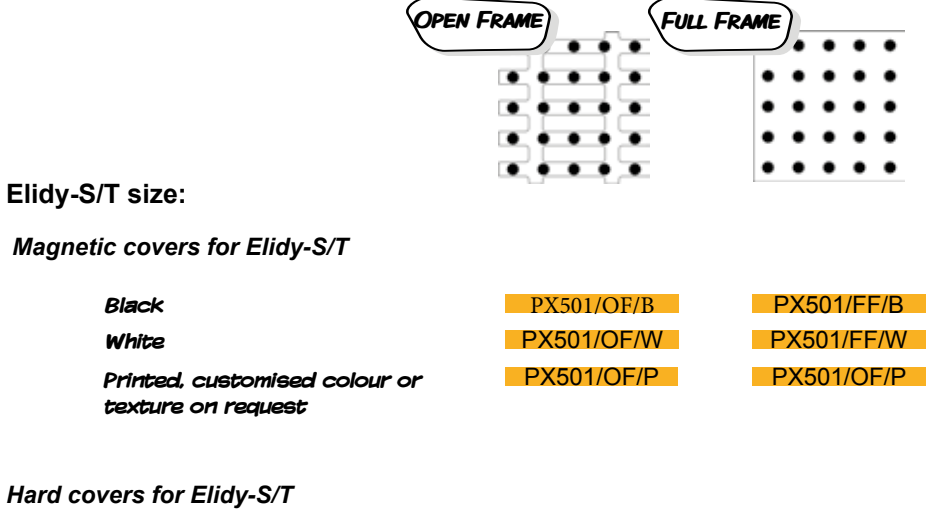

#### *Hard covers for Elidy-S/T*

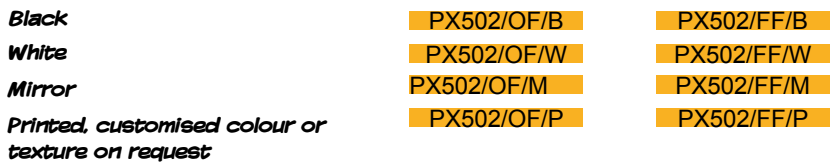

#### **Elidy Big/Wall size:**

#### *Hard covers for Elidy-BIG*

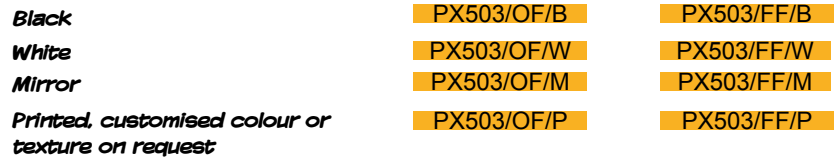

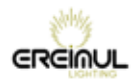

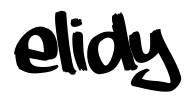

# *Spare parts*

**PX201 Frame**

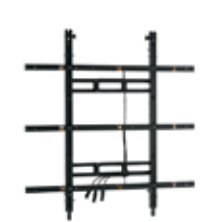

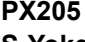

**S-Yoke**

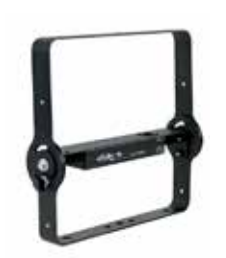

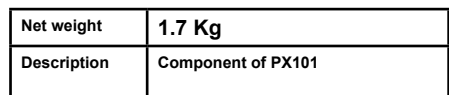

**Description Component of PX102 and PX103**

**Net weight 6.35 Kg**

**Net weight 0.75 Kg**

**Description Component of PX107**

#### **PX208 T-mount**

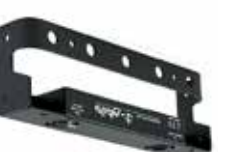

#### **PX206 BIG-Yoke**

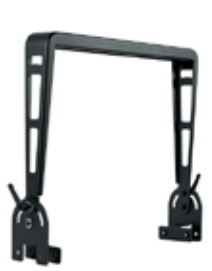

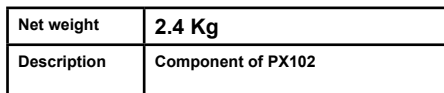

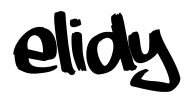

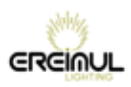

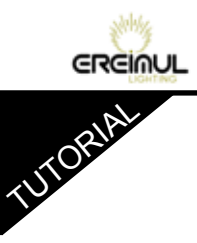

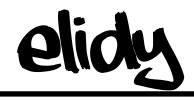

# TUTORIALS

# **elidy** TUTORIAL

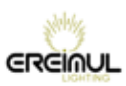

## **TUTORIAL 1: Addressing the Pixel Engines with an Elidy-S/T kit**

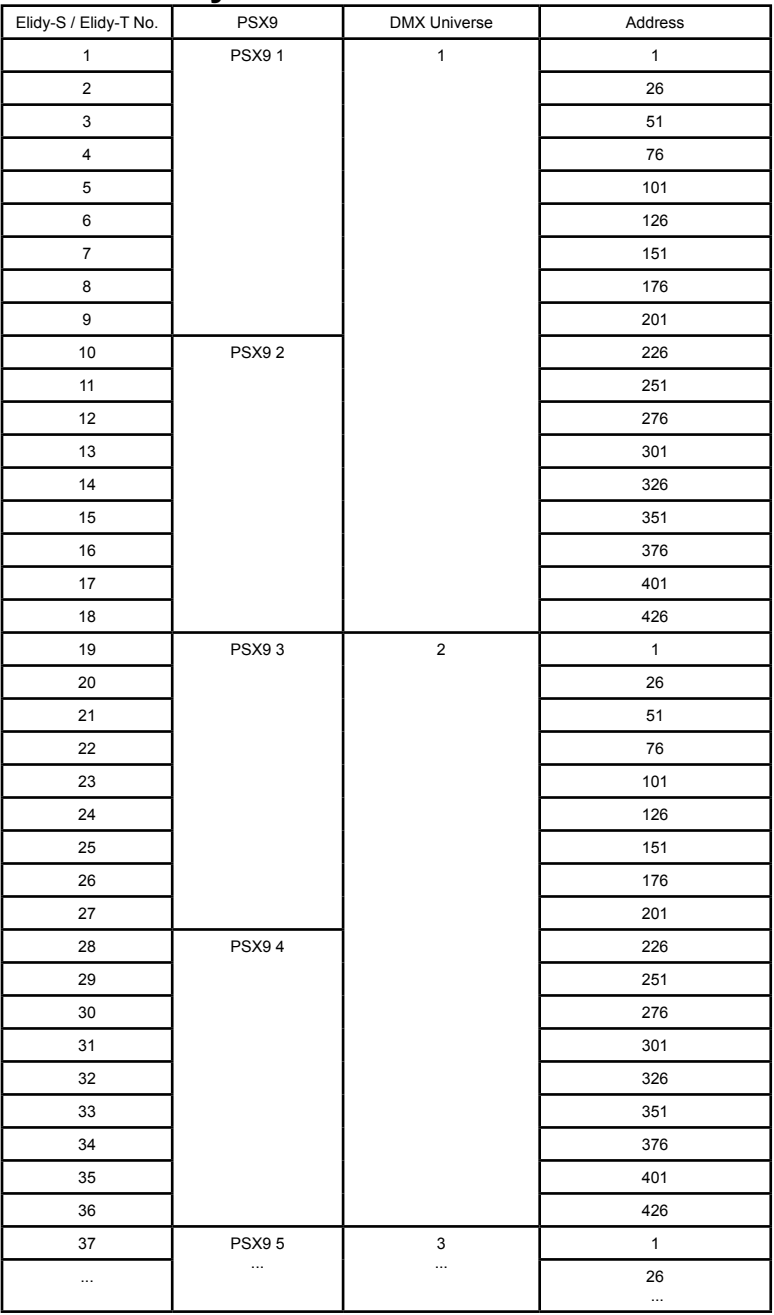

**GRGINUL** 

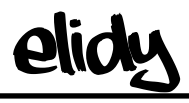

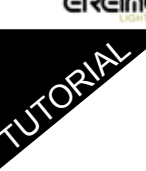

# **TUTORIAL 2: Addressing the Pixel Engine with an Elidy-Big/Wall kit**

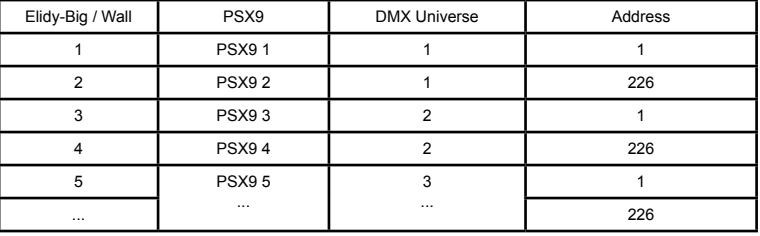

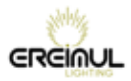

# **TUTORIAL 3: Assigning the Artnet universes**

**elidy** 

TUTORIAL

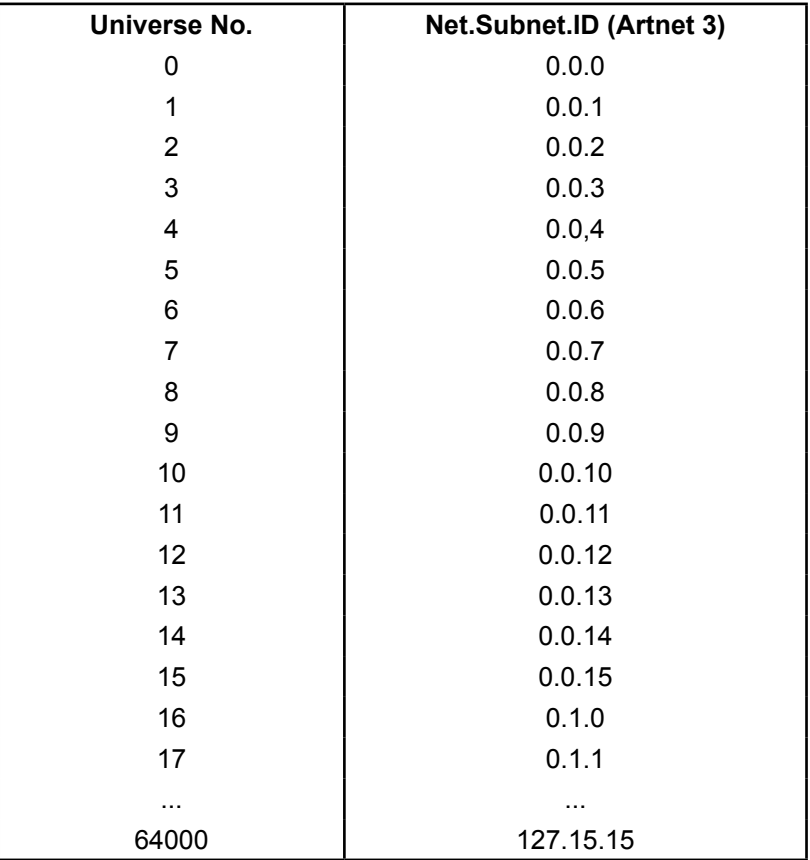

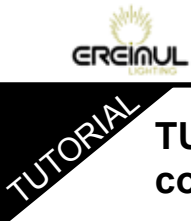

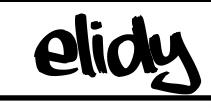

# **TUTORIAL 4: Case study of 12 Elidy-Wall controlled by 3 sources**

- *Main lighting console*
- *Media server*
- *Backup lighting console*

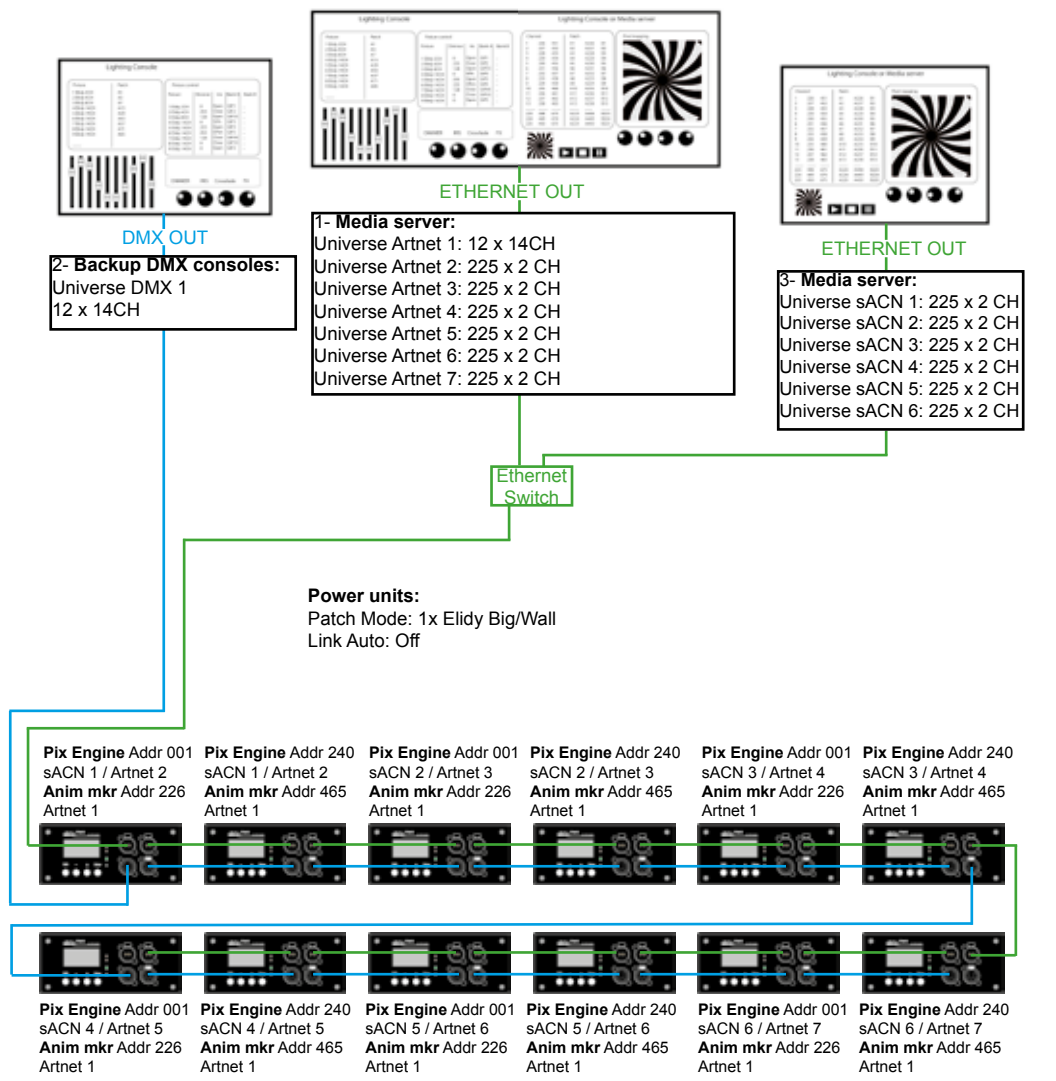

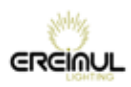

# **TUTORIAL 5: Upgrades**

**elidy** 

TUTORIAL

*1- Install Update software on PC First extract "Elidy\_loader\_client\_Vx" software Lauch Setup 2- Install USB RS485 cable adapter Drivers 3- Plug the cable in DMX XLR input 4- Configure COM port properties on PC 5- Start "Elidy loader" software Follow these instructions :*

Select COM port (Blue button to discover ports)

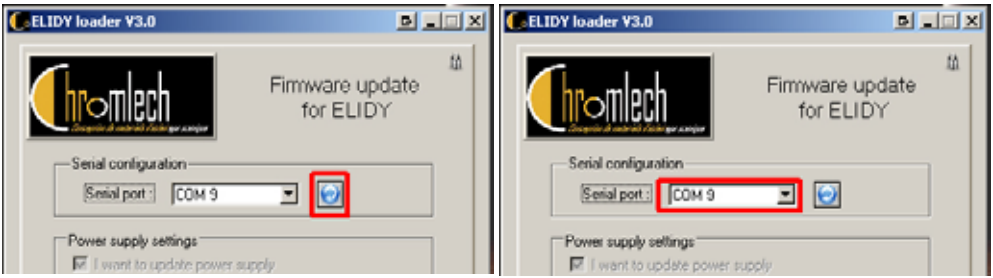

Check Mutliple power supply update if several PSX9 need to be updated at he same time. (Power supplies must be connected by XLR DMX cables )

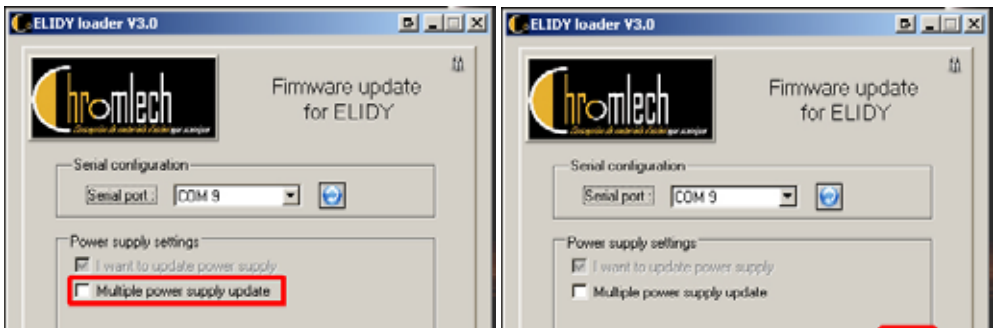

神坂 **GRGINUL** 

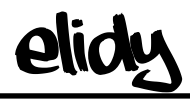

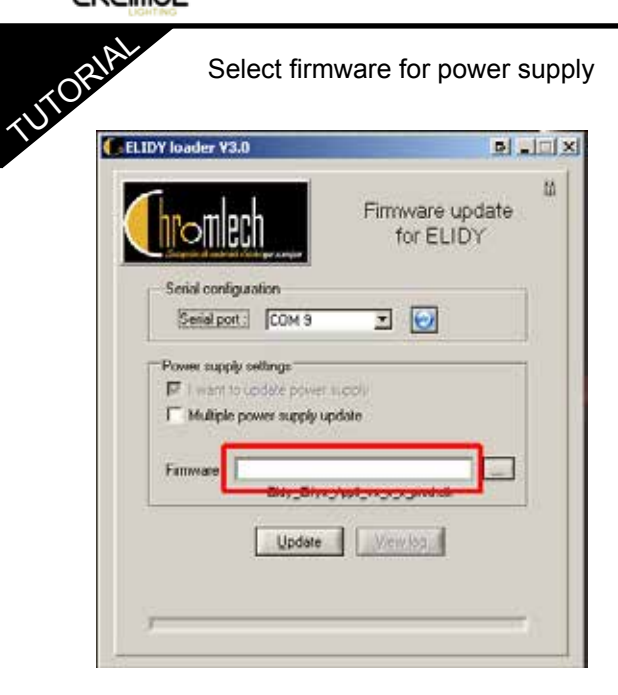

Press Update button to start update

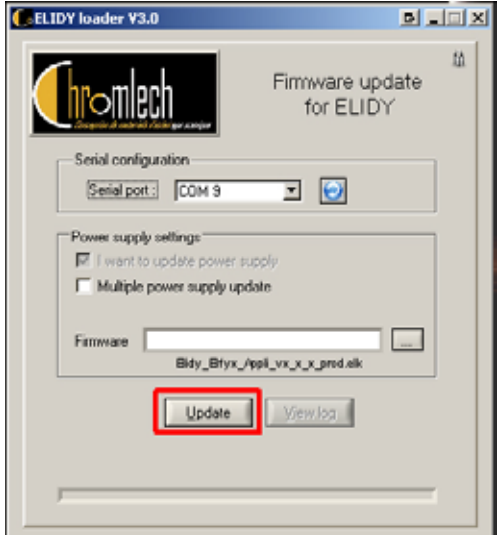

Power supply firmware and GIF library are updated at the same time

**elidy** 

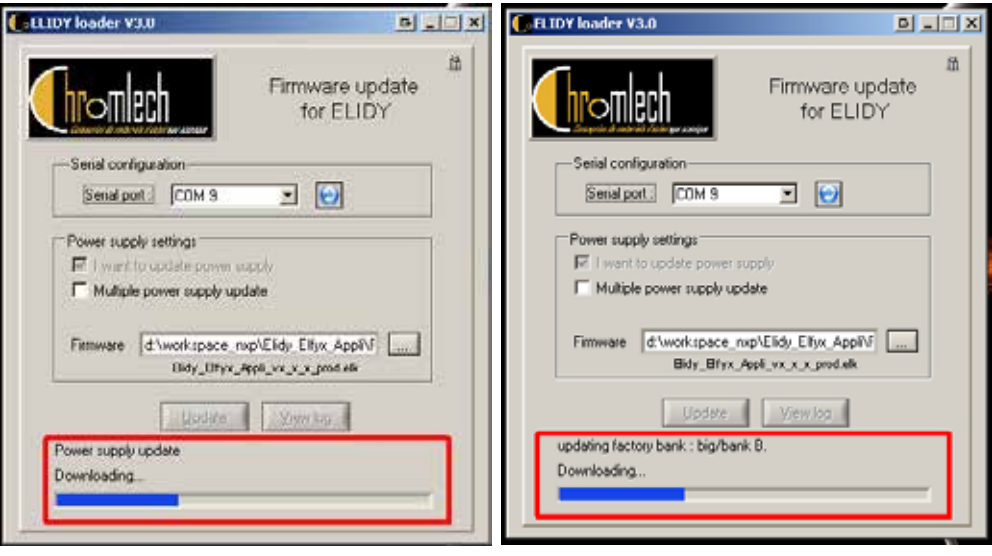

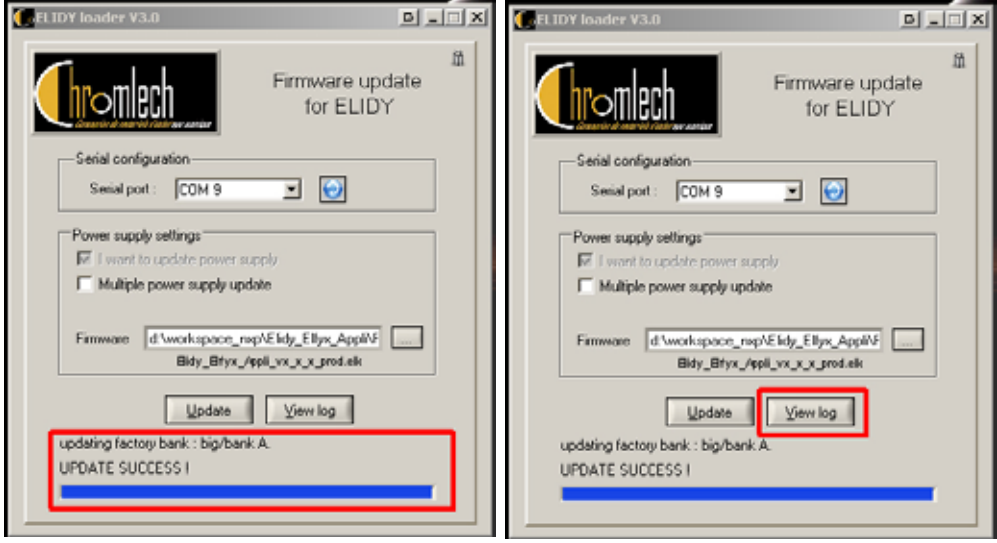

**EREINUL** 

**GRGINUL** 

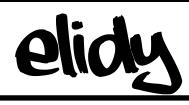

# TUTORIAL  **Animation Maker TUTORIAL 6: Description and options of parameters 1-6** *(Dimmer - Shutter - Iris - Mix A/B - Mix Type)*

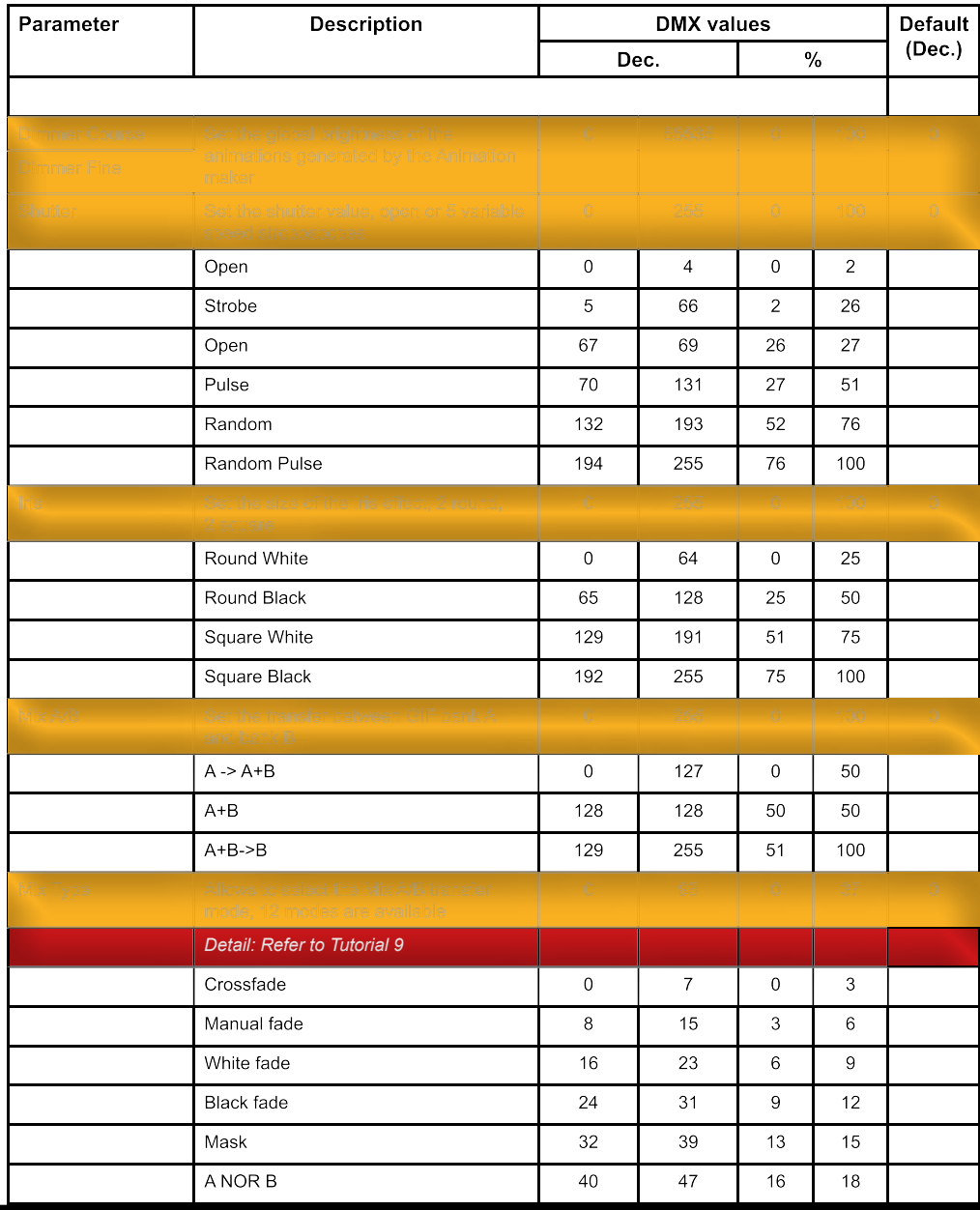

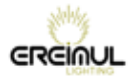

#### TUTORIAL **Animation Maker Description and options of parameters 6-8** *(Bank A - Bank A speed)*

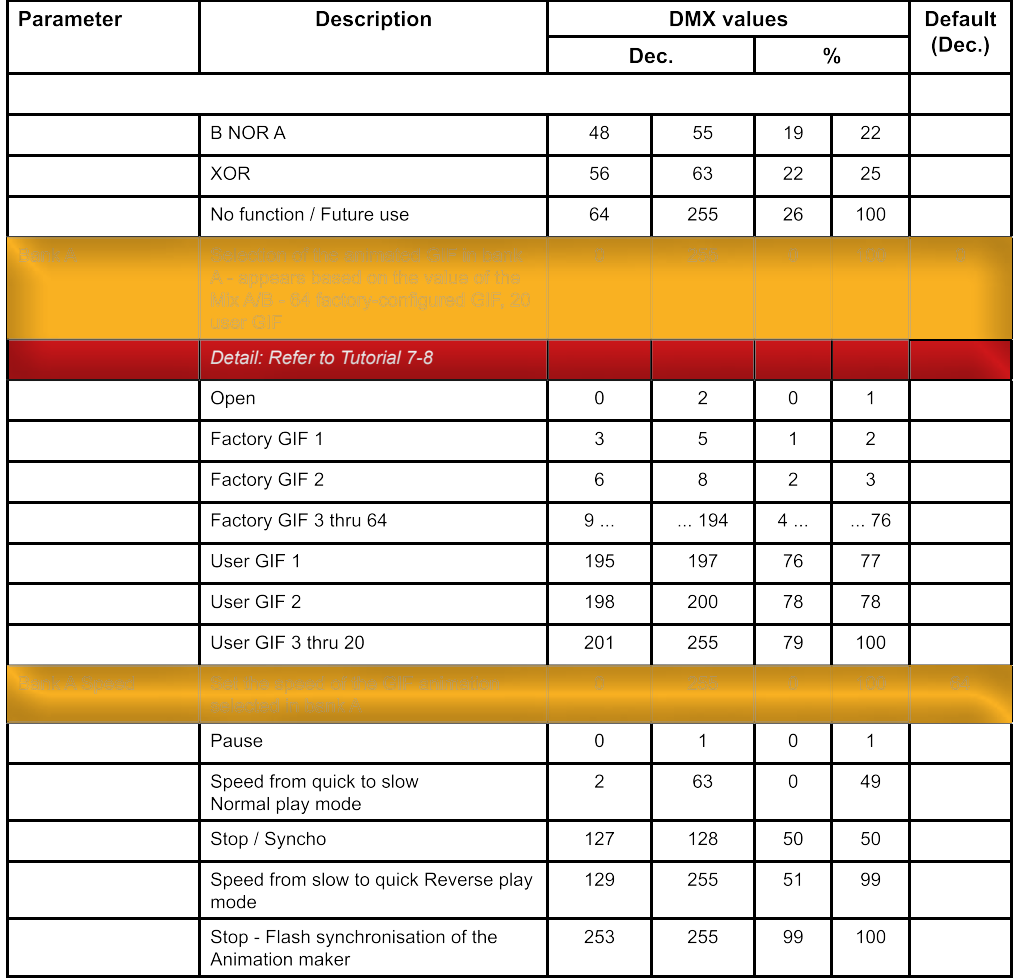

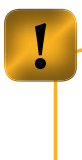

**elidy** 

**In 8 Channel mode (Elidy-S Patch mode only), Bank A speed works differently :** 

**0-1 : Pause 2-63 : Speed from quick to slow Normal play mode 64 : Pause 65-126 : Speed from slow to speed Reverse play mode 127 : Stop 128-255 : Index mode**

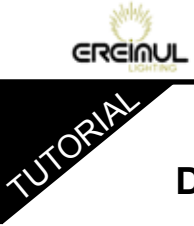

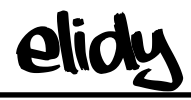

## **Animation Maker Description and options of parameters 9-11** *(Bank B - Bank B speed - Symmetry)*

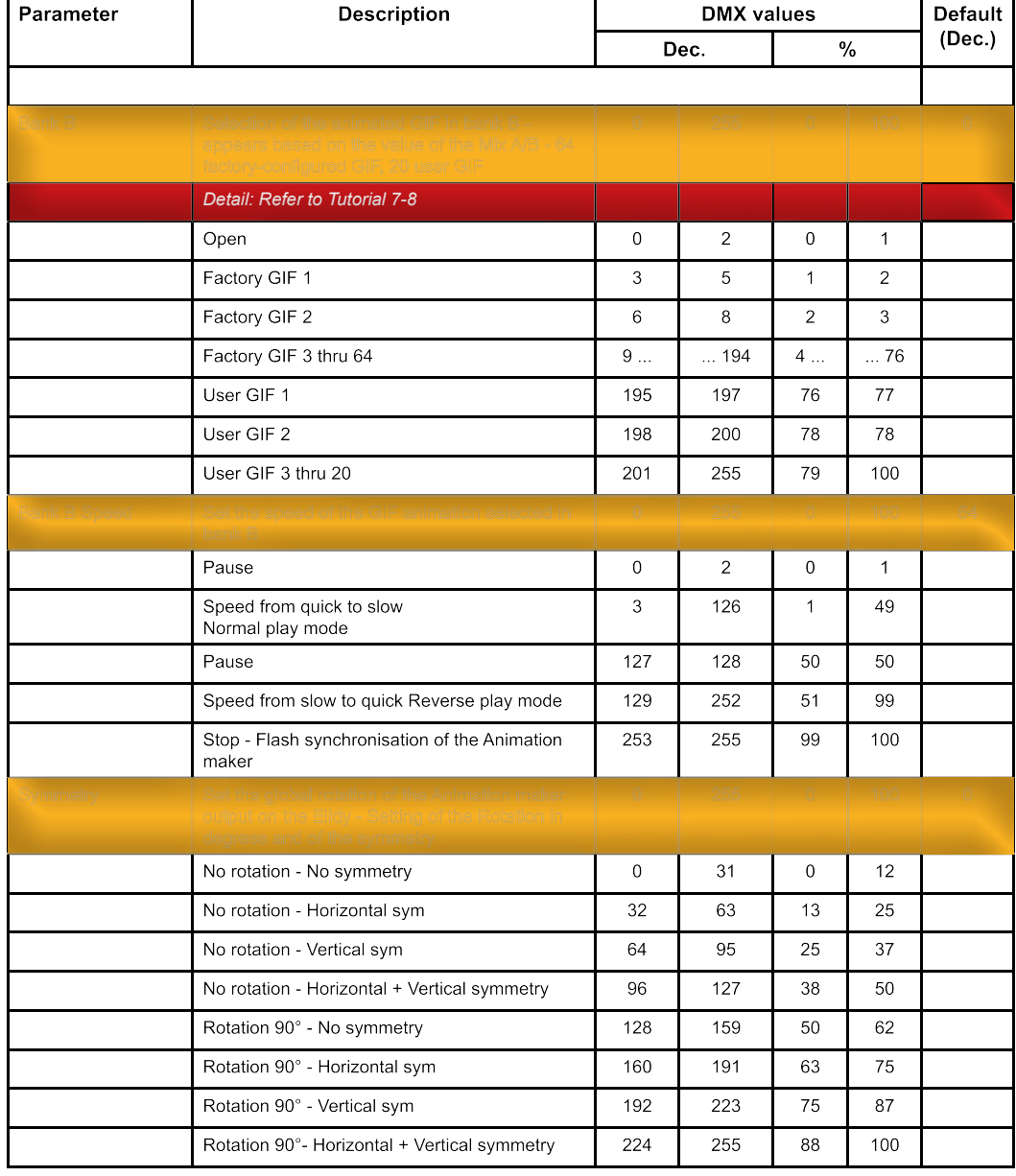

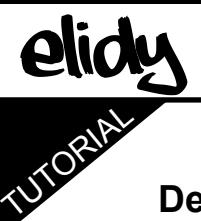

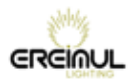

## **Animation Maker Description and options of parameters 12-14**

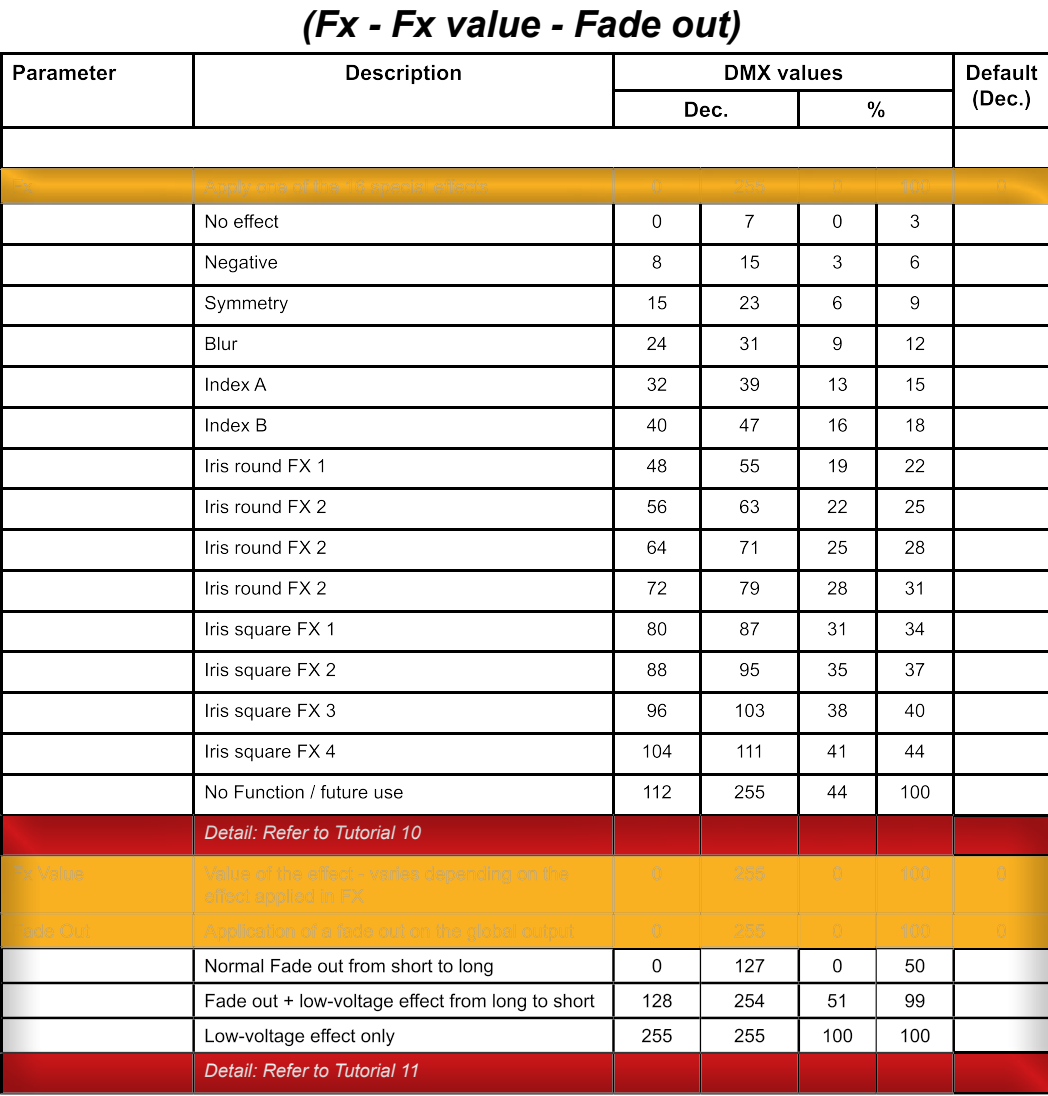

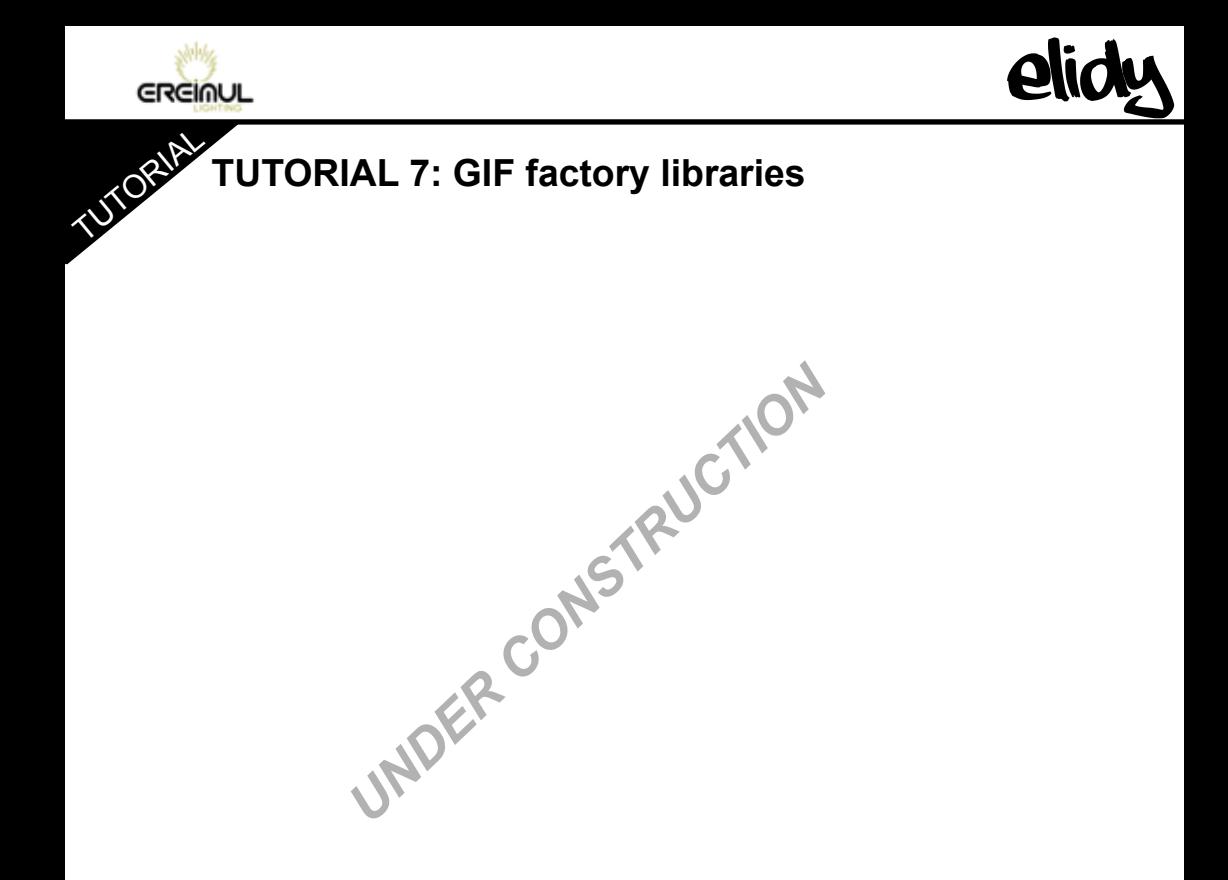

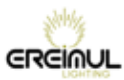

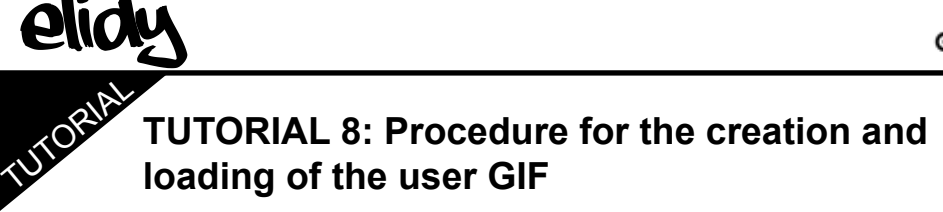

**UNDER CONSTRUCTION** 

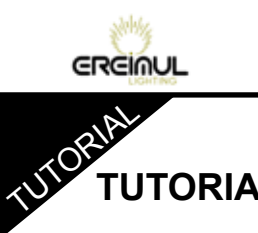

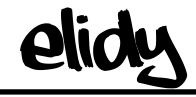

**TUTORIAL 9: Animation maker Mix Type**

**UNDER CONSTRUCTION** 

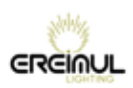

TUTORIAL **TUTORIAL 10: Animation maker effects**

**elidy** 

**UNDER CONSTRUCTION** 

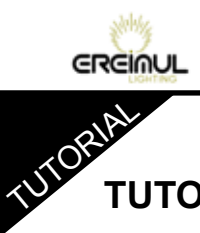

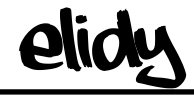

**TUTORIAL 11: Animation maker Fade out** 

UNDER CONSTRUCTION
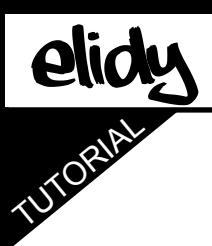

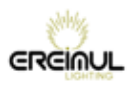

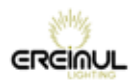

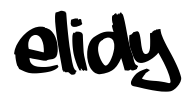

## **WARRANTY**

## *Scope of the warranty*

The Products are guaranteed against faulty materials and manufacturing faults for 2 (two) years from the date of delivery, subject to written notification that a fault has occurred being sent to EREIMUL within 15 (fifteen) days.

If the Product is repaired, the repairs will be carried out by EREIMUL or one of its subcontractors. Only EREIMUL has the authority to appoint the repairer. If EREIMUL carries out repairs and/or replaces a part or the Product during the warranty period, the original warranty period is not extended.

EREIMUL has sole authority for deciding what action should be taken under the terms of this warranty, in particular:

- whether the product should be repaired on the customer's site,

- or the Products should be returned by the customer to EREIMUL so that they can be repaired.

Under the terms of the warranty, the customer is liable for any risks and transport costs and may not claim for any losses due to the equipment being unavailable while under guarantee.

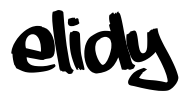

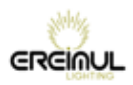

## *Exclusions*

This warranty does not apply to visible faults.

The warranty is not valid in the following circumstances:

- failure to comply with the recommendations for using and maintaining the equipment

- abnormal use of the equipment
- errors in operating the equipment
- failure to maintain the equipment
- repairs carried out by a third party without authorisation from EREIMUL

This warranty also excludes:

- components with a life-time in normal use that is less than the warranty period
- replacement of consumables
- wear parts (in particular lamps, filters, gobos, flight case)
- faults and their consequences resulting from external causes

## **EREIMUL**

**6, allée Jean-Philippe Rameau 35000 RENNES FRANCE**

**Tel: +33 6.82.11.93.35** 

**E-mail: contact@ereimul.com Website: www.ereimul.com**

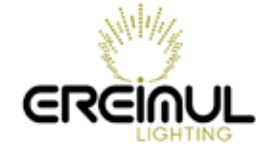